<span id="page-0-0"></span>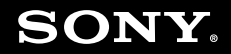

# **Bruksanvisning**

**Persondator** VGN-TT-serien

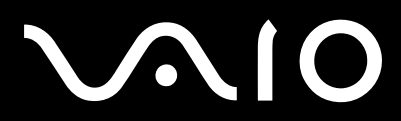

### <span id="page-1-0"></span>Innehåll

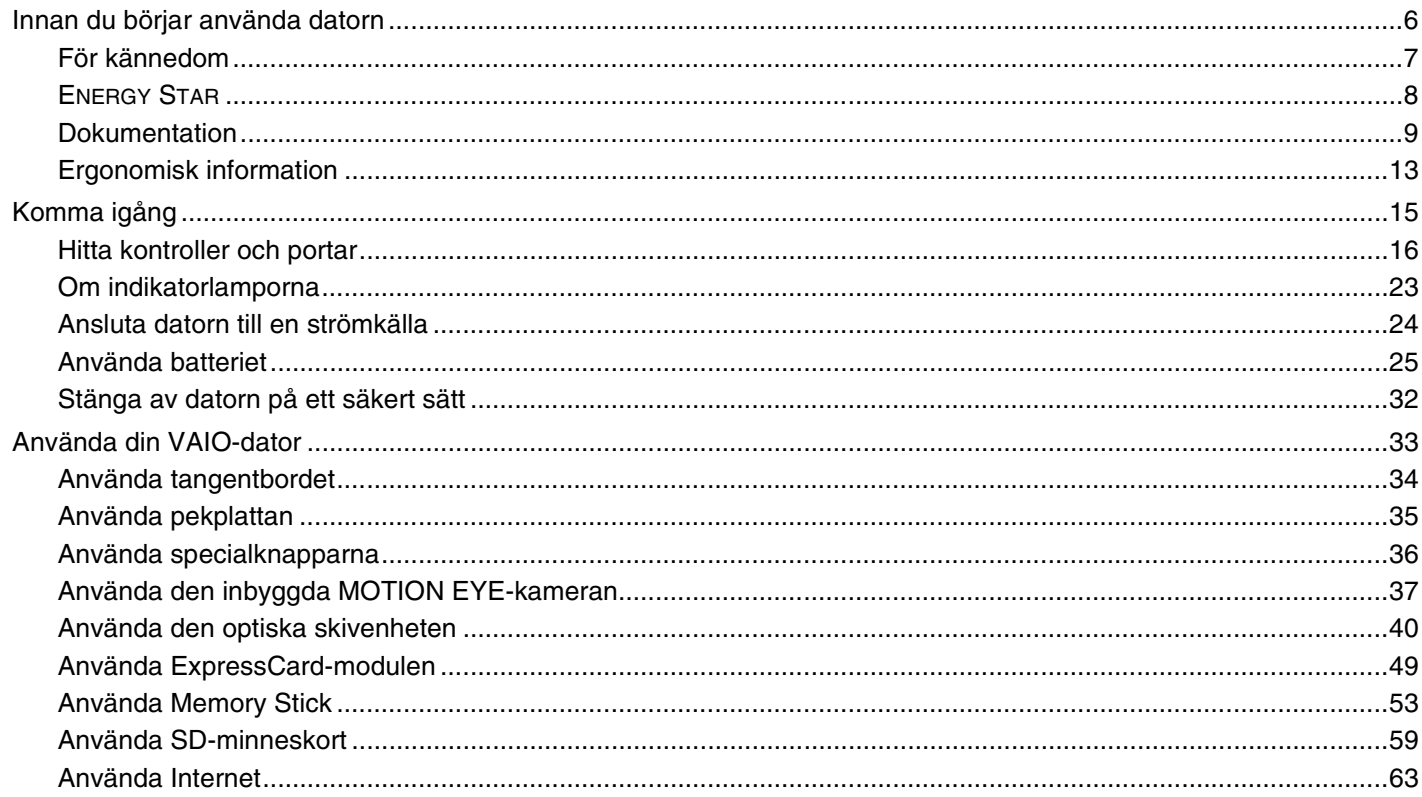

<span id="page-2-0"></span>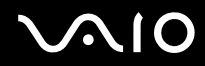

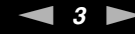

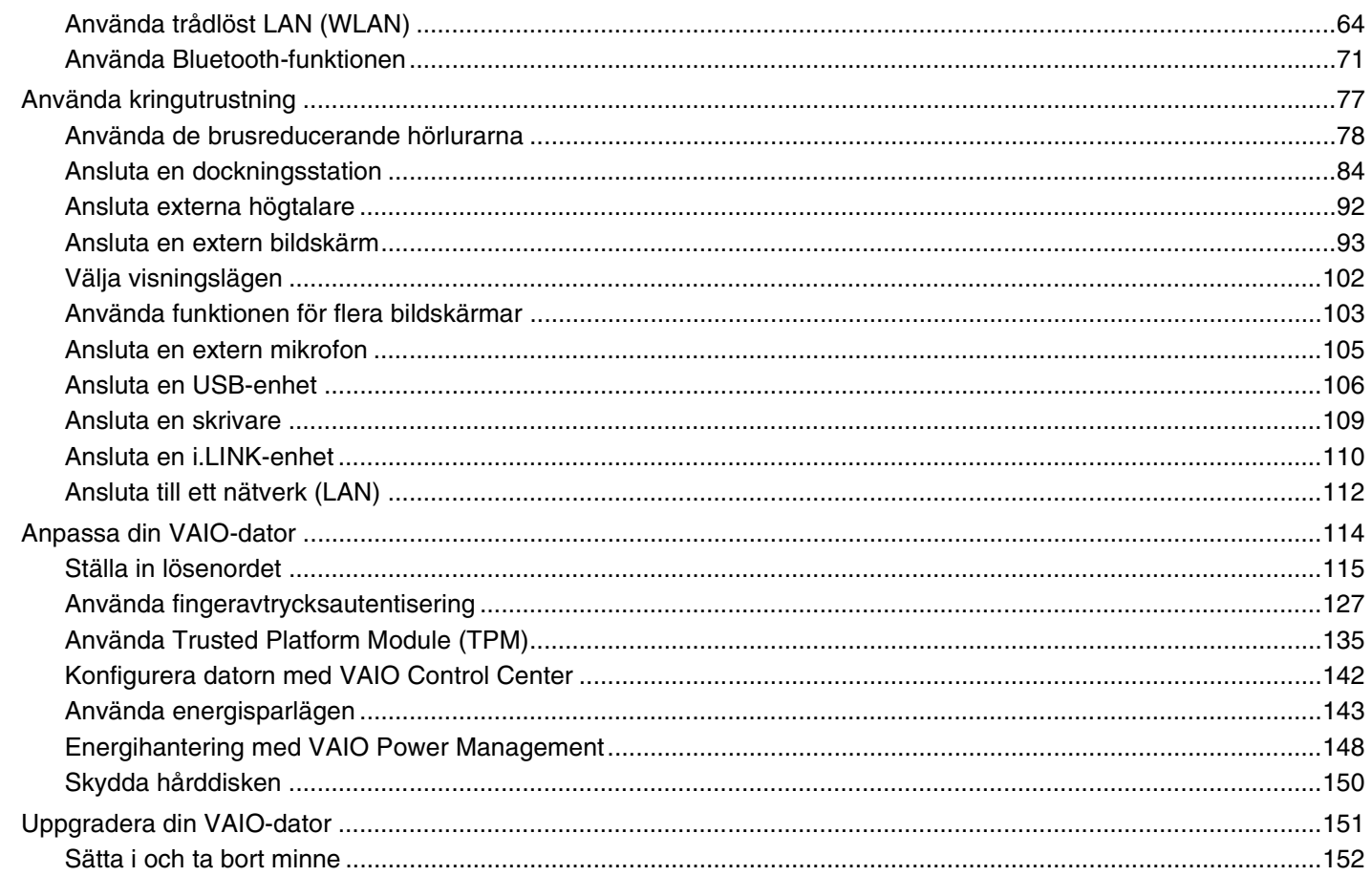

# <span id="page-3-0"></span>**VAIO**

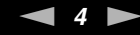

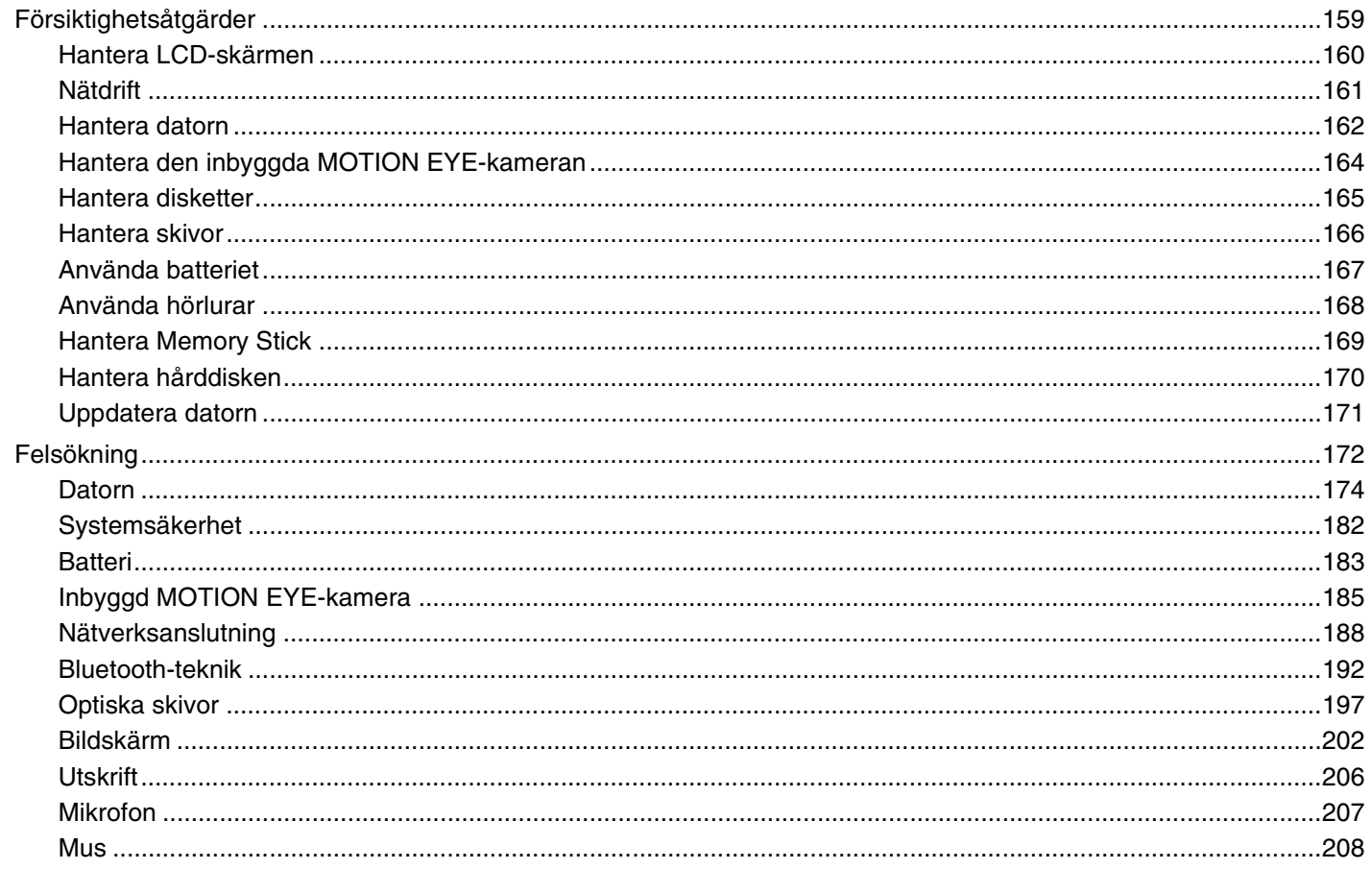

# <span id="page-4-0"></span>**VAIO**

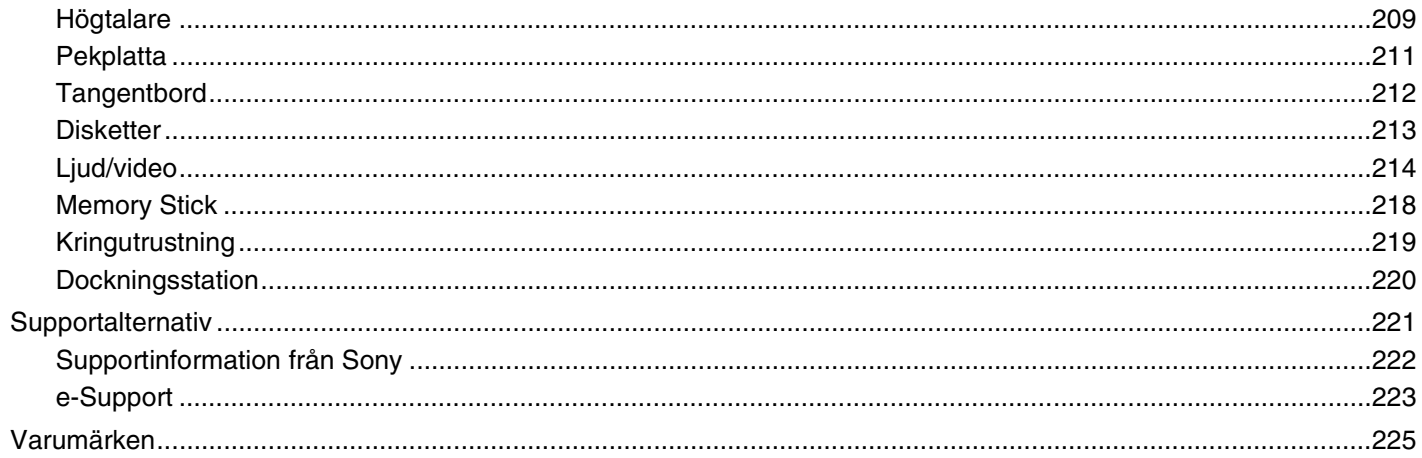

## <span id="page-5-1"></span><span id="page-5-0"></span>Innan du börjar använda datorn

Tack för att du har valt en Sony VAIO®, och välkommen till den elektroniska bruksanvisningen. Sony har kombinerat marknadsledande teknik för ljud, bild, databehandling och kommunikation för att ge en datorupplevelse av teknisk toppklass.

**!** Illustrationerna i denna handbok kan avbilda datorer som skiljer sig något från din dator.

### <span id="page-6-1"></span><span id="page-6-0"></span>För kännedom

© 2008 Sony Corporation. Med ensamrätt.

Det är förbjudet att utan föregående skriftligt tillstånd kopiera eller översätta denna handbok och de program som beskrivs häri, likaså att reducera dem till maskinläsbar form.

Sony Corporation ger inga garantier avseende denna handbok, programvaran eller annan information som finns häri, och friskriver sig härmed uttryckligen från eventuella underförstådda garantier om säljbarhet eller lämplighet för specifika ändamål avseende denna handbok, programvaran eller annan sådan information. Sony Corporation bär inte under några ständigheter ansvar för skador av oavsiktlig, indirekt eller speciell art, oaktat om sådana skador grundar sig på avtalsbrott eller annan förseelse, och uppstår på grund av eller i samband med, denna handbok, programvaran eller annan information häri, eller användning av dessa.

I denna handbok har märkena ™ och ® utelämnats.

Sony Corporation förbehåller sig rätten att när som helst och utan föregående meddelande modifiera denna handbok och informationen häri. Programvaran som beskrivs häri regleras av villkoren i ett separat licensavtal för användare.

<span id="page-7-1"></span>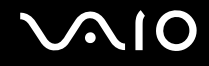

### <span id="page-7-0"></span>ENERGY STAR

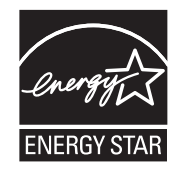

Sony är en ENERGY STAR-partner och har sett till att denna produkt uppfyller ENERGY STAR-riktlinjerna för effektiv energianvändning.

International ENERGY STAR Office Equipment Program är ett internationellt program för att främja energibesparing vid användning av datorer och kontorsutrustning. Programmet stöder utveckling och spridning av produkter med funktioner som effektivt minskar energikonsumtionen.

Du hittar detaljerad information om ENERGY STAR-programmet på följande webbplatser:

- ❑ <http://www.energystar.gov> (USA)
- ❑ <http://www.eu-energystar.org> (Europa)

Denna dator är konstruerad i enlighet med ENERGY STAR-standarderna, och levereras med följande energisparinställningar:

- ❑ Bakgrundsbelysningen för LCD-skärmen stängs av automatiskt efter ca 15 minuters inaktivitet.
- ❑ Datorn övergår i viloläge automatiskt efter ca 30 minuters inaktivitet.

Tryck på valfri tangent för att få datorn att återgå till normalläge.

Mer information om energisparlägen finns i **Använda energisparlägen [\(sidan 143\)](#page-142-1)**.

<span id="page-8-1"></span>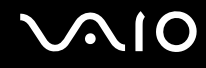

### <span id="page-8-0"></span>Dokumentation

Dokumentationen består av tryckt information, och av bruksanvisningar i elektronisk form som du läser på VAIO-datorn.

#### Tryckt dokumentation

- ❑ **Snabbstartguide**: Beskriver processen från det att du packar upp VAIO-dator till att du startar den.
- ❑ **Felsöknings- och återställningsguide**: Innehåller lösningar på andra problem än de du vanligen stöter på under vanlig användning.
- ❑ **Föreskrifter, garanti, licensavtal och support**: Innehåller Sonys garantivillkor, säkerhetsföreskrifter, modembestämmelser, föreskrifter för trådlöst LAN, föreskrifter för trådlöst WAN, föreskrifter för Bluetooth, programvarulicens för slutanvändare och information om Sonys supporttjänster.

<span id="page-9-0"></span>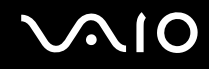

#### Elektronisk dokumentation

❑ **Bruksanvisning** (denna handbok): Förklarar datorns funktioner. Den innehåller också information om de program som följer med datorn, liksom information om lösningar på vanliga problem. **Bruksanvisningen** tillhandahålls i PDF-format som är enkelt att läsa och skriva ut.

Så här visar du denna skärmhandbok:

- **1** Dubbelklicka på ikonen **VAIO User Guide** på skrivbordet.
- **2** Öppna mappen för ditt språk.
- **3** Välj den guide som du vill läsa.

#### $\mathbb{Z}_n$

Du kan bläddra i bruksanvisningarna för hand genom att gå till **Datorn** > **VAIO (C:)** (datorns C-enhet) > **Documentation** > **Documentation** och öppna mappen för ditt språk.

Du går till de webbplatser som nämns i bruksanvisningen genom att klicka på de webbadresser som börjar med http://. Datorn måste då vara ansluten till Internet.

❑ **Teknisk information**: Den elektroniska handboken innehåller beskrivningar av VAIO-datorns maskinvara och programvara.

Visa den elektroniska handboken med teknisk information så här:

- **1** Anslut till Internet.
- **2** Gå till Sonys supportwebbplats på<http://www.vaio-link.com>.

#### $\mathbb{Z}_n$

Det kan finnas en separat skiva för dokumentationen till medföljande program.

<span id="page-10-0"></span>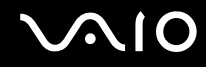

#### Windows Hjälp och support

**Windows Hjälp och support** är en omfattande resurs med praktiska råd, självstudiekurser och demonstrationer som du utnyttjar när du vill lära dig använda din dator.

Med hjälp av sökfunktionen, indexet och innehållsförteckningen kan du visa alla hjälpresurser i Windows, bland annat de som finns på Internet.

Du öppnar **Windows Hjälp och support** genom att klicka på **Start** och **Hjälp och support**. Eller gå till **Windows Hjälp och support** genom att trycka på och hålla ner Microsoft Windows-tangenten och tangenten **F1**.

<span id="page-11-0"></span>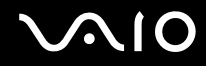

#### Andra källor

- ❑ I hjälpfilerna för det program du använder hittar du detaljerad information om programmets egenskaper, samt felsökningshjälp.
- ❑ Gå till <http://www.club-vaio.com>där du hittar onlineguider för olika VAIO-program.

### <span id="page-12-1"></span><span id="page-12-0"></span>Ergonomisk information

Du kommer förmodligen att använda din bärbara dator i flera olika miljöer. Tänk på följande ergonomiska faktorer vid både fasta och bärbara arbetsstationer:

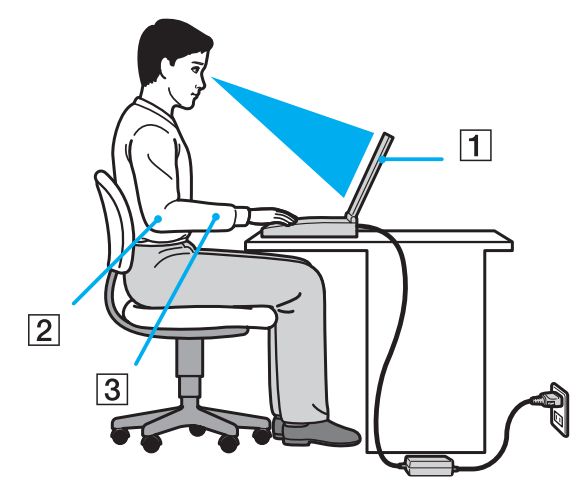

- ❑ **Datorns position** Placera datorn direkt framför dig (1). Håll underarmarna vågrätt (2) med handlederna i ett neutralt, bekvämt läge (3) när du använder tangentbordet, pekplattan eller den externa musen. Låt överarmarna hänga ned längs med sidorna på ett naturligt sätt. Ta regelbundet en paus från datoranvändningen. Alltför mycket datoranvändning kan orsaka spänningar i ögon, muskler och senor.
- ❑ **Möbler och hållning** Använd en stol med gott stöd för ryggen. Justera stolen så att dina fötter vilar plant mot golvet. Ett fotstöd kan göra det bekvämare i vissa fall. Sitt avslappnat och upprätt och undvik att kuta med ryggen eller att luta dig för långt bakåt.

<span id="page-13-0"></span>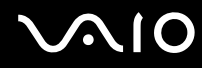

- ❑ **Vinkel på datorskärmen** Skärmen är ställbar, pröva dig fram tills du hittar rätt vinkel. Genom att vinkla skärmen rätt kan du minimera risken för ansträngda ögon och muskler. Justera även skärmens ljusstyrka.
- ❑ **Belysning** Välj en plats där ljuset från fönster och lampor inte ger upphov till irriterande reflexer i skärmen. Använd indirekt ljussättning för att undvika ljusa fläckar på skärmen. Korrekt ljussättning skapar en bekvämare och mer effektiv arbetsmiljö.
- ❑ **Placering av separat bildskärm** Placera eventuell separat bildskärm på bekvämt avstånd för ögonen. Se till att skärmen är i ögonhöjd eller aningen lägre när du sitter framför den.

<span id="page-14-1"></span>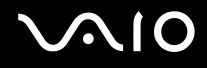

# <span id="page-14-0"></span>Komma igång

I det här avsnittet beskrivs hur du börjar använda din VAIO-dator.

- ❑ **Hitta kontroller och portar [\(sidan 16\)](#page-15-0)**
- ❑ **Om indikatorlamporna [\(sidan 23\)](#page-22-0)**
- ❑ **Ansluta datorn till en strömkälla [\(sidan 24\)](#page-23-0)**
- ❑ **Använda batteriet [\(sidan 25\)](#page-24-0)**
- ❑ **Stänga av datorn på ett säkert sätt [\(sidan 32\)](#page-31-0)**

# <span id="page-15-1"></span>**AIO**

### <span id="page-15-0"></span>Hitta kontroller och portar

Ägna en stund åt att identifiera kontrollerna och portarna som visas på följande sidor.

Din dator kan se annorlunda ut än de som visas i handbokens illustrationer, vilket beror på att den finns i flera varianter. De kan även variera inom vissa länder eller områden.

# <span id="page-16-0"></span>**AIO**

#### Framsidan

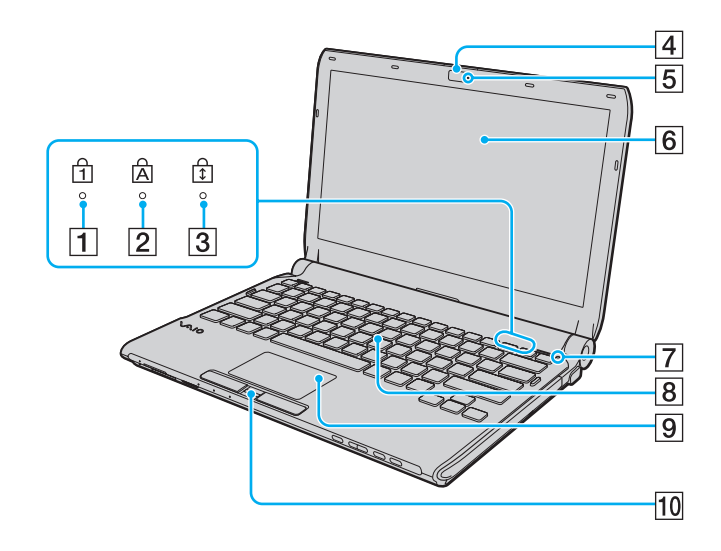

- $\boxed{1}$  Num lock-indikator [\(sidan 23\)](#page-22-0)
- 2 Caps lock-indikator [\(sidan 23\)](#page-22-0)
- 3 Scroll lock-indikator [\(sidan 23\)](#page-22-0)
- **4** Inbyggd **MOTION EYE**-kamera [\(sidan 37\)](#page-36-1)
- **5** Inbyggd **MOTION EYE**-kameraindikator [\(sidan 23\)](#page-22-0)
- 6 LCD-skärm [\(sidan 160\)](#page-159-1)
- G Omgivningsljussensor [\(sidan 203\)](#page-202-0) Mäter ljusstyrkan i omgivningen för automatisk justering av LCD-skärmens ljusstyrka till optimal nivå.
- 8 Tangentbord [\(sidan 34\)](#page-33-1)
- **9** Pekplatta [\(sidan 35\)](#page-34-1)
- 10 Fingeravtryckssensor<sup>\*</sup> [\(sidan 127\)](#page-126-1)
- \* Finns bara på vissa modeller.

<span id="page-17-0"></span>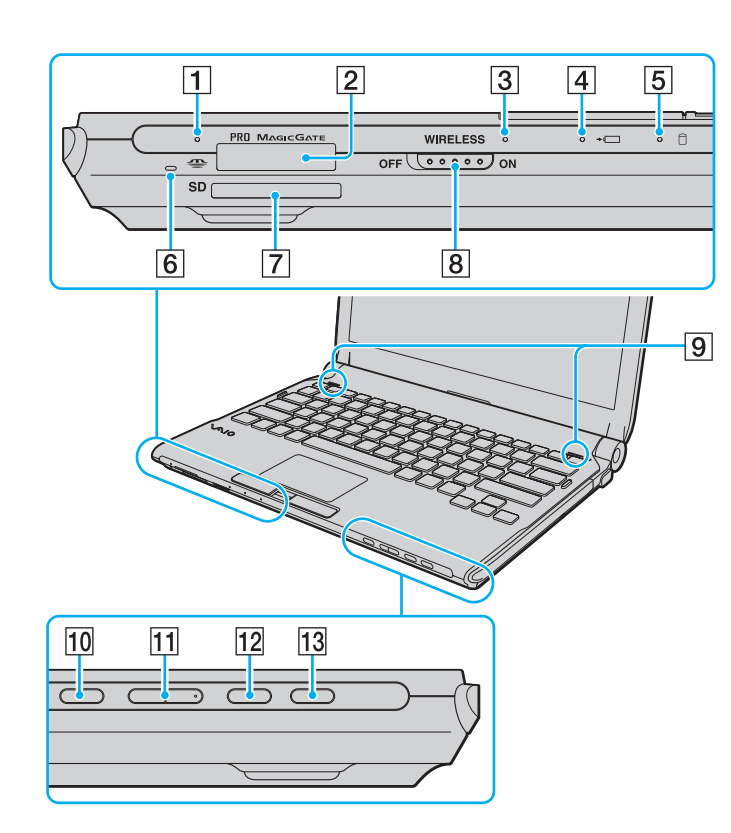

- A Indikator för mediaåtkomst [\(sidan 23\)](#page-22-0)
- $\boxed{2}$  Memory Stick-uttag<sup>\*1</sup> [\(sidan 53\)](#page-52-1)
- **3** WIRELESS-indikator [\(sidan 23\)](#page-22-0)
- 4 Laddningsindikator [\(sidan 23\)](#page-22-0)
- **5** Indikator för hårddisk<sup>\*2</sup>/optisk skivenhet [\(sidan 23\)](#page-22-0)
- $\boxed{6}$  Inbyggd mikrofon (mono)
- **SD-minneskortfack [\(sidan 59\)](#page-58-1)**
- **B** WIRELESS-omkopplare [\(sidan 64\)](#page-63-1)
- 9 Inbyggda högtalare (stereo)
- 10 Ljud av-knapp [\(sidan 36\)](#page-35-1)
- **11** Volymknappar [\(sidan 36\)](#page-35-1)
- 12 S1-knappen [\(sidan 36\)](#page-35-1)
- 13 Enhetsutmatningsknapp [\(sidan 36\)](#page-35-1), [\(sidan 40\)](#page-39-1)
- \*1 Datorn stöder Memory Stick av både standard- och Duostorlek.
- \*2 Lagringsenheterna i din dator kan innehålla ett inbyggt flashminne, beroende på vilken modell du har köpt. Information om konfigurationen av din dator finns i det elektroniska dokumentet med teknisk information.

<span id="page-18-0"></span>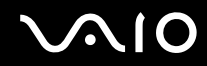

### **Baksidan**

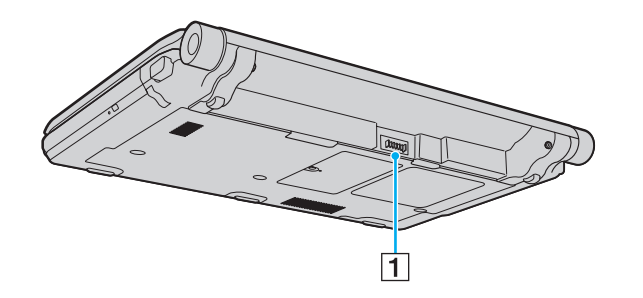

1 Batterifack (sidan 25)

# <span id="page-19-0"></span>**VAIO**

#### Höger

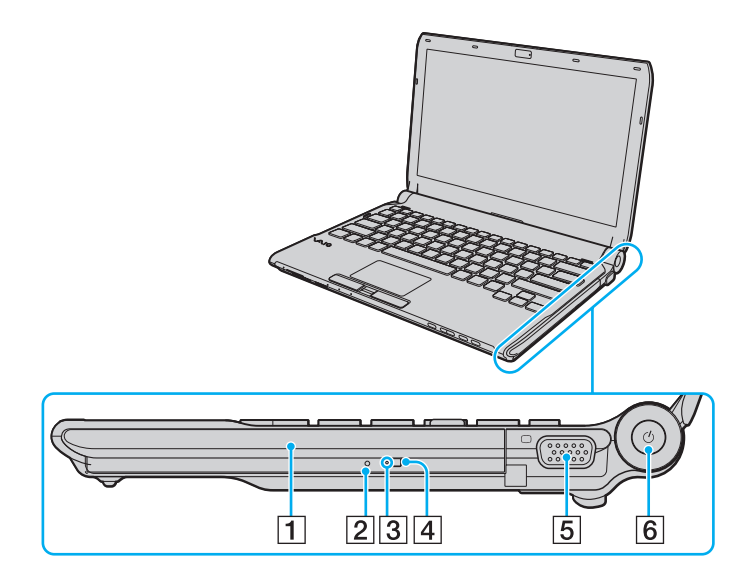

- 1 Optisk skivenhet [\(sidan 40\)](#page-39-1)
- 2 Hål för manuell utmatning [\(sidan 197\)](#page-196-1)
- 3 Optisk skivenhet-indikator [\(sidan 23\)](#page-22-0)
- 4 Ersättningsutmatningsknapp [\(sidan 40\)](#page-39-1)
- 5 Bildskärmsport [\(sidan 94\)](#page-93-0)
- 6 Strömbrytare/strömindikator [\(sidan 23\)](#page-22-0)

<span id="page-20-0"></span>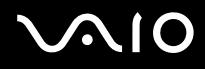

#### Vänster

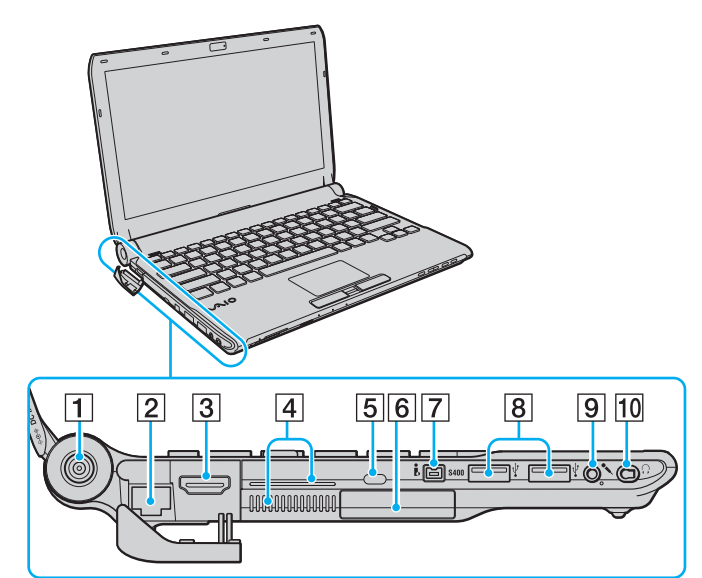

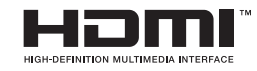

- **1** DC IN-port [\(sidan 24\)](#page-23-0)
- 2 Nätverksport (Ethernet) [\(sidan 112\)](#page-111-1)
- **3** HDMI-port [\(sidan 94\)](#page-93-0)
- $\boxed{4}$  Luftventil
- **5** Säkerhetsfack
- **6** ExpressCard/34-fack [\(sidan 49\)](#page-48-1)
- **7** i.LINK 4-stiftsport (S400) [\(sidan 110\)](#page-109-1)
- $\overline{8}$  Hi-Speed USB (USB 2.0)-portar<sup>\*1</sup> [\(sidan 106\)](#page-105-1)
- **9** Mikrofoningång [\(sidan 105\)](#page-104-1)
- 10 Hörlursuttag<sup>\*2</sup> [\(sidan 92\),](#page-91-1) [\(sidan 78\)](#page-77-1)
- \*1 Stöder hög, full och låg hastighet.
- \*2 Hörlursuttag i det här utförandet finns på modeller som levereras med brusreducerande hörlurar. Annars är datorn utrustad med det vanliga runda uttaget. Även om du kan ansluta hörlurar eller högtalare med en minikontakt för stereo till den här typen av uttag, rekommenderar vi att du ansluter de medlevererade brusreducerande hörlurarna för att ta fördel av den inbyggda brusreduceringsfunktionen.

<span id="page-21-0"></span>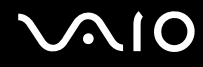

#### Undersida

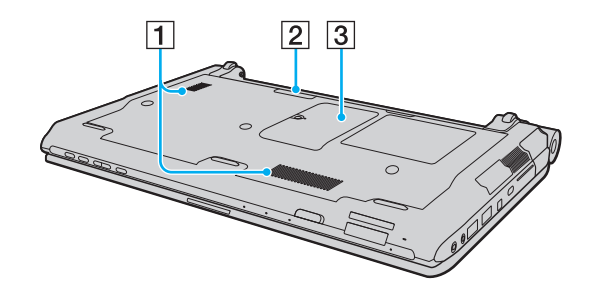

1 Luftventil

2 Dockningsstationskontakt [\(sidan 85\)](#page-84-0)

3 Lock till minnesmodulfack [\(sidan 152\)](#page-151-1)

<span id="page-22-1"></span>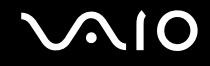

### <span id="page-22-0"></span>Om indikatorlamporna

Datorn är utrustad med följande indikatorlampor:

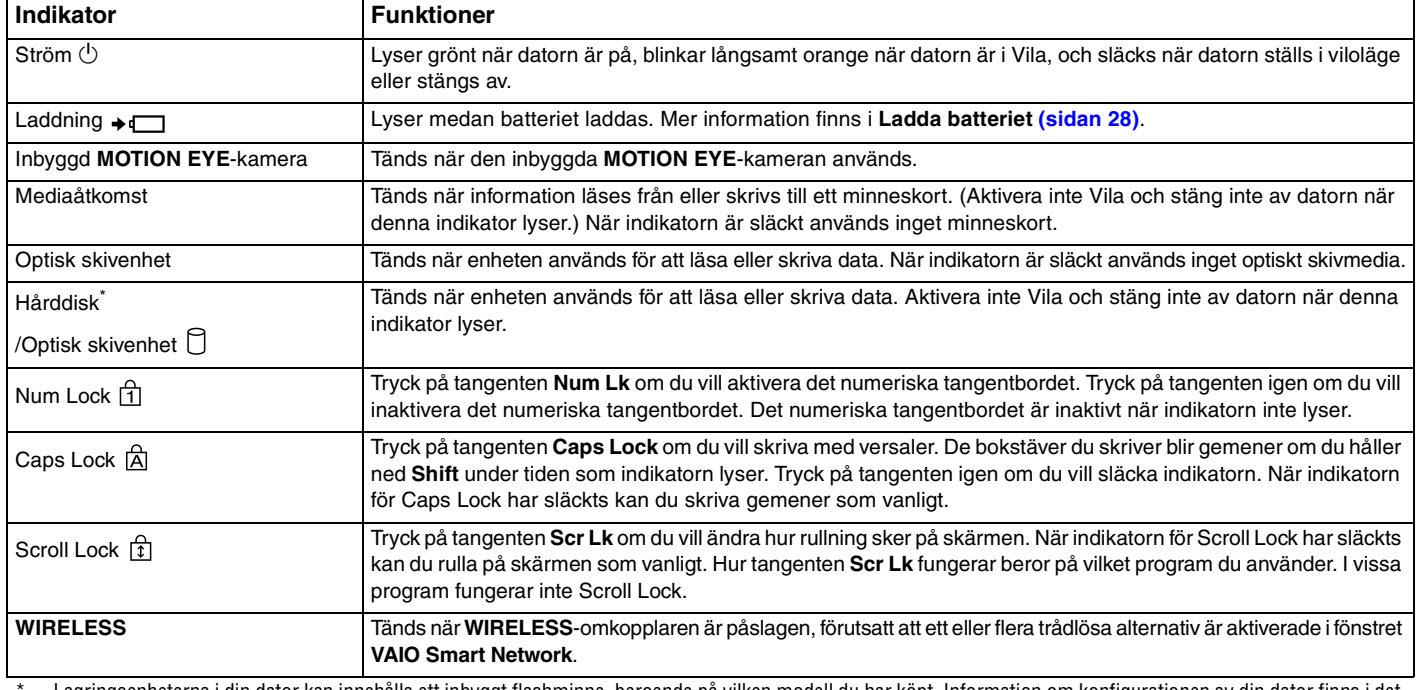

\* Lagringsenheterna i din dator kan innehålla ett inbyggt flashminne, beroende på vilken modell du har köpt. Information om konfigurationen av din dator finns i det elektroniska dokumentet med teknisk information.

### <span id="page-23-1"></span><span id="page-23-0"></span>Ansluta datorn till en strömkälla

Såväl nätadapter som uppladdningsbart batteri kan användas som strömkällor för datorn.

#### Använda nätadaptern

✍ Använd endast den nätadapter som medföljer datorn.

#### Så här använder du nätadaptern

- **1** Anslut ena änden av nätkabeln (1) till nätadaptern (3).
- **2** Anslut den andra änden av nätkabeln till ett nätuttag (2).
- **3** Anslut den kabel som är fäst i nätadaptern (3) till **DC IN**-porten (4) på datorn eller portreplikatorn (tillvalsutrustning).

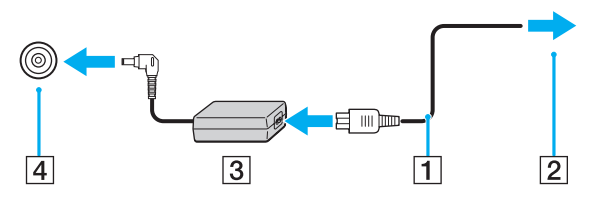

#### $\mathbb{Z}$

Nätadaptern måste kopplas ur för att strömmen till datorn ska brytas helt.

Kontrollera att det är lätt att komma åt nätuttaget.

Om du inte tänker använda datorn på länge försätter du datorn i Viloläge. Läs **Använda Viloläge [\(sidan 146\)](#page-145-0)**. Det här energisparläget sparar dig den tid det annars tar att stänga av eller återgå till användning.

<span id="page-24-1"></span>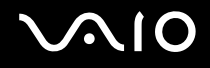

### <span id="page-24-0"></span>Använda batteriet

Batteriet som medföljer datorn är inte fulladdat vid leveranstillfället.

#### Sätta i batteriet

Så här sätter du i batteriet

- **1** Stäng av datorn och stäng LCD-skärmen.
- **2** Skjut batteriets **LOCK**-knapp (1) inåt.

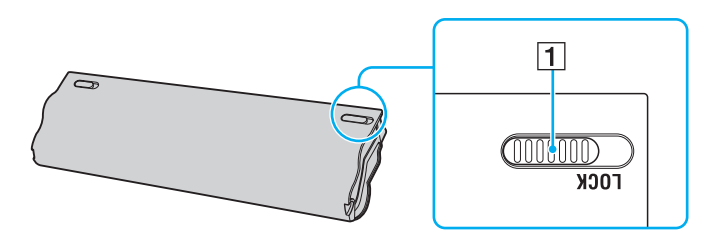

<span id="page-25-0"></span>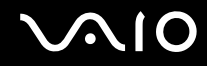

**3** Skjut in batteriet diagonalt i batterifacket tills de utskjutande delarna (2) på båda sidorna av batterifacket passar i de u-formade skårorna (3) på batteriets sidor.

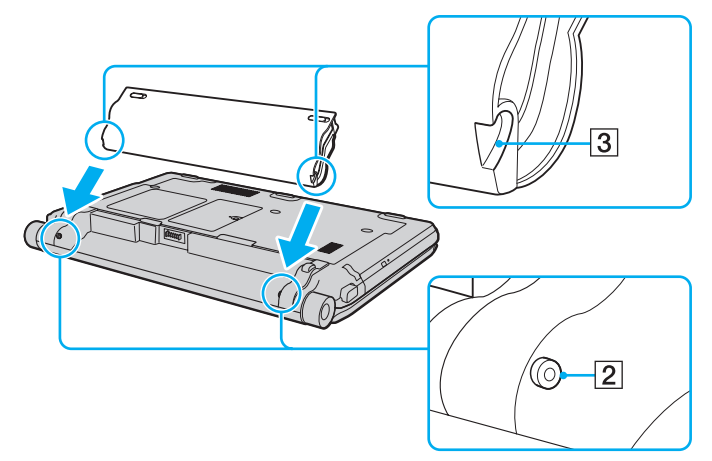

**4** Vrid batteriet i pilens riktning och tryck ned batteriet i facket tills det klickar på plats.

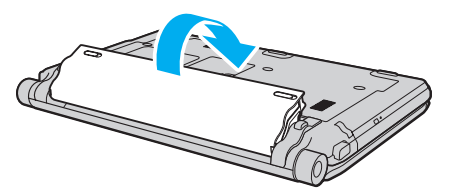

**5** Skjut batteriets **LOCK**-knapp utåt för att fästa batteriet vid datorn.

<span id="page-26-0"></span>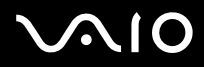

#### ✍

När datorn är direkt ansluten till elnätet med ett batteri isatt drivs den med nätström.

#### **!**

Vissa laddningsbara batterier uppfyller inte Sonys kvalitets- och säkerhetskrav. Av säkerhetsskäl fungerar denna dator endast med äkta Sony-batterier, avsedda för denna modell. Om du installerar ett ej godkänt batteri kommer batteriet inte att laddas och datorn inte att fungera.

<span id="page-27-1"></span>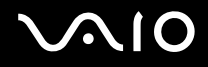

#### <span id="page-27-0"></span>Ladda batteriet

Batteriet som medföljer datorn är inte fulladdat vid leveranstillfället.

Så här laddar du batteriet

- **1** Sätt i batteriet.
- **2** Anslut nätadaptern till datorn.

Laddningsindikatorn lyser medan batteriet laddas. När batteriet närmar sig den maximala laddningsnivå du valde med batteriladdningsfunktionen släcks batteriindikatorn. Information om hur du väljer maximal laddningsnivå finns i **Använda Battery Charge Functions [\(sidan 30\)](#page-29-0)**.

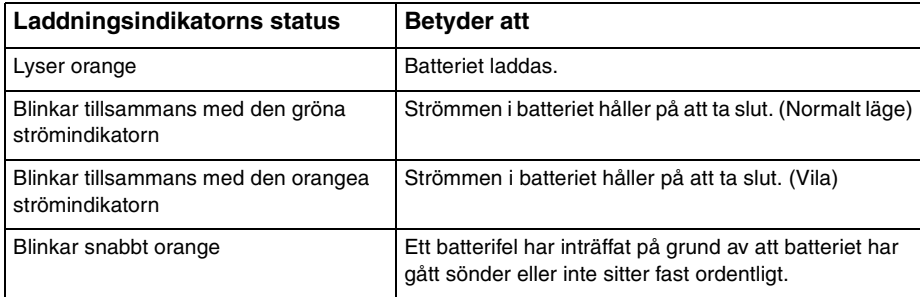

**!** Ladda batteriet enligt beskrivningen i denna bruksanvisning redan från början.

<span id="page-28-0"></span>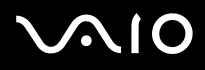

#### ✍

Låt batteriet sitta kvar i datorn även när den drivs med nätström. Batteriet fortsätter att laddas upp medan du använder datorn.

Om batteriladdningsnivån sjunker under 10 % kopplar du antingen in nätadaptern för att ladda batteriet igen, eller så stänger du av datorn och sätter i ett fullt laddat batteri.

Batteriet som levereras med datorn är ett litiumjonbatteri och kan laddas upp när som helst. Batteriets livslängd påverkas inte om du laddar det när det bara är delvis urladdat.

Vissa program och viss kringutrustning medger inte att datorn går in i Viloläge ens när batteriet håller på att ta slut. Spara ditt arbete ofta, och aktivera energisparlägen som Vila eller Viloläge manuellt om du vill undvika att data går förlorade vid batteridrift.

Om batteriet tar slut medan datorn övergår till Vila går alla osparade data förlorade. Det går inte att återgå till det föregående arbetsläget. Om du vill undvika att data går förlorade bör du spara data ofta.

När datorn är direkt ansluten till elnätet med ett batteri isatt drivs den med nätström.

<span id="page-29-1"></span>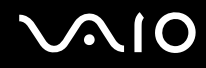

#### <span id="page-29-0"></span>Använda Battery Charge Functions

Du kan välja laddningsmetod för batteriet med **Battery Charge Functions**: funktionerna Battery Care och Quick Charge. Funktionen Battery Care förlänger batteriets livslängd och med funktionen Quick Charge kan du snabbt ladda upp ditt batteri.

Så här aktiverar du funktionerna Battery Care och Quick Charge

- **1** Klicka på **Start**, **Alla program** och **VAIO Control Center**.
- **2** Klicka på **Power Management** och **Battery Charge Functions**.
- **3** Klicka för att markera kryssrutan **Enable Battery Care Function** i höger ruta och klicka på **Verkställ**.
- **4** Klicka för att markera kryssrutan **Enable Quick Charge Function** i höger ruta och klicka på **Verkställ**.
- **5** Klicka på **Advanced**.
- **6** Välj önskad högsta laddningsnivå.
- **7** Klicka på **OK**.

#### $\mathbb{Z}_n$

Eller så kan du trycka på knappen **S1** för att starta **VAIO Power Management Viewer** och aktivera funktionerna.

#### Kontrollera batterislitaget

Följ steg 1 till 5 i **Så här aktiverar du funktionerna Battery Care och Quick Charge** ovan, och kontrollera den detaljerade informationen. Om batterislitaget är omfattande ska du byta ut batteriet mot ett nytt, äkta batteri från Sony.

<span id="page-30-0"></span>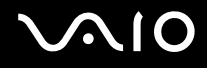

### Ta ut batteriet

**!**

Data kan gå förlorade om du tar ut batteriet medan datorn är påslagen men inte ansluten till nätadaptern, eller om du tar ut batteriet medan datorn är i Vila.

#### Så här tar du ut batteriet

- **1** Stäng av datorn och stäng LCD-skärmen.
- **2** Skjut batteriets **LOCK**-knapp (1) inåt.
- **3** Skjut och håll in batteriets **RELEASE**-spärr (2), tryck in fingerspetsen under fliken (3) på batteriet och skjut batteriet i pilens riktning. Skjut sedan batteriet bort från datorn.

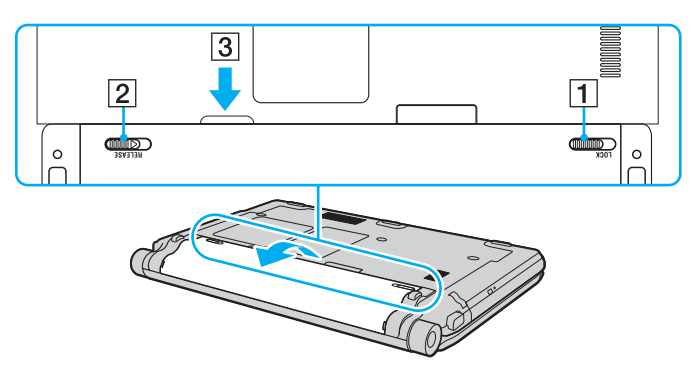

<span id="page-31-1"></span>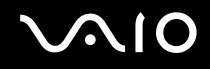

### <span id="page-31-0"></span>Stänga av datorn på ett säkert sätt

Om du vill undvika att data som inte sparats går förlorade stänger du av datorn enligt instruktionerna nedan.

#### Så här stänger du av datorn

- **1** Stäng av eventuell kringutrustning som är ansluten till datorn.
- **2** Klicka på Start, pilen **invid Lås**-knappen och sedan på Stäng av.
- **3** Svara på de uppmaningar som visas om att spara dokument eller tänka på andra användare, och vänta på att din dator stängs av automatiskt. Strömindikatorn släcks.

# <span id="page-32-1"></span>**AIO**

# <span id="page-32-0"></span>Använda din VAIO-dator

I det här avsnittet beskrivs hur du får ut så mycket som möjligt av din VAIO-dator.

- ❑ **Använda tangentbordet [\(sidan 34\)](#page-33-0)**
- ❑ **Använda pekplattan [\(sidan 35\)](#page-34-0)**
- ❑ **Använda specialknapparna [\(sidan 36\)](#page-35-0)**
- ❑ **Använda den inbyggda MOTION EYE-kameran [\(sidan 37\)](#page-36-0)**
- ❑ **Använda den optiska skivenheten [\(sidan 40\)](#page-39-0)**
- ❑ **Använda ExpressCard-modulen [\(sidan 49\)](#page-48-0)**
- ❑ **Använda Memory Stick [\(sidan 53\)](#page-52-0)**
- ❑ **Använda SD-minneskort [\(sidan 59\)](#page-58-0)**
- ❑ **Använda Internet [\(sidan 63\)](#page-62-0)**
- ❑ **Använda trådlöst LAN (WLAN) [\(sidan 64\)](#page-63-0)**
- ❑ **Använda Bluetooth-funktionen [\(sidan 71\)](#page-70-0)**

### <span id="page-33-2"></span><span id="page-33-1"></span><span id="page-33-0"></span>Använda tangentbordet

Tangentbordet är mycket likt tangentbordet till en skrivbordsdator, men har dessutom ett par extratangenter för olika funktioner som beror på modellen.

Webbplatsen VAIO-Link (<http://www.vaio-link.com>) innehåller också ordförklaringar för att underlätta användandet av tangentbordet.

#### Kombinationer och funktioner med Fn-tangenten

✍

Vissa tangentbordsfunktioner går inte att använda förrän operativsystemet har startat.

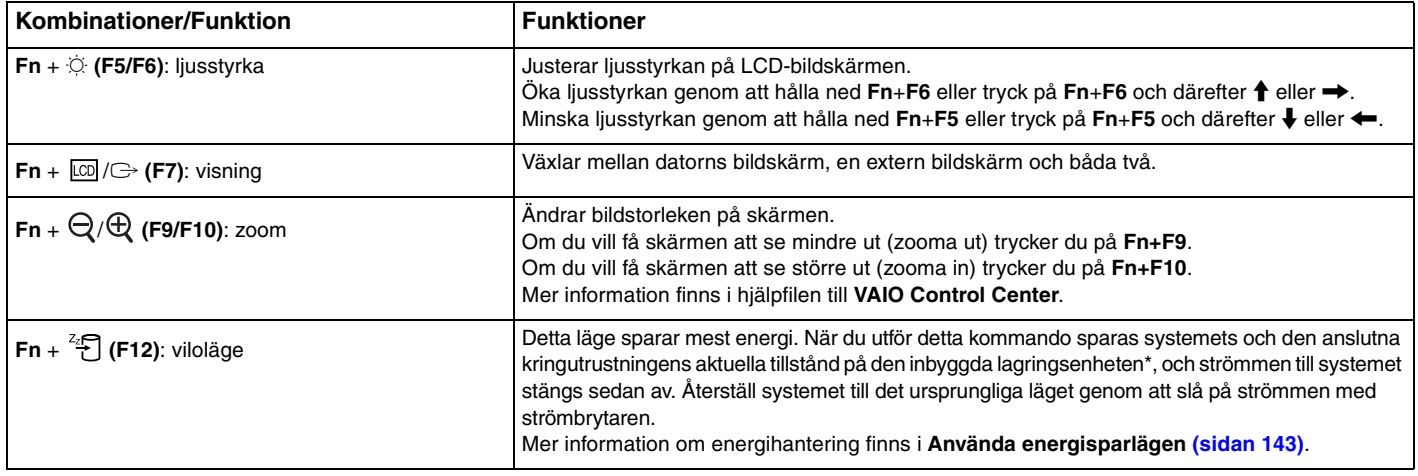

\* Information om vilka lagringsenheter som finns i din dator finns i det elektroniska dokumentet med teknisk information.

<span id="page-34-2"></span>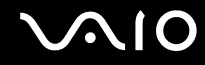

### <span id="page-34-1"></span><span id="page-34-0"></span>Använda pekplattan

Med hjälp av pekplattan kan du peka på, markera, dra och rulla bland objekt på skärmen.

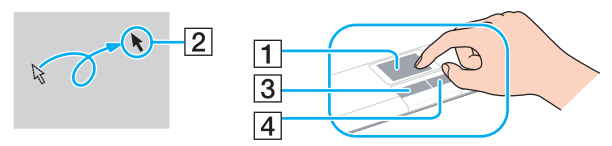

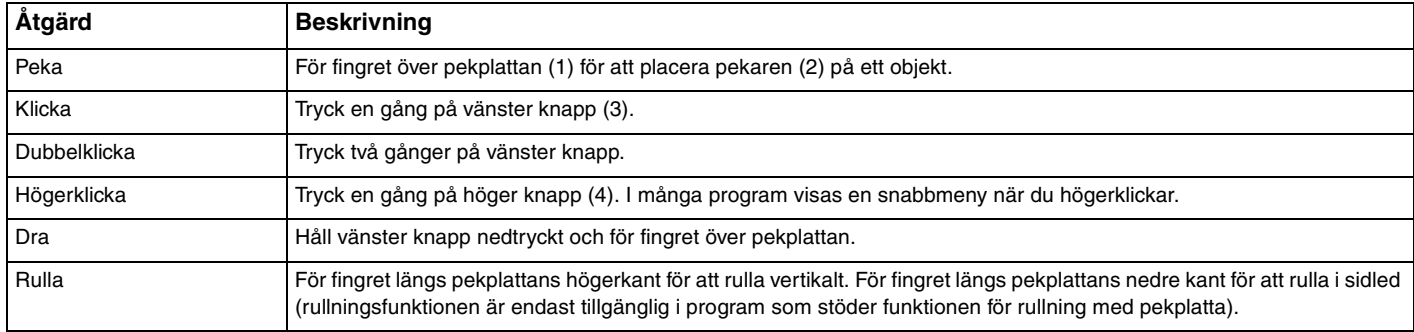

#### ✍

Du kan inaktivera/aktivera pekplattan när en mus är ansluten till datorn. Du ändrar inställningarna för pekplattan genom att klicka på **Start**, **Alla program**, **VAIO Control Center**, **Keyboard and Mouse** och **Pointing Device**.

Kom ihåg att ansluta en mus innan du inaktiverar pekplattan. Om du inaktiverar pekplattan utan att först ansluta en mus kommer du endast att kunna använda tangentbordet för att styra pekaren.

**<sup>!</sup>**

<span id="page-35-2"></span>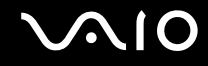

### <span id="page-35-1"></span><span id="page-35-0"></span>Använda specialknapparna

Din VAIO-dator är försedd med ett antal specialknappar som gör det lättare att använda vissa funktioner.

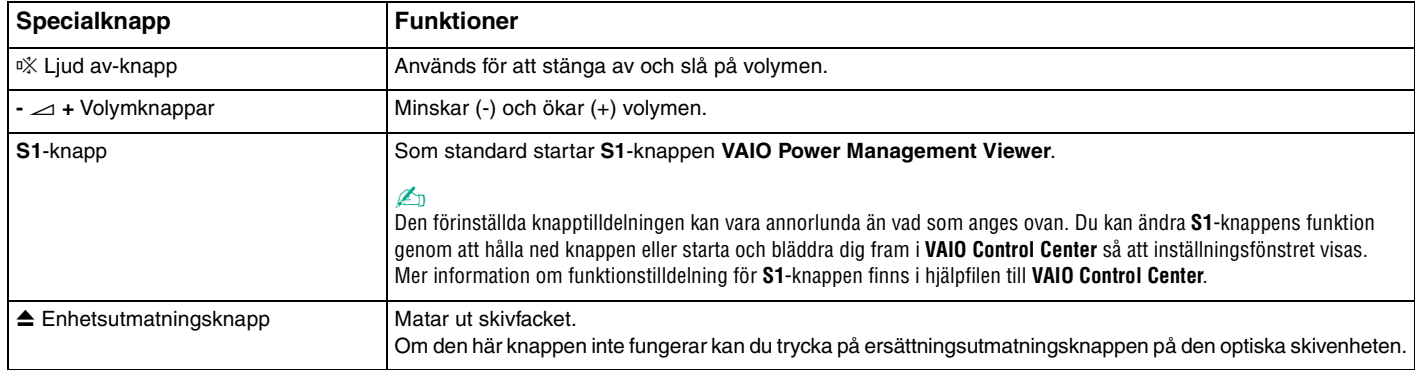
## <span id="page-36-0"></span>Använda den inbyggda MOTION EYE-kameran

#### Datorn är utrustad med en inbyggd **MOTION EYE**-kamera.

Den inbyggda **MOTION EYE**-kameran tillför en videofunktion i program för snabbmeddelanden och videoredigering, och gör att du kan spela in stillbilder och filmer med den förinstallerade programvaran för bildinspelning.

Den inbyggda **MOTION EYE**-kameran aktiveras när datorn slås på. Med lämplig programvara kan kameran användas för videokonferenser.

Observera att det inte räcker med att starta eller avsluta programmet för direktmeddelanden eller videoredigering för att aktivera respektive inaktivera den inbyggda **MOTION EYE**-kameran.

#### ✍

Den inbyggda **MOTION EYE**-kameran kan inte användas av fler än ett program samtidigt. Om ett annat program använder kameran, måste du avsluta det innan du kan använda den inbyggda **MOTION EYE**-kameran med något annat program.

#### **!**

Visningsfönstret kan innehålla en del brus, till exempel vågräta linjer, om du visar objekt som rör sig snabbt. Detta är normalt och innebär inte att ett fel har uppstått.

Det går inte att styra den inbyggda **MOTION EYE**-kameran med programmet **Microsoft Windows Movie Maker**.

<span id="page-37-0"></span>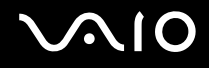

## Spela in stillbilder

Spela in en stillbild

- **1** Klicka på **Start**, **Alla program**, **ArcSoft WebCam Companion 2** och **WebCam Companion 2** för att starta **WebCam Companion 2**.
- **2** Klicka på ikonen **Fånga** (Capture) i huvudfönstret.
- **3** Se till att motivet syns i sökaren.
- **4** Klicka på knappen **Fånga** (Capture) nedanför den bild som visas. Den bild som just nu visas i sökaren fångas in, och dess miniatyr visas i miniatyrvyn i huvudfönstrets vänstra del.

#### ✍

När du tar en bild på en mörk plats klickar du på ikonen **Webbkamerainställningar** (WebCam Settings) efter steg 2, och väljer sedan alternativet för svagt ljus eller ljuskompensation i egenskapsfönstret.

**WebCam Companion 2** innehåller många flera funktioner. Mer information finns i hjälpen till programmet.

<span id="page-38-0"></span>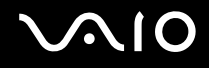

## Spela in film

Spela in en film

- **1** Klicka på **Start**, **Alla program**, **ArcSoft WebCam Companion 2** och **WebCam Companion 2** för att starta **WebCam Companion 2**.
- **2** Klicka på ikonen **Spela in** (Record) i huvudfönstret.
- **3** Se till att motivet syns i sökaren.
- **4** Klicka på knappen **Spela in video** (Record Video) nedanför den visade bilden för att börja spela in filmen.
- **5** När du är klar klickar du på **Spela in video** (Record Video) igen för att stoppa inspelningen. Den första scenen från den inspelade filmen läggs till som en miniatyr till vänster i huvudfönstret.

#### ✍

När du spelar in en film på en mörk plats klickar du på ikonen **Webbkamerainställningar** (WebCam Settings) efter steg 2, och väljer sedan alternativet för svagt ljus eller ljuskompensation i egenskapsfönstret.

**WebCam Companion 2** innehåller många flera funktioner. Mer information finns i hjälpen till programmet.

## <span id="page-39-0"></span> $\bigcirc$ 10

## Använda den optiska skivenheten

Datorn är försedd med en optisk skivenhet.

#### Så här sätter du i en skiva

- **1** Slå på datorn.
- **2** Tryck på utmatningsknappen (1) för att öppna enheten. Skivfacket glider då ut.

#### $\mathbb{Z}_n$

Om utmatningsknappen inte fungerar kan du trycka på ersättningsutmatningsknappen på den optiska skivenheten.

Om strömmen till den optiska skivenheten inaktiverats av **VAIO Power Management** dröjer det en stund innan skivfacket matas ut. Observera att ersättningsutmatningsknappen är inaktiverad när den optiska skivenheten inte är påslagen.

När du återställer systemet startar du datorn och trycker på ersättningsutmatningsknappen på den optiska skivenheten. Sätt in återställningsskivan i den optiska skivenheten, stäng av datorn och starta den för att sätta igång återställningsprocessen.

**3** Placera en skiva i mitten på skivfacket, med etiketten vänd uppåt och tryck försiktigt nedåt tills skivan kommer på plats med ett klick.

<span id="page-40-0"></span>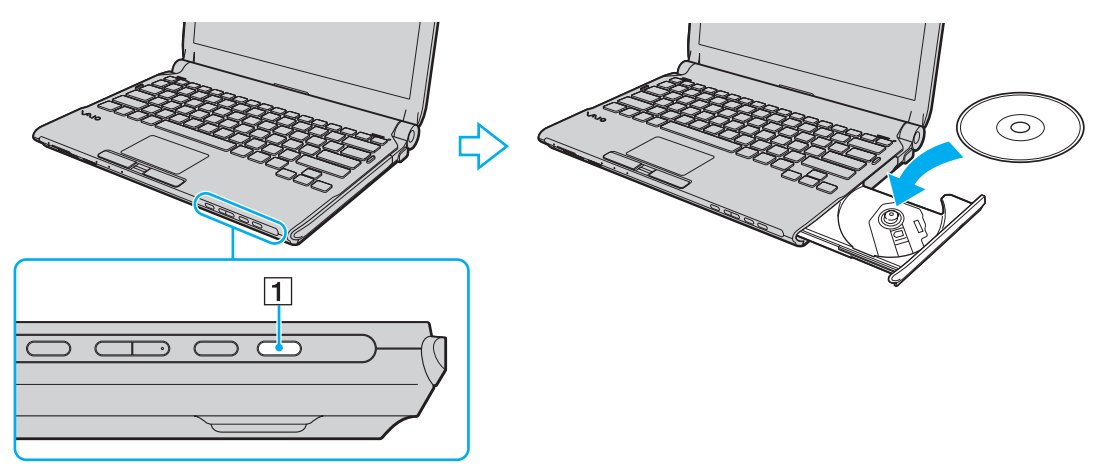

**4** För in och stäng skivfacket med ett lätt tryck.

**!** Ta inte ut den optiska skivan när datorn körs i energisparläge (Vila eller Viloläge). Om du gör det kan datorn sluta fungera.

✍ Om du vill använda en extern optisk skivenhet ansluter du enheten innan du startar ett förinstallerat skivhanteringsprogram.

<span id="page-41-0"></span>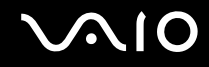

## <span id="page-41-1"></span>Läsa och bränna optiska skivor

Du kan läsa information från och/eller bränna CD-, DVD- och Blu-ray Disc™-media med datorn, beroende på vilken modell du har valt. I specifikationsdokumentet finns information om vilken typ av optisk skivenhet som finns i datorn. I tabellen nedan ser du vilka medietyper som stöds av din optiska skivenhet.

UI: Uppspelning och inspelning U: Uppspelning, men ej inspelning –: Varken uppspelning eller bränning

<span id="page-42-0"></span>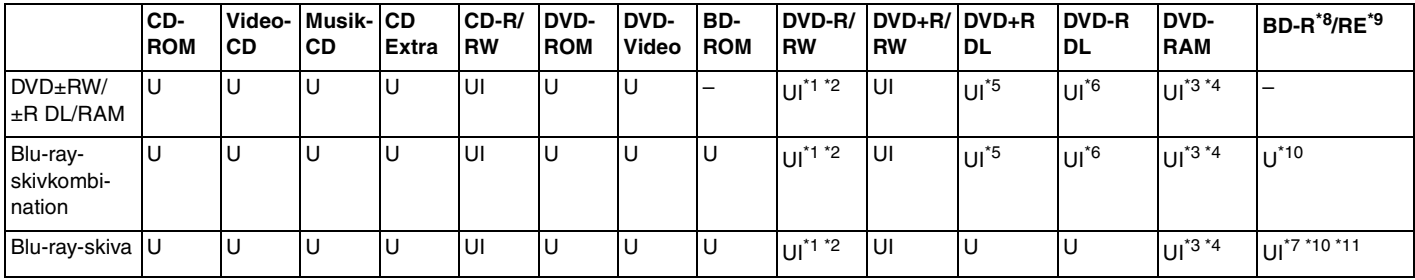

\*1 Stödjer skrivning av data på DVD-R-skivor som följer DVD-R, allmän version 2.0/2.1.

\*2 Stödjer skrivning på DVD-RW-skivor som följer DVD-RW, version 1.1/1.2.

\*3 Datorns DVD±RW/RAM-enhet stödjer inte DVD-RAM-kassetter. Använd skivor utan kassett eller skivor med öppningsbar kassett.

\*4 Skrivning till enkelsidiga DVD-RAM-skivor (2,6 GB) som följer DVD-RAM version 1.0 stödjs inte. DVD-RAM Version 2.2/12X-SPEED DVD-RAM Revision 5.0-skivor stödjs inte.

\*5 Skrivning till DVD+R DL-skivor (dubbla lager) är endast tillgänglig på skivor som stöder bränning av DVD+R DL (dubbla lager).

\*6 Skrivning till DVD-R DL-skivor (dubbla lager) är endast tillgänglig på skivor som stöder bränning av DVD-R DL (dubbla lager).

\*7 Stödjer skrivning till BD-R, version 1.1-skivor (skivor med enkla lager och kapaciteten 25 GB, skivor med dubbla lager och kapaciteten 50 GB) och BD-RE, version 2.1-skivor (sidor med enkla lager och kapaciteten 25 GB, skivor med dubbla lager och kapaciteten 50 GB).

- \*8 BD-R står för Blu-ray Disc-Recordable i version 1.1-format.
- \*9 BD-RE står för Blu-ray Disc-Rewritable i version 2.1-format.
- \*10 Datorns Blu-ray-skivenhet stöder inte BD-RE version 1.0-skivor och Blu-ray-kassettskivor.
- \*11 Skrivning till BD-R LTH TYPE-media stöds inte.

<span id="page-43-0"></span>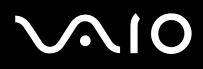

#### **!**

Den här produkten ska användas för att spela upp skivor som följer standardspecifikationerna för Compact Disc Digital Audio (CD-standard). En DualDisc är en dubbelsidig skiva med DVD-inspelat material på ena sidan och digitalt ljudmaterial på den andra. Tänk på att ljudsidan (inte DVD-sidan) på en DualDisc kanske inte kan spelas på den här produkten eftersom den inte följer CD-standarden.

När du köper färdiga eller tomma skivor som ska användas i en VAIO-dator ska du kontrollera informationen på paketet ordentligt, så att skivorna är kompatibla för uppspelning och/eller bränning med datorns optiska skivenheter. Sony garanterar INTE att de optiska skivenheterna på VAIO-datorn är kompatibla med skivor som inte uppfyller den officiella standarden för "CD", "DVD" eller "Blu-ray Disc". OM DU ANVÄNDER INKOMPATIBLA SKIVOR KAN DET SKADA DIN VAIO-DATOR ALLVARLIGT ELLER SKAPA PROGRAMVARUKONFLIKTER SOM GÖR ATT SYSTEMET HÄNGER SIG. Om du har frågor om formatet på en skiva kontaktar du utgivaren (om det är en färdig skiva) eller tillverkaren (om det är en tom skiva).

#### ✍

Skrivning på 8 cm-skivor stöds inte.

#### **!**

För att kunna spela upp upphovsrättsskyddade Blu-ray-skivor måste du uppdatera AACS-nyckeln. Observera att Internetåtkomst krävs för att AACS-nyckeln ska kunna uppdateras.

Precis som när det gäller andra enheter för optiska medier kan olika förhållanden begränsa kompatibiliteten eller förhindra uppspelning av Blu-ray-skivor. VAIO-datorer stöder eventuellt inte uppspelning av film på komprimerade media som spelats in i AVC- eller VC1-format vid höga bithastigheter.

Regionsinställningar krävs för visst innehåll på DVD- och BD-ROM-skivor. Om regioninställningen för den optiska skivenheten inte stämmer överens med skivans regionkod går det inte att spela upp skivan.

Om din externa bildskärm inte uppfyller HDCP-standarden (High-bandwidth Digital Content Protection), går det inte att spela upp eller visa innehåll som lagrats på en copyright-skyddad Blu-ray-skiva.

En del innehåll kan innebära att utgående videosignal får standarddefinition eller att analog videoutmatning förhindras helt. Du rekommenderas definitivt att införa en helt digital HDCP-kompatibel miljö för att få bästa möjliga kompatibilitet och visningskvalitet.

Använd inte minnesresidenta program när du spelar eller bränner en skiva i den optiska skivenheten, eftersom detta kan få datorn att sluta fungera.

<span id="page-44-0"></span>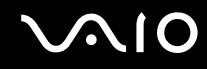

### Att tänka på när du bränner en skiva

- ❑ Använd endast runda skivor. Använd inte skivor som har annan form (stjärnformiga, hjärtformiga, fyrkantiga osv.), eftersom detta kan skada den optiska skivenheten.
- ❑ Datorn får inte utsättas för våld (skakningar, slag eller stötar) när data skrivs på en skiva med den optiska skivenheten.
- ❑ Dra inte ut eller sätt in nätadaptern när data skrivs på en skiva med den optiska skivenheten.
- ❑ Anslut inte eller koppla inte loss datorn till/från dockningsstationen när data skrivs på en skiva med den optiska skivenheten.

## Att tänka på när du spelar upp skivor

För maximala prestanda när du spelar upp skivor ska dessa rekommendationer följas.

- ❑ Vissa CD-spelare och optiska enheter i vissa datorer kanske inte kan spela upp ljud-CD som skapats på CD-R- eller CD-RW-skivor.
- ❑ Vissa DVD-spelare och optiska enheter i vissa datorer kanske inte kan spela upp DVD-skivor som skapats på skivor av typen DVD+R DL, DVD-R DL, DVD+R, DVD+RW, DVD-R, DVD-RW eller DVD-RAM.
- ❑ Videouppspelningen kan avbrytas, beroende på videons typ eller bithastighet.
- ❑ Försätt inte datorn i något av strömsparlägena medan den spelar upp en skiva.
- ❑ DVD-skivor och/eller deras fodral är märkta med en regionskod som anger i vilken region och i vilka sorters enheter som skivan går att spela. Om inte själva DVD-skivan eller dess förpackning är märkt med "2" (Europa hör till region "2") eller "all" (som betyder att skivan går att spela i de flesta regioner) går det inte att spela skivan på datorn.

**!** Om du ändrar regionskoden under tiden som programmen **WinDVD** eller **WinDVD BD** körs måste du starta om programmet eller ta ut skivan och sätta in den igen för att den nya inställningen ska gälla.

❑ Försök inte ändra regionkodsinställningarna för enheten. De problem som eventuellt uppstår vid ändring av regionkodsinställningarna för enheten omfattas inte av garantin.

<span id="page-45-0"></span>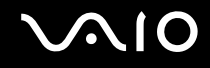

## Spela upp CD-skivor

Så här spelar du upp en ljud-CD

- **1** Sätt i en skiva i den optiska skivenheten.
- **2** Om inget visas på skrivbordet klickar du på **Start**, **Alla program** och det CD-program du vill använda för att spela upp CD-skivan.

Om fönstret **Ljud-CD** visas klickar du på det alternativ du vill använda.

## Kopiera filer till CD-skivor

Så här kopierar du filer till en skiva

- **1** Sätt i en inspelningsbar skiva i den optiska skivenheten. Om fönstret **Spela upp automatiskt** klickar du på **Bränn filer till skivan** och följer instruktionerna på skärmen tills den tomma skivmappen visas.
- **2** Öppna mappen som innehåller de filer du vill kopiera, och dra dem till den tomma skivmappen.
- **3** Stäng skivmappen.

<span id="page-46-0"></span>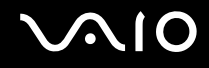

## Spela upp DVD-skivor

#### Så här spelar du upp en DVD-skiva

- **1** Stäng alla aktiva program.
- **2** Sätt i en DVD-skiva i den optiska skivenheten.
- **3** Om inget visas på skrivbordet klickar du på **Start**, **Alla program** och det DVD-program du vill använda för att spela upp DVD-skivan.

Mer information om hur du använder programmet finns i dokumentationen som levererades med DVD-programmet.

## Kopiera filer till DVD-skivor

Så här kopierar du filer till en skiva

- **1** Anslut nätadaptern till datorn.
- **2** Stäng alla aktiva program.
- **3** Sätt i en inspelningsbar skiva i den optiska skivenheten.
- **4** Om inget visas på skrivbordet klickar du på **Start**, **Alla program** och det DVD-bränningsprogram du vill använda för att kopiera filer till skivan.

Mer information om hur du använder programmet finns i dokumentationen som levererades med programmet för DVD-bränning.

<span id="page-47-0"></span>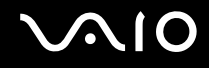

## Blu-ray-skivkombination

**!**

Funktionen för Blu-ray-uppspelning är bara tillgänglig på utvalda modeller. Kontrollera vilken typ av optisk skivenhet du har i det elektroniska dokumentet med teknisk information, och läs sedan vilka skivmedier som stöds i **Läsa och bränna optiska skivor [\(sidan 42\)](#page-41-1)**.

Videouppspelningen kan avbrytas, beroende på videons typ eller bithastighet.

#### Blu-ray-skivkombination

- **1** Stäng alla aktiva program.
- **2** Sätt in en Blu-ray-skiva i den optiska skivenheten.
- **3** Om inget visas på skrivbordet klickar du på **Start**, **Alla program** och det Blu-ray-program du vill använda för att spela upp skivan.

Mer information om hur du använder programmet finns i tillhörande hjälpfil.

## Kopiera filer till Blu-ray-skivor

**!** Funktionen för Blu-ray-skrivning är bara tillgänglig på utvalda modeller. Kontrollera vilken typ av optisk skivenhet du har i det elektroniska dokumentet med teknisk information, och läs sedan vilka skivmedier som stöds i **Läsa och bränna optiska skivor [\(sidan 42\)](#page-41-1)**.

#### Kopiera filer till en Blu-ray-skiva

- **1** Anslut nätadaptern till datorn.
- **2** Stäng alla aktiva program.
- **3** Sätt i en inspelningsbar Blu-ray-skiva i den optiska skivenheten.
- **4** Om ingenting visas på skrivbordet klickar du på **Start**, **Alla program** och det program för Blu-ray-bränning du vill använda för att kopiera filer till skivan.

Mer information om hur du använder programmet finns i dokumentationen som levererades med Blu-ray-bränningsprogrammet.

## <span id="page-48-0"></span>Använda ExpressCard-modulen

Datorn är utrustad med antingen ett Universal ExpressCard-fack<sup>\*</sup> eller ett ExpressCard/34-fack<sup>\*</sup> för överföring av data mellan digitalkameror, videokameror, musikspelare och andra ljud-/videoenheter. Det första kan rymma antingen en ExpressCard/34-modul (34 mm bred) eller ExpressCard/54-modul (54 mm bred)<sup>\*</sup> enligt nedan, medan det andra bara kan rymma en ExpressCard/34-modul\* .

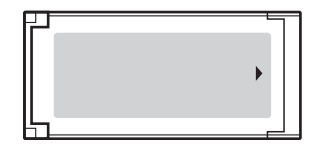

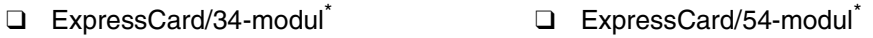

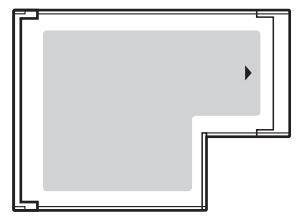

Datorn är utrustad med ett ExpressCard/34-fack<sup>\*</sup>.

Kallas för ExpressCard-fack och ExpressCard-modul i denna handbok.

<span id="page-49-0"></span>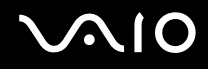

## Sätta i en ExpressCard-modul

**!**

Datorn levereras med ett fackskydd som sitter i ExpressCard-facket. Ta bort fackskyddet innan du använder facket.

Var försiktig när du tar ut och sätter in ExpressCard-modulen i facket. Tvinga inte in eller ut det ur facket.

#### ✍

Du behöver inte stänga av datorn när du sätter i eller tar ut ExpressCard-modulen.

#### Så här sätter du i en ExpressCard-modul

- **1** Leta reda på ExpressCard-facket.
- **2** Tryck på fackskyddet för ExpressCard-facket så att skyddet matas ut.
- **3** Ta försiktigt tag i ExpressCard-fackskyddet och dra ut det ur facket.
- **4** Håll ExpressCard-modulen med pilen vänd uppåt och mot facket.
- **5** Skjut försiktigt in ExpressCard-modulen i facket tills det kommer på plats med ett klick. Tvinga inte in det i facket.

<span id="page-50-0"></span>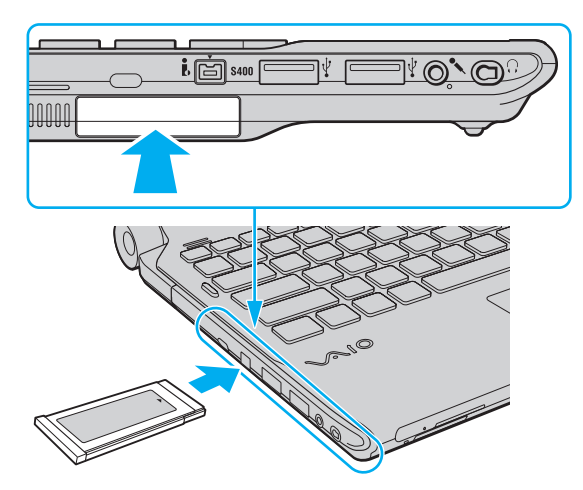

#### **!**

Sätt in fackskyddet för ExpressCard för att förhindra att smutspartiklar hamnar i facket när du inte använder ExpressCard-modulen. Innan du flyttar datorn bör du försäkra dig om att du har satt in fackskyddet för ExpressCard i facket.

#### ✍

Om det inte går att få in modulen på ett smidigt sätt, tar du försiktigt ut det och kontrollerar att du sätter i det åt rätt håll.

Kontrollera att du använder ExpressCard-modultillverkarens allra senaste drivrutin för programvaran.

<span id="page-51-0"></span>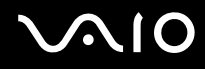

## Ta ut en ExpressCard-modul

Följ stegen nedan för att ta ut en ExpressCard-modul när datorn är på. Om du inte tar ut kortet på rätt sätt kan det bli fel på systemet.

Så här tar du ut en ExpressCard-modul

#### ✍

Hoppa över steg 1 till och med 4 om du vill ta ut en ExpressCard-modul medan datorn är avstängd.

- **1** Dubbelklicka på ikonen **Säker borttagning av maskinvara** i Aktivitetsfältet.
- **2** Välj den maskinvaruenhet du vill koppla ur.
- **3** Klicka på **Stoppa**.
- **4** Följ instruktionerna på skärmen för att ta bort ExpressCard-modulen.
- **5** Tryck in ExpressCard-modulen mot datorn så att den hoppar ut.
- **6** Ta försiktigt tag i ExpressCard-modulen och dra ut den ur facket.

## <span id="page-52-0"></span>Använda Memory Stick

Ett Memory Stick är ett kompakt, bärbart och mångsidigt IC-lagringsmedium som är speciellt avsett för utbyte av digitala data mellan olika kompatibla enheter, t.ex. digitalkameror, mobiltelefoner och andra enheter. Eftersom det är löstagbart kan det användas för extern lagring av data.

<span id="page-53-0"></span>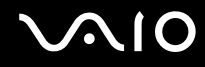

## Innan du använder Memory Stick

Memory Stick-facket på datorn kan användas för Memory Stick-media av både standard- och Duostorlek, och stöder även Memory Stick PRO och Memory Stick PRO-HG Duo med möjlighet för både hög dataöverföringshastighet och hög datakapacitet.

 $\mathbb{Z}_n$ 

Du kan sätta in ett Memory Stick av Duo-format direkt i Memory Stick-facket utan någon adapter.

**!**

Innan du använder ett Memory Stick Micro (M2)-media måste du komma ihåg att sätta in det i en adapter av formatet M2 Standard eller M2 Duo. Om du sätter in mediet direkt i Memory Stick-facket utan någon adapter är det risk för att du inte kan få ut det ur facket igen.

Mer information om Memory Stick-mediet finns på webbplatsen för Memory Stick på<http://www.memorystick.com/en/>.

**!** Din dator har testats och visat sig vara kompatibel med Sony Memory Stick, med en kapacitet på upp till 16 GB, som finns tillgängliga från och med maj 2008. Notera dock att alla Memory Stick som har samma specifikationer som det kompatibla mediet inte alltid är kompatibla.

Kompatibilitet garanteras inte för Memory Stick med flera konverteringsadaptrar.

MagicGate är det allmänna namnet på det copyright-skydd som utvecklats av Sony. Använd ett Memory Stick med MagicGate-logotypen om du vill använda denna funktion.

Utom för personligt bruk är det ett brott mot upphovsrättslagstiftningen att använda ljud- och/eller bilddata som spelats in utan föregående godkännande från respektive ägare. Därför kan Memory Stick med sådana upphovsrättsligt skyddade data endast användas på lagligt sätt.

Memory Stick-facket i datorn stöder inte 8-bitars parallell dataöverföring (höghastighetsöverföring).

Memory Stick Micro i en M2 Duo-adapter fungerar eventuellt inte på rätt sätt om det dessutom sätts in i en Memory Stick Duo-adapter.

<span id="page-54-0"></span>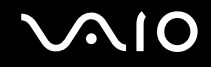

## Sätta i ett Memory Stick

Så här sätter du i ett Memory Stick

- **1** Sök rätt på Memory Stick-facket.
- **2** Håll Memory Stick med pilen vänd uppåt och mot facket.
- **3** Skjut försiktigt in Memory Stick i uttaget tills det kommer på plats med ett klick. Memory Stick identifieras automatiskt av systemet, och dess innehåll visas. Om du inte kan se något på skrivbordet klickar du på **Start**, **Dator** och dubbelklickar på ikonen för Memory Stick.

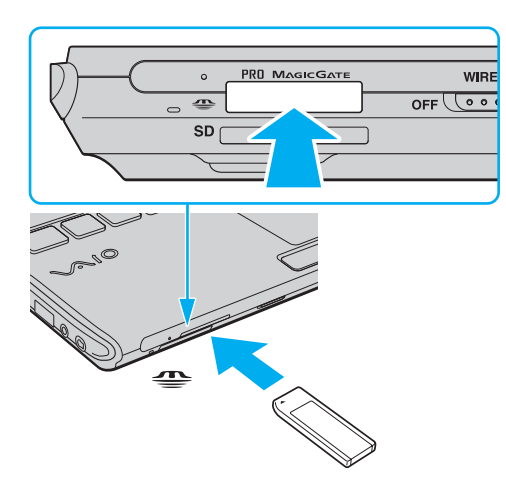

**!** Håll Memory Stick med pilen vänd i rätt riktning när du för in det i uttaget. Tryck inte in Memory Stick i uttaget med våld om du stöter på motstånd, eftersom du då kan skada datorn eller Memory Stick.

Sätt inte i mer än ett Memory Stick i uttaget. Om du sätter i kortet på fel sätt kan både datorn och kortet skadas.

# <span id="page-55-0"></span>**AIO**

### Så här visar du innehållet på Memory Stick

- **1** Klicka på **Start** och **Dator** för att öppna fönstret **Dator**.
- **2** Dubbelklicka på Memory Stick-ikonen för att visa en lista över datafiler som sparats i Memory Stick.

### Så här formaterar du ett Memory Stick

Memory Stick-kortet har formaterats i fabriken enligt en given standard, och är klart för användning. Om du vill formatera om kortet i din egen dator, följ dessa anvisningar.

**!** Använd en enhet som är utformad för att formatera kortet och som stöder Memory Stick för formateringen.

Vid formatering av Memory Stick raderas alla data på mediet. Kontrollera att mediet inte innehåller någon viktig information innan du formaterar det.

Ta inte ut Memory Stick från facket medan det formateras. Detta kan göra att den inte fungerar.

- **1** Skjut försiktigt in Memory Stick i uttaget tills det kommer på plats med ett klick.
- **2** Klicka på **Start** och **Dator** för att öppna fönstret **Dator**.
- **3** Högerklicka på ikonen för Memory Stick och välj **Formatera**.
- **4** Klicka på **Återställ enhetens standardvärden**.

**!** Storleken på allokeringsenheten och filsystemet kan ändras.

Välj inte **NTFS** i listrutan **Filsystem** eftersom detta kan orsaka ett fel.

#### ✍

Formateringen går snabbare om du väljer **Snabbformatering** i **Formateringsalternativ**.

<span id="page-56-0"></span>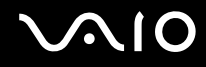

- **5** Klicka på **Start**.
- **6** Följ instruktionerna på skärmen.

**!** Det kan ta lite tid att formatera Memory Stick-kortet, beroende på mediet.

<span id="page-57-0"></span>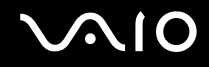

## Ta ut ett Memory Stick

**!**

Ta inte ut Memory Stick medan mediaåtkomstindikatorn är tänd. Om du gör det finns det risk att data går förlorade. Stora mängder data tar lång tid att bearbeta, så se till att indikatorn är släckt innan du tar bort Memory Stick.

Så här tar du ut ett Memory Stick

- **1** Kontrollera att mediaåtkomstindikatorn är släckt.
- **2** Tryck in Memory Stick mot datorn för att frigöra det. Memory Stick matas ut.
- **3** Dra ut Memory Stick ur uttaget.

**!** Var alltid försiktig då du tar ut Memory Stick, annars kan det matas ut för fort.

<span id="page-58-0"></span>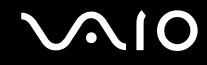

## Använda SD-minneskort

Datorn har ett **SD**-minneskortfack. Du kan använda det här facket när du vill överföra data mellan digitalkameror, videokameror, musikspelare och andra ljud-/videoenheter.

<span id="page-59-0"></span>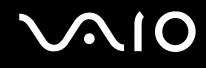

### Innan du använder SD-minneskortet

**SD**-minneskortfacket på datorn är kompatibelt med följande minneskort:

- ❑ SD-minneskort
- ❑ SDHC-minneskort
- ❑ MultiMediaCard (MMC)

Den allra senaste informationen om kompatibla minneskort hittar du i **Supportinformation från Sony [\(sidan 222\)](#page-221-0)** där du ser vilken webbplats du bör besöka.

**!** Din dator har testats och visat sig vara kompatibel endast med större minneskort som finns tillgängliga från och med maj 2008. Notera dock att alla minneskort som uppfyller samma krav inte alltid är kompatibla.

Sätt alltid i rätt minneskort i **SD**-kortfacket.

SD-minneskort med en kapacitet på upp till 2 GB och SDHC-minneskort med en kapacitet på upp till 32 GB har testats och visat sig vara kompatibla med denna dator.

**SD**-kortfacket på datorn har inte stöd för SD- och SDHC-kortens funktion för dataöverföring i hög hastighet.

Försök inte att sätta in något annat SD-minneskort eller annan SD-minneskortadapter än dem som **SD**-minneskortfacket är avsett för. Det kan vara svårt att ta bort ett inkompatibelt minneskort eller en inkompatibel adapter från ett fack, och det kan skada datorn.

Var försiktig när du sätter i och tar bort SD-minneskortet från **SD**-minneskortfacket. Försök inte tvinga in eller ut SD-minneskortet till eller från facket.

<span id="page-60-0"></span>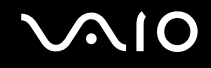

## Sätta i ett SD-minneskort

Så här sätter du i ett SD-minneskort

- **1** Leta reda på **SD**-minneskortfacket.
- **2** Håll SD-minneskortet med pilen vänd uppåt och mot facket.

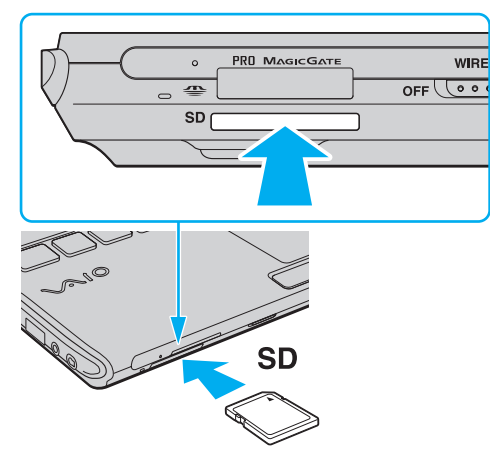

**3** Skjut försiktigt in SD-minneskortet i facket tills det kommer på plats med ett klick. Tvinga inte in kortet i facket.

#### ✍

Om det inte går att få in SD-minneskortet på ett smidigt sätt, tar du försiktigt ut det och kontrollerar att du sätter i det åt rätt håll.

<span id="page-61-0"></span>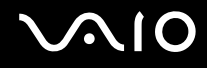

## Ta ut ett SD-minneskort

**!** Ta inte ut ett SD-minneskort medan mediaåtkomstindikatorn är tänd. Om du gör det kan kortet eller de data som finns på det skadas.

#### Så här tar du ut ett SD-minneskort

- **1** Kontrollera att mediaåtkomstindikatorn är släckt.
- **2** Tryck in SD-minneskortet mot datorn för att frigöra det. SD-minneskortet matas ut.
- **3** Dra ut SD-minneskortet ur facket.

<span id="page-62-0"></span>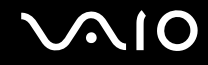

## Använda Internet

För att få åtkomst till Internet behöver du ansluta ett externt modem, till exempel ett USB-telefonmodem, ett xDSL-modem eller ett kabelmodem till datorn. Mer ingående instruktioner för anslutningsinställning och modemkonfiguration finns i manualen som följde med modemet.

## <span id="page-63-0"></span>Använda trådlöst LAN (WLAN)

Med hjälp av Sonys trådlösa LAN (WLAN) kan du upprätta fri kommunikation i ett nätverk mellan alla dina digitala enheter med inbyggd funktion för trådlöst LAN. I ett WLAN kan användare av bärbar utrustning ansluta till ett lokalt nätverk genom en trådlös anslutning (radio). Detta innebär att du slipper dra kablar genom väggar och tak.

Sonys trådlösa LAN stöder alla normala Ethernet-anslutningar, och ger dessutom en helt annan rörelsefrihet och möjlighet till roaming. Du kan komma åt information, Internet och andra nätverk och nätverksresurser, till och med mitt i ett möte, eller medan du är på väg från en plats till en annan.

Kommunikationen kan ske utan en åtkomstpunkt, vilket innebär att det går att kommunicera med ett begränsat antal datorer (ad-hoc). Du kan också välja att kommunikationen ska gå via en åtkomstpunkt, vilket gör att du kan skapa ett fullständigt infrastrukturnätverk.

#### ✍

I vissa länder begränsas användningen av trådlösa nätverk genom lokala bestämmelser (t.ex. att endast ett begränsat antal kanaler är tillåtna). Läs därför igenom handboken med föreskrifter för trådlösa nätverk noggrant innan du aktiverar den trådlösa nätverksfunktionen.

För WLAN används standarden IEEE 802.11a $^*$ /b/g eller utkastversionen av IEEE 802.11n-standarden $^*$  som specificerar den teknik som används. Standarden omfattar krypteringsmetoderna: Wired Equivalent Privacy (WEP), som är ett säkerhetsprotokoll, Wi-Fi Protected Access 2 (WPA2) och Wi-Fi Protected Access (WPA). WPA2 och WPA har föreslagits av IEEE och Wi-Fi Alliance i samarbete och är specifikationer för standardbaserade kompatibla säkerhetstillbehör som höjer dataskyddsnivån och åtkomststyrningen för befintliga Wi-Fi-nätverk. WPA har konstruerats för att vara kompatibelt med IEEE 802.11i-specifikationen. Den använder förstärkt datakryptering TKIP (Temporal Key Integrity Protocol) förutom användarverifiering med 802.1X och EAP (Extensible Authentication Protocol). Krypteringen av data skyddar den sårbara trådlösa länken mellan klientdatorer och åtkomstpunkter. Dessutom används andra säkerhetsmekanismer typiska för LAN: sekretesskydd, exempelvis lösenordsskydd, end-to-end-kryptering, virtuella privata nätverk och verifiering. WPA2, andra generationen av WPA, har starkare dataskydd och bättre styrning av nätverksåtkomst och är dessutom konstruerad för att skydda alla versioner av 802.11-enheter, inklusive 802.11b, 802.11a, 802.11g och utkaststandarden 802.11n, multi-band och multi-mode. Dessutom är WPA2 baserad på den ratificerade standarden IEEE 802.11i och ger säkerhet i myndighetsklass genom att använda AES-krypteringsalgoritmen, som följer NIST (National Institute of Standards and Technology) FIPS 140-2, och 802.1X-baserad verifiering. WPA2 är bakåtkompatibel med WPA.

\* Information om din modell stöder IEEE 802.11a-standarden och/eller utkastet till IEEE 802.11n-standarden finns i det elektroniska dokumentet med teknisk information.

<span id="page-64-0"></span>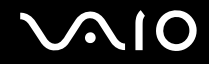

IEEE 802.11b/g är en standard för trådlöst LAN där bandbredden 2,4 GHz används. Standarden IEEE 802.11g erbjuder höghastighetskommunikation som är snabbare än IEEE 802.11b-standarden.

IEEE 802.11a är en standard för trådlöst LAN där bandbredden 5 GHz används.

IEEE 802.11n är ett utkast till en standard för trådlöst LAN där bandbredden 2,4 eller 5 GHz används.

Enheter för trådlöst LAN som använder bandbredden 2,4 GHz och de som använder bandbredden 5 GHz kan inte kommunicera med varandra eftersom frekvenserna är olika.

Bandbredden 2,4 GHz som används av enheter som är kompatibla med trådlöst LAN används även av diverse andra enheter. Även om WLAN-kompatibla enheter använder olika sorters teknik för att minimera störningarna från andra enheter som använder samma bandbredd, händer det ändå att sådana störningar gör att kommunikationshastigheten minskar, kommunikationsområdet blir smalare, eller att den trådlösa kommunikationen avbryts.

Kommunikationshastigheten varierar beroende på avståndet mellan de kommunicerande enheterna, förekomsten av hinder mellan enheterna, enheternas konfiguration, radioförhållandena, och vilken programvara som används. Dessutom kan det hända att kommunikationen avbryts på grund av radioförhållandena.

Kommunikationsområdet varierar beroende på det faktiska avståndet mellan de kommunicerande enheterna, förekomsten av hinder mellan enheterna, radioförhållandena, omgivningsförhållandena inklusive förekomsten av väggar och materialet i de väggarna och vilken programvara som används.

Den faktiska kommunikationshastigheten är eventuellt inte så snabb som den datorn visar.

Om du använder både IEEE 802.11b- och IEEE 802.11g-produkter på samma trådlösa nätverk finns det risk att kommunikationshastigheten sjunker på grund av radiostörningar. Med hänsyn till detta är IEEE 802.11g-produkter konstruerade så att kommunikationshastigheten sänks för att garantera kommunikationen även med IEEE 802.11b-produkter. Om kommunikationshastigheten är långsammare än väntat kan det hända att den ökar om du byter trådlös kanal på åtkomstpunkten.

<span id="page-65-0"></span>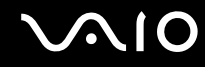

## Kommunikation utan åtkomstpunkt (ad-hoc)

Ett ad-hoc-nätverk är ett lokalt nätverk som utgörs endast av de trådlösa enheterna själva, utan någon centralenhet eller åtkomstpunkt. Varje enhet kommunicerar direkt med andra enheter i nätverket. Det är lätt att själv upprätta ett ad-hoc-nätverk i hemmet.

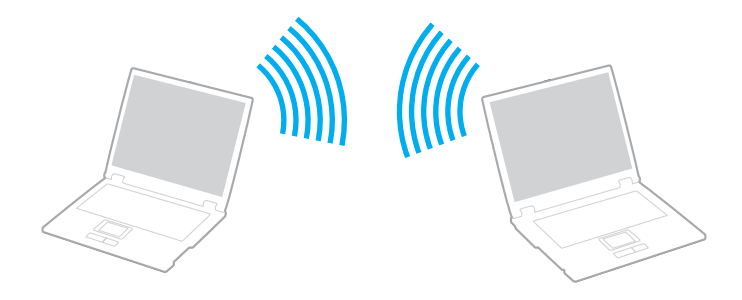

<span id="page-66-0"></span>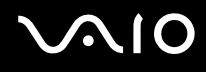

Så här upprättar du kommunikation utan åtkomstpunkt (ad-hoc)

**!** Du kan inte välja bandbredden 5 GHz, som används för IEEE 802.11a-standarden, för ad-hoc-nätverk.

IEEE 802.11n-utkaststandarden, där bandbredden 2,4 eller 5 GHz används, är inte tillgänglig för ad-hoc-nätverk.

- **1** Slå på brytaren för **WIRELESS**.
- **2** Klicka på knappen invid eller ovanför önskade trådlösa alternativ i fönstret **VAIO Smart Network**. Kontrollera att **WIRELESS**-indikatorn är tänd.
- **3** Klicka på **Start** och **Kontrollpanelen**.
- **4** Klicka på **Visa nätverksstatus och -åtgärder** under **Nätverk och Internet**.
- **5** Klicka på **Skapa en anslutning eller ett nätverk** i vänster fönsterruta. Fönstret **Skapa en anslutning eller ett nätverk** visas.
- **6** Välj ett alternativ för att definiera inställningar ad hoc-nätverket, och klicka på **Nästa**.
- **7** Följ instruktionerna på skärmen.

<span id="page-67-0"></span>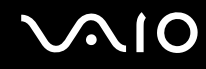

## Kommunicera via en åtkomstpunkt (infrastruktur)

Ett infrastrukturnätverk är ett nätverk där ett befintligt, fast lokalt nätverk utökas till trådlösa enheter genom användning av en åtkomstpunkt (medföljer ej). Åtkomstpunkten utgör en brygga mellan det fasta och det trådlösa nätverket, och fungerar som en central kontrollenhet för trådlöst LAN. I en åtkomstpunkt samordnas sändning och mottagning mellan flera trådlösa enheter inom ett visst avstånd.

Åtkomstpunkten markerar vilken kanal som ska användas på ett infrastrukturnätverk.

**!** Mer information om hur du anger vilken kanal som ska användas för åtkomstpunkten finns i handboken för åtkomstpunkten.

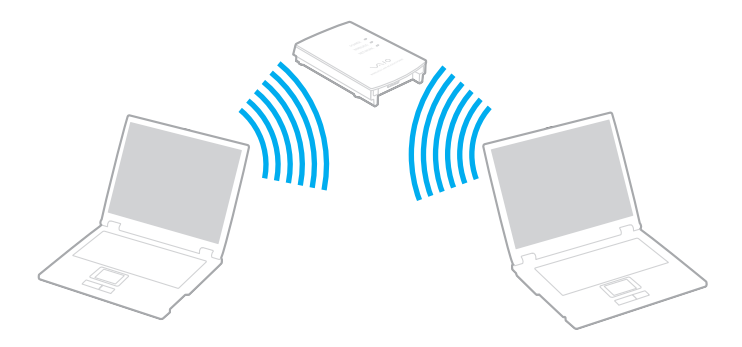

# <span id="page-68-0"></span> $\bigcirc$ 10

Så här skapar du en anslutning till ett trådlöst nätverk

- **1** En åtkomstpunkt måste finnas installerad. Mer information om detta finns i bruksanvisningen som följde med åtkomstpunkten.
- **2** Slå på brytaren för **WIRELESS**.
- **3** Klicka på knappen invid eller ovanför önskade trådlösa alternativ i fönstret **VAIO Smart Network**. Kontrollera att **WIRELESS**-indikatorn är tänd.
- **4** Högerklicka på **all eller E** i Aktivitetsfältet och välj Anslut till ett nätverk.
- **5** Välj önskad åtkomstpunkt och klicka på **Anslut**.

#### ✍

För WPA-PSK- eller WPA2-PSK-autentisering måste du ange ett lösenord. Lösenordet är skiftlägeskänsligt, och måste bestå av en textsträng på mellan 8 och 63 tecken, eller en hexadecimal sträng på 64 tecken.

<span id="page-69-0"></span>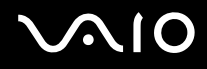

## Stoppa kommunikation via trådlöst LAN

Så här stoppar du kommunikation via trådlöst LAN

Klicka på knappen bredvid eller ovanför ikonen för **WLAN** i fönstret **VAIO Smart Network**.

**!** Om du stänger av den trådlösa LAN-funktionen när du använder dokument, filer eller resurser på en fjärrenhet kan du förlora data.

<span id="page-70-0"></span>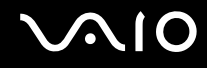

## Använda Bluetooth-funktionen

Du kan upprätta trådlös kommunikation mellan datorn och andra Bluetooth-enheter, till exempel en annan dator eller en mobiltelefon. Det går att överföra data mellan sådana enheter utan kablar och på upp till 10 meters avstånd i ett fritt utrymme.

Så här startar du Bluetooth-kommunikation

- **1** Slå på brytaren för **WIRELESS**.
- **2** Klicka på knappen bredvid eller ovanför ikonen för **Bluetooth** i fönstret **VAIO Smart Network**. Kontrollera att **WIRELESS**-indikatorn är tänd.

## <span id="page-71-0"></span>**AIO**

## Att tänka på när du använder Bluetooth-funktionen

- ❑ Dataöverföringshastigheten varierar beroende på följande villkor:
	- ❑ Hinder, t.ex. väggar mellan enheterna
	- ❑ Avståndet mellan enheterna
	- ❑ Väggmaterialet
	- ❑ Mikrovågsugnar och trådlösa telefoner i närheten
	- ❑ Radiostörningar och andra miljöfaktorer
	- ❑ Enheternas inställning
	- ❑ Programvarutypen
	- ❑ Operativsystemstypen
	- ❑ Användning av både ett trådlöst LAN och Bluetooth-funktionen samtidigt på datorn
	- ❑ Storleken på filen som överförs
- ❑ Observera att beroende på begränsningar för själva Bluetooth-standarden, kan det ibland hända att stora filer skadas vid kontinuerlig överföring på grund av elektromagnetiska störningar från omgivningen.
- ❑ Alla Bluetooth-enheter måste vara certifierade för att garantera att de uppfyller tillämpliga normer. Även om dessa normer är uppfyllda kan det förekomma variationer i prestanda, specifikationer och tillvägagångssätt mellan olika enheter. Det kan hända att det inte går att överföra data i vissa situationer.
- ❑ Video och ljud kanske inte synkroniseras om du spelar video på datorn med ljud från en ansluten Bluetooth-enhet. Det förekommer ofta med Bluetooth-teknik och är normalt.
<span id="page-72-0"></span>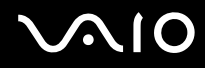

❑ Bandet 2,4 GHz, som används av Bluetooth-enheter eller trådlöst LAN, används även av olika andra enheter. Bluetooth-enheter använder en speciell teknik för att minska störningarna från andra enheter på samma våglängdsband. Om du använder Bluetooth-funktionen och enheter för trådlös kommunikation på samma gång kan dock radiostörningar uppstå som ger lägre kommunikationshastigheter och kortare avstånd än standardvärdena.

#### $\mathbb{Z}_n$

Läs igenom handboken med föreskrifter för Bluetooth innan du börjar använda Bluetooth-funktionen.

- ❑ Bluetooth-funktionen kanske inte fungerar med andra enheter, beroende på tillverkaren eller programvaruversionen som tillverkaren använt.
- ❑ Om du ansluter flera Bluetooth-enheter till datorn kan det orsaka bandbreddsöverlastning, vilket leder till dåliga prestanda för enheterna. Det är normalt med Bluetooth-teknik och är inget fel.

<span id="page-73-0"></span>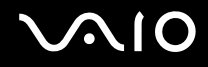

### Bluetooth-säkerhet

Den trådlösa Bluetooth-tekniken har en identitetskontrollfunktion som gör att du kan bestämma vem du vill kommunicera med. Tack vare denna identitetskontrollfunktion går det att förhindra att anonyma Bluetooth-enheter får tillgång till datorn.

Allra första gången två Bluetooth-enheter kommunicerar med varandra bör du registrera en gemensam nyckel (Passkey – ett lösenord som behövs för identitetskontrollen) för båda enheterna. När en enhet väl är registrerad behöver du inte ange nyckel (Passkey) igen.

#### ✍

Det går att använda olika lösenord vid olika tidpunkter, så länge båda enheterna använder samma lösenord.

För vissa enheter, t.ex. en mus, går det inte att ange något lösenord.

<span id="page-74-0"></span>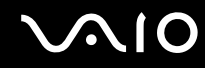

### Kommunicera med en annan Bluetooth-enhet

Du kan ansluta datorn till en annan Bluetooth-enhet, t.ex. en annan dator, en mobiltelefon, en PDA, ett headset, en mus eller en digitalkamera utan att det behövs några kablar.

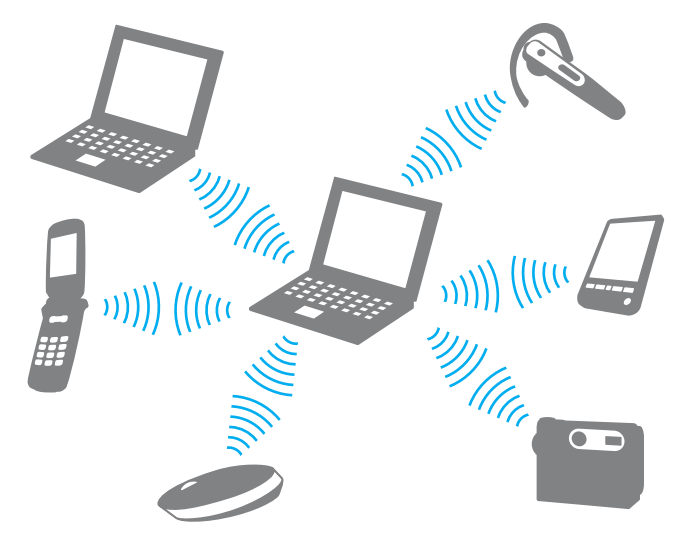

Kommunicera med en annan Bluetooth-enhet

För att kunna kommunicera med en annan Bluetooth-enhet måste du först ställa in Bluetooth-funktionen. Information om hur du konfigurerar och använder Bluetooth-funktionen hittar du genom att söka i **Windows Hjälp och support**. Du öppnar **Windows Hjälp och support** genom att klicka på **Start** och sedan på **Hjälp och support**.

<span id="page-75-0"></span>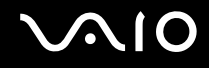

## Stoppa Bluetooth-kommunikation

Så här stoppar du Bluetooth-kommunikation

- **1** Stäng av den Bluetooth-enhet som kommunicerar med din dator.
- **2** Klicka på knappen bredvid eller ovanför ikonen för **Bluetooth** i fönstret **VAIO Smart Network**.

# <span id="page-76-0"></span>**NIO**

# Använda kringutrustning

VAIO-datorns olika anslutningsportar kan användas för att ge den fler funktioner.

- ❑ **Använda de brusreducerande hörlurarna [\(sidan 78\)](#page-77-1)**
- ❑ **Ansluta en dockningsstation [\(sidan 84\)](#page-83-0)**
- ❑ **Ansluta externa högtalare [\(sidan 92\)](#page-91-0)**
- ❑ **Ansluta en extern bildskärm [\(sidan 93\)](#page-92-0)**
- ❑ **Välja visningslägen [\(sidan 102\)](#page-101-0)**
- ❑ **Använda funktionen för flera bildskärmar [\(sidan 103\)](#page-102-0)**
- ❑ **Ansluta en extern mikrofon [\(sidan 105\)](#page-104-0)**
- ❑ **Ansluta en USB-enhet [\(sidan 106\)](#page-105-0)**
- ❑ **Ansluta en skrivare [\(sidan 109\)](#page-108-0)**
- ❑ **Ansluta en i.LINK-enhet [\(sidan 110\)](#page-109-0)**
- ❑ **Ansluta till ett nätverk (LAN) [\(sidan 112\)](#page-111-0)**

# <span id="page-77-1"></span><span id="page-77-0"></span>Använda de brusreducerande hörlurarna

Ett par brusreducerande hörlurar kan ha levererats med datorn, beroende på vilken modell du har köpt.

De brusreducerande hörlurarna är utrustade med en inbyggd mikrofon som fångar omgivningsljud och skapar ett antiljud som motverkare omgivningsljudet.

Information om din dator levereras med de brusreducerande hörlurarna finns i det elektroniska dokumentet med teknisk information.

<span id="page-78-0"></span>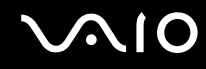

### Innan du använder de brusreducerande hörlurarna

- ❑ Du kan endast aktivera brusreduceringsfunktionen när de medlevererade brusreducerande hörlurarna är anslutna till hörlursuttaget som stöder funktionen.
- ❑ Brusreduceringsfunktionen fungerar inte på utgående ljud med följande enheter:
	- ❑ Externa högtalare
	- ❑ Hörlurar utan brusreduceringsfunktion
	- ❑ Enheter för utgående ljud anslutna till datorn med en Bluetooth-anslutning
- ❑ Brusreduceringsfunktionen får inte full effekt om du inte använder hörlurarna på rätt sätt. Var noga med att passa in öronsnäckan tätt in i öronen.

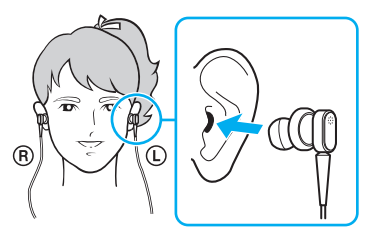

Om du inte tycker att brusreduceringsfunktionen har någon effekt justerar du öronsnäckans position på de brusreducerande hörlurarna eller byter ut öronsnäckorna till ett par i en annan storlek. Ett par öronsnäckor av mellanstorlek är monterade på hörlurarna vid leverans och extra par i storlekarna liten och stor levererades med hörlurarna.

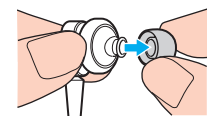

<span id="page-79-0"></span>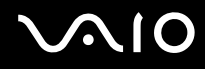

- ❑ Brusreduceringsfunktionen reducerar lågfrekventa ljud från omgivningen men inte högfrekventa ljud. Den kan heller inte ge en 100 % brusfri ljudmiljö.
- ❑ Om brusreduceringsfunktionen inte verkar fungera kopplar du loss de brusreducerande hörlurarna helt och kopplar sedan in dem igen.
- ❑ Håll den inbyggda mikrofonen (1) ren för att försäkra full effekt på brusreduceringsfunktionen.

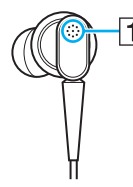

- ❑ Du kanske hör ett mjukt väsande ljud när brusreduceringsfunktionen aktiveras. Det är bara ett driftsljud att funktionen genereras och betyder inte att det är något fel.
- ❑ Du kan tycka att brusreduceringsfunktionen har lite effekt eller att omgivningens ljud verkar högre, beroende på typen av ljud och hur tyst det är i omgivningen. I så fall avaktiverar du brusreduceringsfunktionen.
- ❑ Användandet av en mobiltelefon kan orsaka radiostörningar som påverkar de brusreducerande hörlurarna. Håll mobiltelefoner borta från hörlurarna när du använder dem.
- ❑ Anslutning eller bortkoppling av de brusreducerande hörlurarna ger upphov till störningsljud. Detta är normalt och innebär inte att ett fel har uppstått. Var noga med att ta av hörlurarna från öronen innan du ansluter eller kopplar bort dem.
- ❑ Aktivering/avaktivering av brusreduceringsfunktionen eller aktivering/avaktivering av ljudet med Windows volymkontroller ger upphov till störningsljud. Det orsakas av att kretsen för brusreduceringsfunktionen kopplas om och betyder inte att det är något fel.
- ❑ Använd de medlevererade brusreducerande hörlurarna. Du kan ansluta hörlurar levererade med en Walkman® till datorn men datorns brusreduceringsfunktion fungerar inte bra med den typen av hörlurar.

<span id="page-80-0"></span>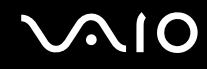

## Ansluta de brusreducerande hörlurarna

Så här ansluter du de brusreducerande hörlurarna

**1** Anslut hörlurarnas kabel till hörlursuttaget  $\bigcap$ .

Ikonen V<sub>IC</sub> visas i aktivitetsfältet för att visa att brusreduceringsfunktionen är aktiverad och en meddelandebubbla visas för ikonen.

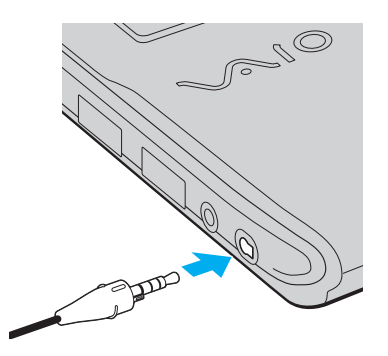

**!** Innan du ansluter hörlurarnas kabel till hörlursuttaget kontrollerar du att den graverade märkningen på kontakten är vänd uppåt.

#### ✍

När ikonen  $\sqrt{\phantom{a}}$  visas i aktivitetsfältet är brusreduceringsfunktionen inaktiverad. Högerklicka på ikonen och välj **Enable Noise Canceling Function** på menyn.

Om ikonen inte visas i aktivitetsfältet ändrar du inställningarna enligt **Vad gör jag om inte ikonen och ballongmeddelandet visas? [\(sidan 83\)](#page-82-0)**.

<span id="page-81-0"></span>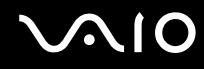

## Justera effekten på brusreduceringsfunktionen

De brusreducerande hörlurarna som levererades med datorn är konfigurerade som standard för att ge optimal effekt.

Om du tycker att brusreduceringsfunktionen inte har full effekt kan du kanske vara tvungen att justera effekten med skjutreglaget **Noise Canceling Control** i fönstret **Noise Canceling Headphones**.

Så här justerar du effekten på brusreduceringsfunktionen

**1** Högerklicka på ikonen  $\sqrt{\frac{1}{C}}$  i verktygsfältet och välj **Inställningar**. Fönstret **Noise Canceling Headphones** visas.

#### ✍

Om ikonen inte visas i aktivitetsfältet ändrar du inställningarna enligt **Vad gör jag om inte ikonen och ballongmeddelandet visas? [\(sidan 83\)](#page-82-0)**.

**2** Dra skjutreglaget **Noise Canceling Control** mot **Mic+** eller **Mic-** för att välja önskad brusreduceringsnivå.

#### ✍

För optimal nivå skall skjutreglaget vara i mitten. Du uppnår inte full effekt på brusreduceringsfunktionen genom att dra skjutreglaget hela vägen till **Mic+**.

- **3** Klicka på **Verkställ**.
- **4** Bekräfta att du är nöjd med brusreduceringseffekten och klicka sedan på **OK**.

# <span id="page-82-1"></span><span id="page-82-0"></span>Vad gör jag om inte ikonen och ballongmeddelandet visas?

Om inte ikonen för brusreduceringsfunktionen ( $\sqrt{C}/\sqrt{C}$ ) visas i aktivitetsfältet och ballongmeddelandet inte visas för ikonen ändrar du inställningarna för brusreduceringsfunktionen.

Så här visar du ballongmeddelandet och ikonen

- **1** Klicka på **Start** och **Kontrollpanelen**.
- **2** Klicka på **Maskinvara och ljud**.
- **3** Klicka på **Hantera ljudenheter** under **Ljud**.
- **4** Dubbelklicka på ikonen för högtalare eller hörlurar på fliken **Uppspelning**.
- **5** Klicka på fliken **Förbättringar**.
- **6** Markera kryssrutan **Noise Canceling Function** och klicka på **Modify Settings**.

#### ✍

Avmarkera kryssrutan **Inaktivera alla förbättringar** om den är markerad.

- **7** Markera kryssrutan **Display an icon for the noise canceling headphones in the task tray** eller **Display a message when noise canceling headphones are connected**.
- **8** Klicka på **OK**.

<span id="page-83-1"></span>**NO** 

# <span id="page-83-0"></span>Ansluta en dockningsstation

Genom att ansluta en dockningsstation går det att ansluta ytterligare kringutrustning till datorn, t.ex. en skrivare och en extern bildskärm.

Dockningsstationen levereras inte tillsammans med datorn utan finns som tillbehör.

## Hitta portar på dockningsstationen

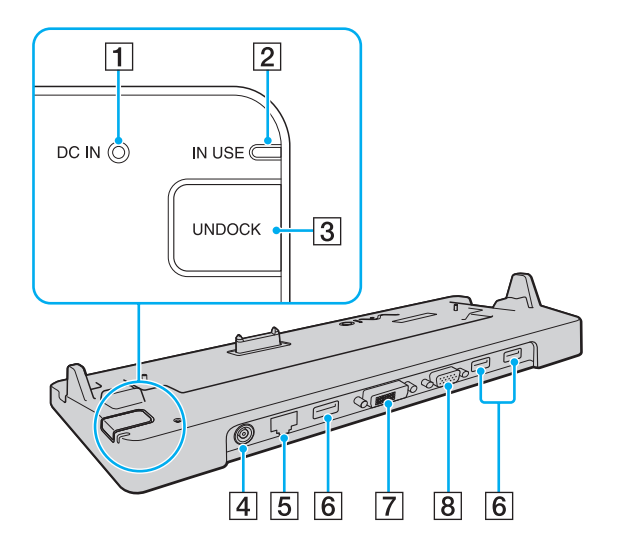

- **T** DC IN-indikator Lyser när dockningsstationen är ansluten.
- **2 IN USE-indikator [\(sidan 88\)](#page-87-0)**
- **3** UNDOCK-knapp [\(sidan 88\)](#page-87-0)
- **4** DC IN-port [\(sidan 85\)](#page-84-1)
- E Nätverksport (Ethernet) (1000BASE-T / 100BASE-TX / 10BASE-T) [\(sidan 112\)](#page-111-0)
- **6** Hi-Speed USB (USB 2.0)-portar<sup>\*</sup> [\(sidan 106\)](#page-105-0)
- **7** DVI-D-port [\(sidan 94\)](#page-93-0)
- **8** MONITOR-port [\(sidan 94\)](#page-93-0)
- Stöder hög, full och låg hastighet.

**!** Dockningsstationen kan bara drivas via den nätadapter som levereras tillsammans med datorn. Koppla inte loss nätadaptern från dockningsstationen eller nätuttaget medan dockningsstationen används. Det kan leda till att data skadas eller att det blir fel på maskinvaran.

<span id="page-84-0"></span>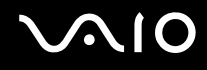

## <span id="page-84-1"></span>Ansluta datorn till dockningsstationen

**!** Kom ihåg att sätta dit batteriet innan du ansluter datorn till dockningsstationen.

Så här ansluter du datorn till dockningsstationen

#### **!** Använd den nätadapter som medföljer datorn.

Undvik att flytta datorn med dockningsstationen monterad. Dockningsstationen kan då lossna, vilket kan leda till skador på båda enheterna.

Bildskärmsporten på datorn är inaktiverad när datorn är kopplad till dockningsstationen. Använd porten **DVI-D** eller **MONITOR** på dockningsstationen för att ansluta en extern bildskärm.

- **1** Koppla loss all kringutrustning från datorn.
- **2** Anslut den ena änden av nätkabeln (1) till nätadaptern (2) och den andra änden till ett nätuttag.
- **3** Koppla in kabeln från nätadaptern (2) i **DC IN**-uttaget (3) på dockningsstationen (4).

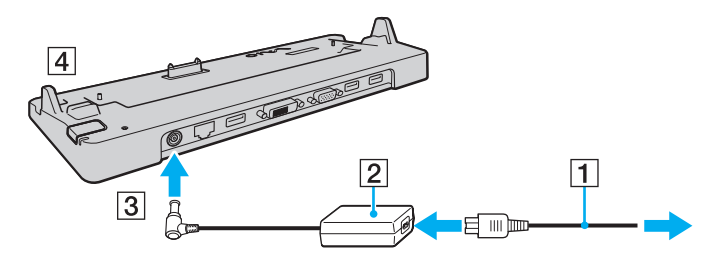

<span id="page-85-0"></span>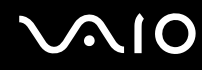

**4** Ta bort locket för dockningsstationen från undersidan av datorn.

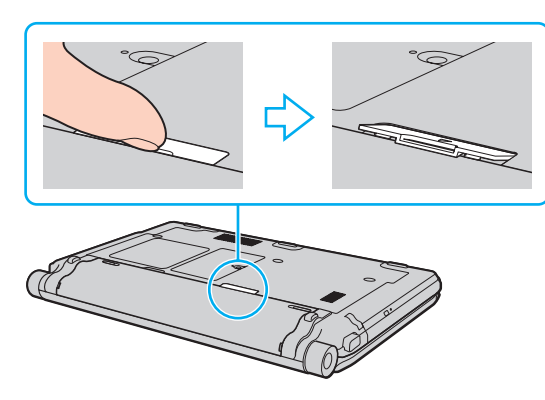

#### **!**

Det kan vara svår att ta bort locket för dockningsstationen då det sitter hårt fast på datorn. Tryck inte för hårt när du tar bort locket för dockningsstationen så att du inte skadar datorn eller locket för dockningsstationen.

#### ✍

När du har tagit bort locket för dockningsstationen förvarar du det på avsedd plats (1) på dockningsstationen.

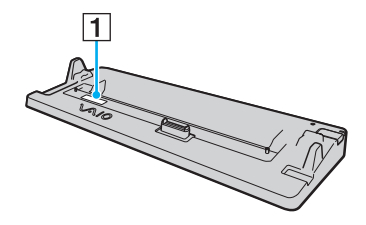

<span id="page-86-0"></span>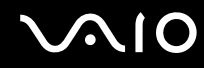

**5** Rikta in datorns bakre nedre hörn mot riktmärkena på dockningsstationen.

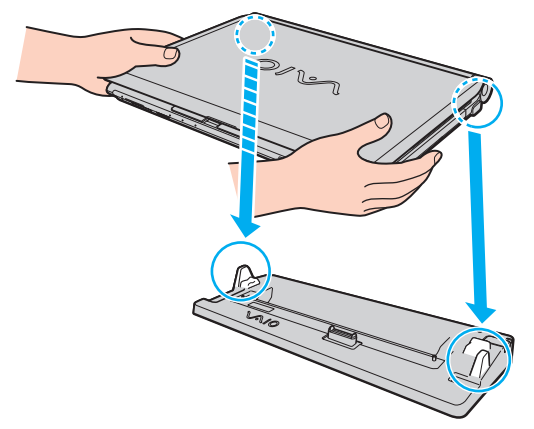

**6** Tryck datorn försiktigt tills den klickar på plats.

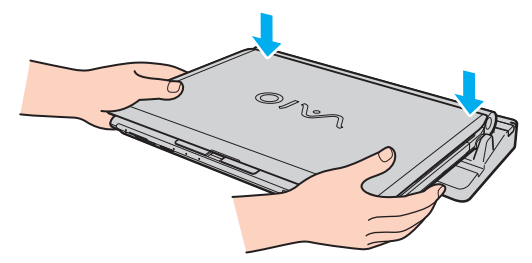

**7** Öppna LCD-skärmen och slå på datorn.

<span id="page-87-1"></span>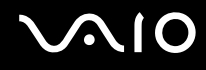

## <span id="page-87-0"></span>Koppla loss datorn från dockningsstationen

**!** Se till att enheter som är anslutna till dockningsstationen inte används innan du kopplar från datorn.

Du ska inte koppla från datorn från dockningsstationen medan indikatorn **IN USE** lyser. Om du kopplar från datorn medan indikatorn **IN USE** lyser kan data försvinna och datorn skadas.

Om batteriet har tagit slut kan de data som inte har sparats försvinna om du kopplar från dockningsstationen.

Du ska inte koppla från datorn från dockningsstationen medan du spelar upp video. Se till att stänga videouppspelningsprogrammet innan du kopplar från dockningsstationen.

När du har utfört stegen i **Så här kopplar du loss datorn från dockningsstationen [\(sidan 89\)](#page-88-1)**, måste du ta bort datorn från dockningsstationen. Om datorn fortfarande sitter i dockningsstationen kan driften bli instabil.

# <span id="page-88-0"></span>**210**

<span id="page-88-1"></span>Så här kopplar du loss datorn från dockningsstationen

**1** Tryck på **UNDOCK**-knappen (1) och vänta tills **IN USE**-indikatorn (2) slocknar.

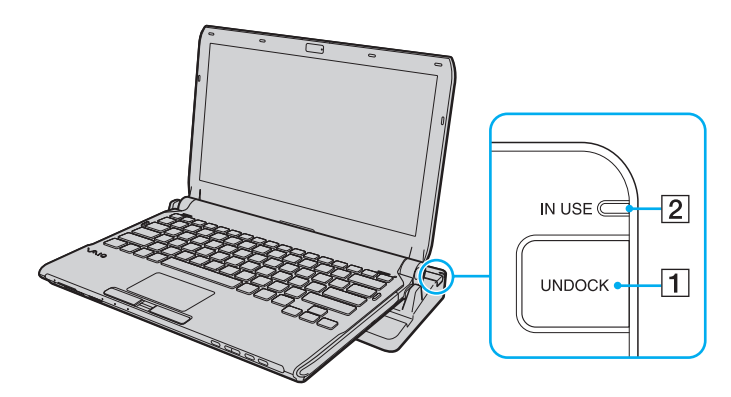

#### ✍

Om indikatorn **IN USE** inte lyser har du inte tryckt på knappen **UNDOCK**.

Om du trycker på knappen **UNDOCK** medan datorn är i energisparläge, går datorn först tillbaka till Normalläge och sedan startar frånkopplingen.

**!**

När du har återställt datorn till normalläge tar du bort datorn från dockningsstationen. Om datorn fortfarande sitter i dockningsstationen kan driften bli instabil.

<span id="page-89-0"></span>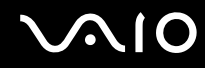

**2** Lyft bort datorn från dockningsstationen.

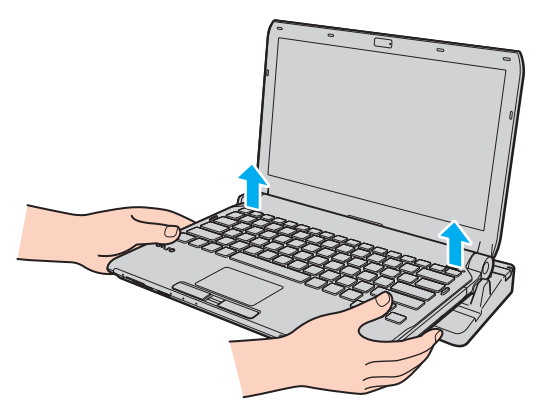

**3** Sätt tillbaka locket för dockningsstationen på undersidan av datorn.

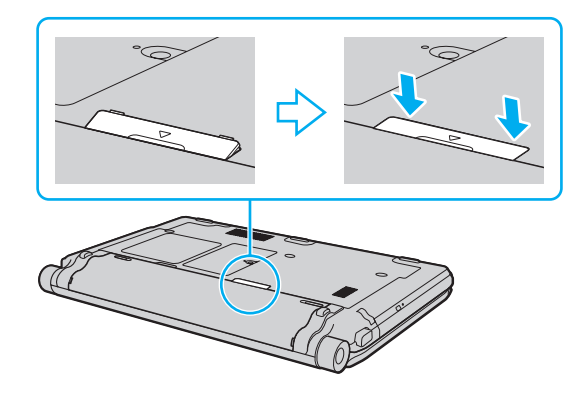

# <span id="page-90-0"></span>**AIO**

Du kan också koppla från datorn från dockningsstationen så här:

- **1** Klicka på **Start**, pilen invid **Lås**-knappen och på **Koppla från datorn**.
- **2** Kontrollera att meddelandeballongen visas och att **IN USE**-indikatorn släcks. Lyft sedan bort datorn från dockningsstationen.
- **3** Sätt tillbaka locket för dockningsstationen på undersidan av datorn.

#### **!**

Det är ytterst viktigt att sätta tillbaka locket till dockningsstationskontakten efter att ha kopplat loss datorn från dockningsstationen. Om locket inte sätts tillbaka kan det komma in damm som kan skada datorn.

#### ✍

Nätadaptern måste kopplas ur för att strömmen till dockningsstationen ska brytas helt.

# <span id="page-91-1"></span>**210**

# <span id="page-91-0"></span>Ansluta externa högtalare

Du kan ansluta externa enheter för utgående ljud (medföljer ej) till datorn, till exempel högtalare och hörlurar.

Så här ansluter du externa högtalare

- **1** Anslut en högtalarkabel (1) (medföljer ej) till hörlursuttaget (2)  $\Omega$ .
- **2** Koppla in den andra änden av högtalarkabeln i den externa högtalaren (3).
- **3** Skruva ned volymen på högtalarna innan du slår på dem.

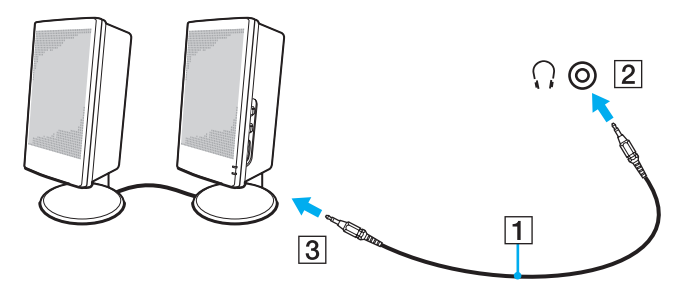

#### ✍

Kontrollera att högtalarna är avsedda för att användas med datorer.

**!** Lägg inte disketter på högtalarna. Högtalarnas magnetfält kan skada informationen på disketterna.

Brusreduceringsfunktionen fungerar inte med externa enheter för utgående ljud.

<span id="page-92-1"></span>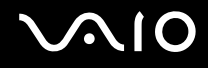

# <span id="page-92-0"></span>Ansluta en extern bildskärm

Du kan ansluta en extern bildskärm (medföljer ej) till datorn. Du kan t.ex. använda din dator med en extra bildskärm eller en projektor.

**!** Uppspelning av Blu-ray-skivor på en ansluten extern bildskärm kan avbrytas, beroende på videons typ eller bithastighet. Problemet kan eventuellt lösas genom att minska bildskärmens skärmupplösning. Följ stegen i **Varför visas inte videon på bildskärmen? [\(sidan 203\)](#page-202-0)** för att ändra skärmupplösningen.

#### ✍

Om datorns LCD-skärm inte ändrar upplösning automatiskt när du kopplar bort den externa skärmen från dockningsstationen (tillval) måste du själv ändra de aktuella bildskärmsinställningarna. Instruktioner för hur du ändrar inställningarna finns i **Välja visningslägen [\(sidan 102\)](#page-101-0)**.

Anslut nätkabeln till den externa bildskärmen efter att alla andra kablar är anslutna.

<span id="page-93-1"></span>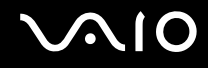

### <span id="page-93-0"></span>Ansluta en bildskärm

Du kan ansluta en bildskärm antingen direkt till datorn eller via en dockningsstation som säljs separat.

Så här ansluter du en bildskärm

**!** Bildskärmsporten på datorn är inaktiverad när datorn är kopplad till dockningsstationen. Använd **MONITOR**-porten på dockningsstationen för anslutning av en bildskärm.

- **1** Vid behov ansluter du ena änden av bildskärmens nätkabel (1) till bildskärmen, och den andra änden till ett nätuttag.
- **2** Om du vill koppla in en analog bildskärm kopplar du in bildskärmskabeln (2) (medföljer ej) i bildskärmsporten (3)  $\Box$  på datorn eller dockningsstationen.

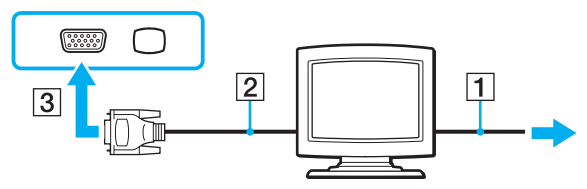

**3** Om du vill koppla in en TFT/DVI-bildskärm kopplar du bildskärmskabeln (2) (medföljer ej) till en HDMI till DVI-D-adapter (3) (medföljer ej) och kopplar in ena änden av HDMI-kabeln (4) (medföljer ej) till HDMI till DVI-D-adaptern (3) och andra änden till **HDMI**-porten (5) på datorn, eller så kopplar du in bildskärmskabeln (2) (medföljer ej) till **DVI-D**-porten på dockningsstationen.

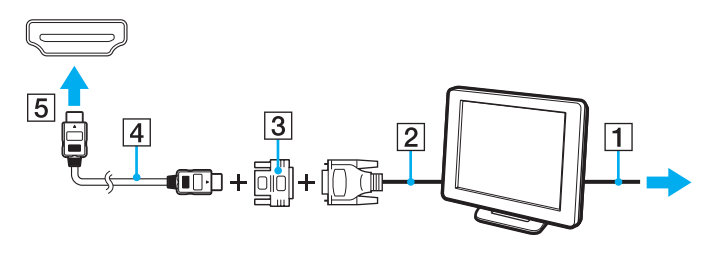

<span id="page-94-0"></span>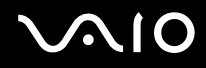

**4** Om den externa bildskärmen är utrustad med en HDMI-ingång kopplar du ena änden av en HDMI-kabel (medföljer ej) till **HDMI**-porten på datorn och den andra änden till HDMI-ingången på bildskärmen.

**!** Din dator följer HDCP-standarden, och kan kryptera överföringskanalen för digitala videosignalen i och för upphovsrättsligt skydd, vilket gör att du kan spela upp och titta på en mängd kopieringsskyddat material av hög kvalitet. Observera att du måste ansluta en HDCP-kompatibel bildskärm till **HDMI**-porten på datorn eller till **DVI-D**-porten på dockningsstationen för att kunna titta på det kopieringsskyddade materialet. Om du ansluter en ej kompatibel bildskärm kommer du inte att kunna spela upp eller visa något kopieringsskyddat material.

#### ✍

DVI-D står för Digital Visual Interface - Digital. Det är en sorts DVI-port som bara har stöd för digitala videosignaler (inte analoga videosignaler). Kontakten har 24 stift.

DVI-I-porten (Digital Visual Interface - Integrated) har stöd för både digitala och analoga videosignaler. Kontakten har 29 stift.

<span id="page-95-0"></span>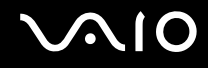

### Ansluta en bildskärm för multimedia

Det går att ansluta en multimediedatorskärm med inbyggda högtalare och mikrofon antingen direkt till datorn eller via en dockningsstation (tillval).

Så här ansluter du en bildskärm för multimedia

**!** Bildskärmsporten på datorn är inaktiverad när datorn är kopplad till dockningsstationen. Använd **MONITOR**-porten på dockningsstationen för anslutning av en bildskärm för multimedia.

- **1** Sätt i nätkabeln till multimedieskärmen (1) i ett vägguttag.
- **2** Koppla in bildskärmskabeln (2) (medföljer ej) i bildskärmsporten (3)  $\Box$  på datorn eller dockningsstationen.
- **3** Anslut högtalarkabeln (4) (medföljer ej) till hörlursuttaget (5)  $\bigcap$  på datorn.
- **4** Anslut mikrofonkabeln (6) (medföljer ej) till mikrofonuttaget (7)  $\triangle$  på datorn.

<span id="page-96-0"></span>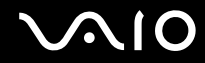

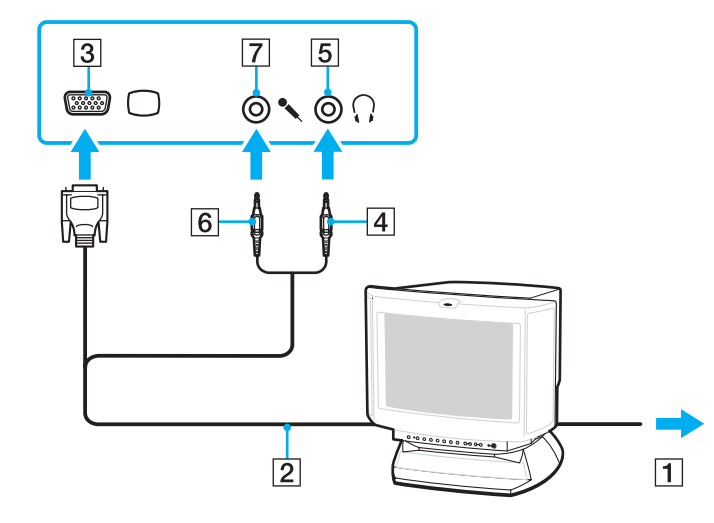

<span id="page-97-0"></span>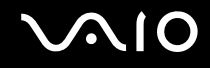

## Ansluta en TV-apparat

Du kan ansluta en TV med en HDMI-ingång till datorn.

Så här ansluter du en TV till datorn

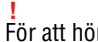

För att höra ljud från enheten som är ansluten till **HDMI**-porten måste du byta enhet för utgående ljud. Ingående instruktioner finns i **Hur ändrar jag enhet för utgående ljud? [\(sidan 215\)](#page-214-0)**.

- **1** Anslut TV-apparatens nätsladd (1) till ett nätuttag.
- **2** Anslut den ena änden av en HDMI-kabel (2) (medföljer ej) till **HDMI**-porten (3) på datorn och den andra änden till TV:n.
- **3** Byt ingångskanal på TV-apparaten till den externa ingången.
- **4** Ställ in TV-konfigurationssystemet.

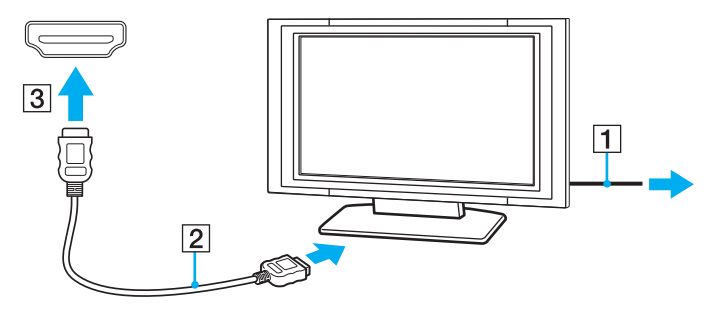

<span id="page-98-0"></span>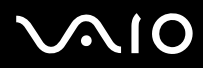

**!**

Om andra enhetsdrivrutiner än dem från Sony används kanske inte bilden visas och ljudet kanske inte hörs. Använd därför alltid enhetsdrivrutiner från Sony när du uppdaterar.

✍

Se handboken som följde med TV:n för ytterligare upplysningar om installation och användning.

HDMI-kabeln överför både ljud- och bildsignaler.

# <span id="page-99-0"></span>**AIO**

Du kan också koppla in en högkvalitativ hemmabiomottagare eller andra avkodare för surroundljud mellan datorn och TV:n med en HDMI-anslutning.

Så här ansluter du en högkvalitativt digital enhet för utgående ljud mellan datorn och en TV

**!** Innan du ansluter enheten till datorn kontrollerar du att HDMI-anslutningen mellan TV:n och hemmabiomottagaren eller avkodaren för surroundljud är installerad.

För att höra ljud från enheten som är ansluten till **HDMI**-porten måste du byta enhet för utgående ljud. Ingående instruktioner finns i **Hur ändrar jag enhet för utgående ljud? [\(sidan 215\)](#page-214-0)**.

- **1** Slå på TV:n och ställ in dess ingång till HDMI-ingången.
- **2** Slå på hemmabiomottagaren eller avkodaren för surroundljud och ställ in dess ingång till HDMI-ingången.
- **3** Koppla in ena änden av en HDMI-kabel (medföljer ej) till HDMI-ingången på hemmabiomottagaren eller avkodaren för surroundljud och den andra änden till **HDMI**-porten på datorn.
- **4** Tryck på knapparna **Fn**+**F7** för att ändra visningen till den anslutna bildskärmen.

#### ✍

Du kan justera skärmupplösningen för den anslutna bildskärmen med datorn. Detaljerade anvisningar finns i **Varför visas inte videon på bildskärmen? [\(sidan 203\)](#page-202-0)**.

Med HDMI-anslutningen kan volymen endast justeras med den anslutna ljudenheten. Datorn har ingen kontroll över utgångsvolymen för anslutna enheter.

<span id="page-100-0"></span>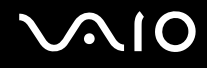

### Ansluta en projektor

Du kan ansluta en projektor (t.ex. Sonys LCD-projektor) antingen direkt till datorn eller via dockningsstationen som säljs separat.

Så här ansluter du en projektor

**!** Bildskärmsporten på datorn är inaktiverad när datorn är kopplad till dockningsstationen. Använd **MONITOR**-porten på dockningsstationen för anslutning av en projektor.

- **1** Anslut projektorns nätkabel (1) till ett nätuttag.
- **2** Koppla in bildskärmskabeln  $(2)$  (medföljer ej) i bildskärmsporten  $(3)$   $\Box$  på datorn eller dockningsstationen.
- **3** Anslut en ljudkabel (4) (medföljer ej) till hörlursuttaget (5)  $\bigcap$  på datorn.
- **4** Anslut bildskärmskabeln och ljudkabeln till motsvarande port och uttag på projektorn (6).

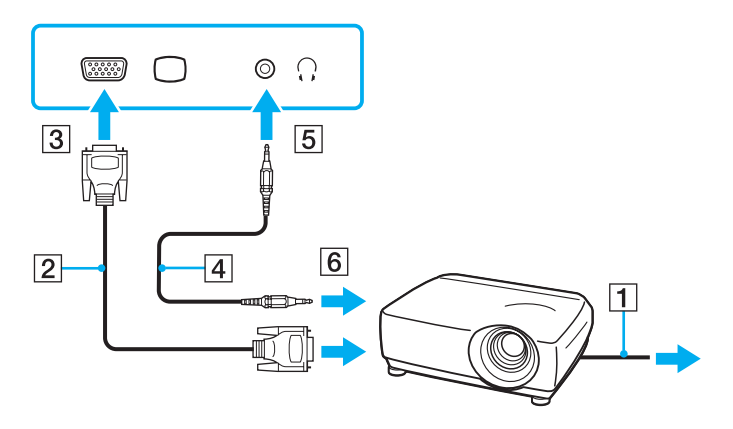

<span id="page-101-1"></span>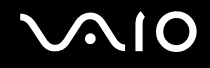

# <span id="page-101-0"></span>Välja visningslägen

Du kan välja vilken bildskärm som ska användas som huvudskärm när en extern bildskärm (t.ex. datorbildskärm) är ansluten till datorn.

Om du vill arbeta på både datorskärmen och den externa bildskärmen samtidigt läser du avsnittet **Använda funktionen för flera bildskärmar [\(sidan 103\)](#page-102-0)**.

Så här väljer du huvudskärm

- **1** Högerklicka på skrivbordet och välj **Anpassa**.
- **2** Klicka på **Bildskärmsinställningar**.
- **3** Följ instruktionerna på skärmen för att ändra inställningarna.

#### ✍

Du kanske inte kan visa samma innehåll på datorns LCD-skärm och den externa bildskärmen eller projektorn samtidigt. Det är beroende av vilken typ av extern bildskärm eller projektor du använder.

Koppla på den externa bildskärmen innan du slår på datorn.

# <span id="page-102-1"></span><span id="page-102-0"></span>Använda funktionen för flera bildskärmar

Med funktionen för flera bildskärmar går det att fördela skrivbordet över flera olika bildskärmar. Om t.ex. en extern bildskärm är ansluten till bildskärmsporten kan du använda både datorns bildskärm och den externa bildskärmen som ett enda skrivbord.

Du kan flytta markören från den ena bildskärmen till den andra. På så sätt kan du dra objekt, som ett öppet programfönster eller ett verktygsfält, från den ena skärmen till den andra.

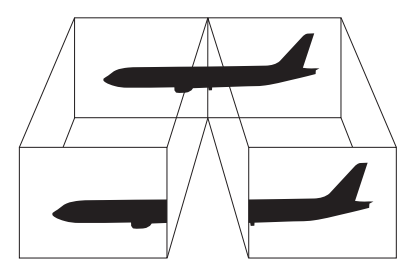

#### $\mathbb{Z}$

Det kan hända att den externa bildskärmen saknar stöd för funktionen för flera bildskärmar.

Det kan hända att vissa program inte fungerar tillsammans med funktionen för flera bildskärmar.

Se till att datorn inte övergår till Vila eller Viloläge medan du använder funktionen för flera bildskärmar. I så fall är det inte säkert att datorn kan återgå till normalläget.

Om du ställer in färgerna olika på bildskärmarna ska du inte utöka ett fönster så att det sträcker sig över bägge skärmarna. I så fall kanske programvaran inte fungerar som den ska.

Ställ in färre färger eller en lägre upplösning på varje skärm.

# <span id="page-103-0"></span>**AIO**

Så här använder du funktionen för flera bildskärmar

- **1** Högerklicka på skrivbordet och välj **Anpassa**.
- **2** Klicka på **Bildskärmsinställningar**.
- **3** Följ instruktionerna på skärmen för att ändra inställningarna.

#### ✍

Du kan ändra **S1**-knappens funktion så att den aktiverar funktionen för flera bildskärmar. Om du vill ändra **S1**-knappens funktion håller du ned knappen för att öppna fönstret för ändring av knappfunktion. Mer information om **S1**-knappen finns i **Använda specialknapparna [\(sidan 36\)](#page-35-0)**.

Du kan också ställa in antalet färger och upplösningen för var och en av skärmarna och anpassa funktionen för flera bildskärmar.

<span id="page-104-1"></span>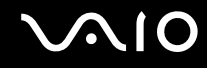

# <span id="page-104-0"></span>Ansluta en extern mikrofon

Om du vill använda en enhet för ingående ljudsignaler, till exempel för att röstchatta över Internet, måste du ansluta en extern mikrofon (medföljer ej).

Så här ansluter du en extern mikrofon

Anslut mikrofonkabeln (1) till mikrofonuttaget (2)  $\blacklozenge$ .

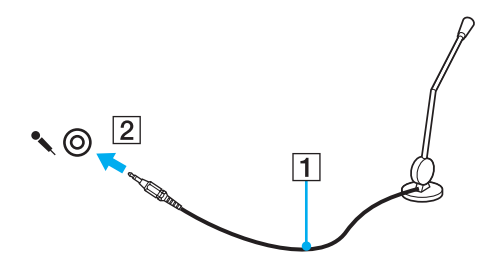

✍ Kontrollera att mikrofonen är avsedd för att användas med datorer.

<span id="page-105-1"></span>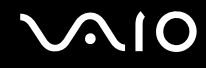

# <span id="page-105-0"></span>Ansluta en USB-enhet

Var noga med följande för att skydda datorn och/eller USB-enheterna från skador:

- ❑ Undvik att stöta till eller trycka på USB-kontakterna om datorn ska flyttas med USB-enheter anslutna.
- ❑ Lägg inte datorn i en väska eller liknande med USB-enheter anslutna.

### Ansluta en USB-mus

Så här ansluter du en USB-mus

- **1** Välj vilken USB-port (1)  $\sqrt{\frac{1}{2}}$  du vill använda.
- **2** Anslut USB-musens kabel (2) till USB-porten. Du kan nu använda din USB-mus (medföljer ej) (3).

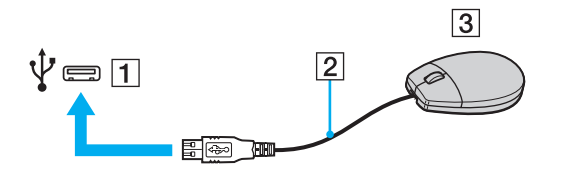

<span id="page-106-0"></span>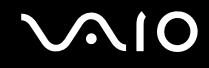

### Ansluta en USB-diskettenhet

Du kan ansluta en extern USB-diskettenhet till datorn.

Så här ansluter du en USB-diskettenhet

- **1** Välj vilken USB-port (1)  $\sqrt{\frac{1}{2}}$  du vill använda.
- **2** Anslut diskettenhetens USB-kabel (2) till USB-porten. USB-diskettenheten (3) är nu färdig att användas.

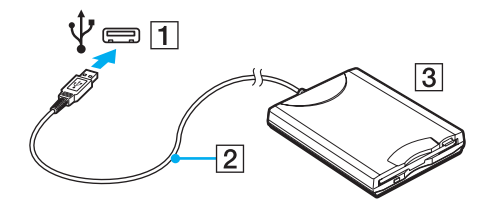

**!** Undvik tryck på USB-kontakten om du använder en USB-diskettenhet. Det kan leda till funktionsfel.

<span id="page-107-0"></span>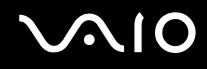

## Koppla från en USB-diskettenhet

Du kan koppla från en USB-diskettenhet när datorn är på eller när den är avstängd. Om datorn är i energisparläge (Vila eller Viloläge) ska du dock inte koppla från enheten, eftersom datorn då kan sluta fungera.

Så här kopplar du från en USB-diskettenhet

Om du vill koppla från en USB-diskettenhet när datorn är avstängd hoppar du över steg 1 till 5.

- **1** Stäng alla program som använder diskettenheten.
- **2** Dubbelklicka på ikonen **Säker borttagning av maskinvara** i Aktivitetsfältet.
- **3** Ange vilken diskettenhet du vill koppla från.
- **4** Klicka på **Stoppa**.
- **5** Följ instruktionerna på skärmen för att ta bort diskettenheten.
- **6** Ta bort diskettenheten från datorn.

<sup>✍</sup>
<span id="page-108-0"></span>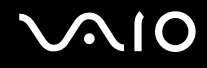

### Ansluta en skrivare

Det går att ansluta en Windows-kompatibel skrivare till datorn för att skriva ut dokument.

### Ansluta en skrivare via USB

Det går att ansluta en USB-skrivare som är kompatibel med din version av Windows till datorn.

Så här ansluter du en skrivare via USB

- **1** Anslut skrivarens nätkabel (1) till ett nätuttag.
- **2** Välj vilken USB-port (3)  $\sqrt{\frac{1}{2}}$  du vill använda.
- **3** Koppla in den ena änden av en USB-skrivarkabel (2) (medföljer ej) i USB-porten och den andra änden i skrivaren.

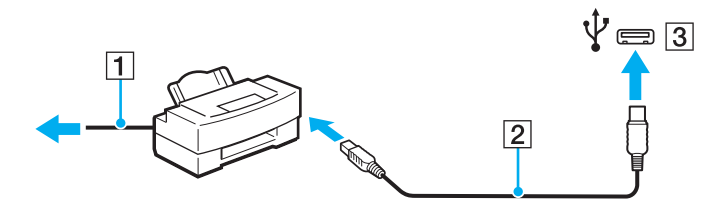

### <span id="page-109-0"></span>Ansluta en i.LINK-enhet

### Att tänka på när du ansluter i.LINK-enheter

- ❑ Din dator är försedd med en i.LINK-port som du kan använda för att ansluta en i.LINK-enhet, t.ex. en digital videokamera.
- ❑ i.LINK-porten på datorn fungerar inte som strömkälla för en extern enhet. Om den externa enheten kräver extern ström måste du ansluta den till en strömkälla.
- ❑ i.LINK-porten stöder överföringshastigheter på upp till 400 Mbps. Den faktiska överföringshastigheten beror emellertid på den externa enhetens överföringskapacitet.
- ❑ Det går eventuellt inte att få tag i i.LINK-kablar (tillval) i vissa länder eller områden.
- ❑ Det går inte att till fullo garantera att i.LINK-anslutning med andra kompatibla enheter fungerar.
- ❑ i.LINK-anslutningen är eventuellt inte tillgänglig beroende på programvara, operativsystem och de i.LINK-kompatibla enheter som används. Läs bruksanvisningen för programvaran om du vill ha mer information.
- ❑ Om du vill ansluta en i.LINK-kompatibel enhet för PC till din dator (t.ex. hårddisk, CD-RW-enhet), ska du först kontrollera att enheten är kompatibel med operativsystemet, och att anslutningen uppfyller de arbetsvillkor som rekommenderas i den medföljande dokumentationen.

<span id="page-110-0"></span>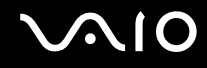

### Ansluta en digital videokamera

Så här ansluter du en digital videokamera

Anslut ena änden av i.LINK-kabeln (1) (medföljer ej) till i.LINK-porten (2) i datorn, och anslut den andra änden till DV In/Out-porten (3) på den digitala videokameran.

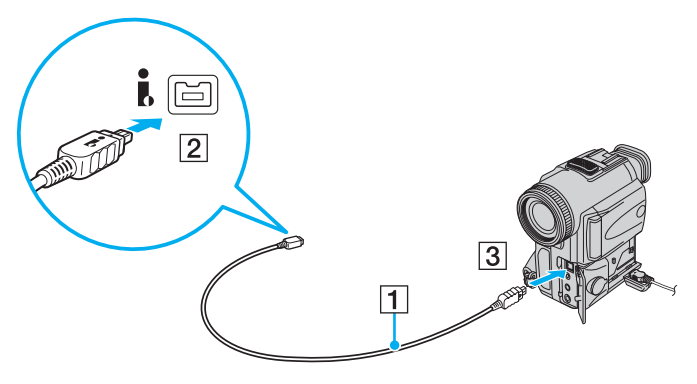

#### ✍

De portar som är märkta **DV Out**, **DV In/Out** eller **i.LINK** på digitala videokameror från Sony är i.LINK-kompatibla.

Den digitala videokamera från Sony som visas här är ett exempel. Din digitala videokamera kan behöva anslutas på ett annat sätt.

Det går inte att komma åt bilder som lagrats på ett Memory Stick via en i.LINK-anslutning.

## <span id="page-111-0"></span>Ansluta till ett nätverk (LAN)

Du kan ansluta datorn till nätverk av typen 1000BASE-T/100BASE-TX/10BASE-T via en nätverkskabel av Ethernet-typ. Anslut den ena änden av en optisk nätverkskabel (medföljer ej) till nätverksporten (Ethernet) på datorn eller dockningsstationen (medföljer ej) och den andra änden till nätverket. Kontakta nätverksadministratören om du vill veta mer om de inställningar och enheter som krävs för att ansluta till nätverket.

**!** Nätverksporten (Ethernet) på datorn är inaktiverad när datorn är kopplad till dockningsstationen.

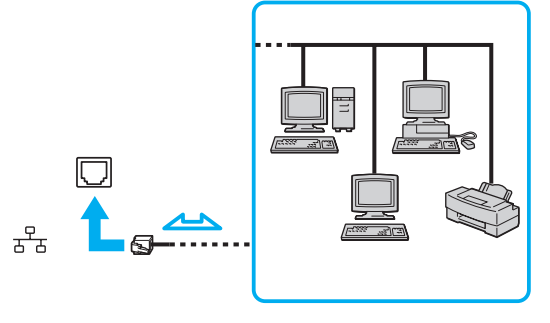

#### $\mathbb{Z}_n$ Datorn kan anslutas till nätverket med standardinställningarna.

<span id="page-112-0"></span>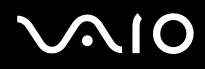

**!** Koppla inte in en telefonkabel i nätverksporten (LAN) på datorn.

Om någon av nedanstående sorters telefonlinjer ansluts till nätverksporten (LAN) finns det risk att stark ström via porten orsakar skador, överhettning eller brand.

- Hemtelefoner (porttelefoner osv.) eller kontorstelefonlinjer (kontorstelefon med flera linjer)
- Vanliga telefonlinjer
- PBX-linjer (private branch exchange)

Koppla inte in en telefonkabel i nätverksporten (Ethernet).

<span id="page-113-0"></span>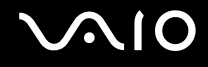

## Anpassa din VAIO-dator

I detta avsnitt beskrivs kortfattat hur du ändrar VAIO-datorns huvudinställningar. Bland annat får du lära dig att använda och anpassa utseendet på program och verktyg från Sony.

- ❑ **Ställa in lösenordet [\(sidan 115\)](#page-114-1)**
- ❑ **Använda fingeravtrycksautentisering [\(sidan 127\)](#page-126-0)**
- ❑ **Använda Trusted Platform Module (TPM) [\(sidan 135\)](#page-134-0)**
- ❑ **Konfigurera datorn med VAIO Control Center [\(sidan 142\)](#page-141-0)**
- ❑ **Använda energisparlägen [\(sidan 143\)](#page-142-0)**
- ❑ **Energihantering med VAIO Power Management [\(sidan 148\)](#page-147-0)**
- ❑ **Skydda hårddisken [\(sidan 150\)](#page-149-0)**

<span id="page-114-0"></span>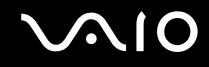

### <span id="page-114-1"></span>Ställa in lösenordet

Förutom Windows-lösenordet kan du också använda en BIOS-funktion för att ställa in två typer av lösenord för att skydda datorn: datorlösenordet och hårddisklösenordet\*<sup>1</sup>.

När ett lösenord väl är inställt måste du ange det när VAIO-logon visas så att datorn kan starta. Lösenordet skyddar datorn mot obehörig åtkomst.

Hårddisklösenordet erbjuder ett extra skydd för den information du sparar på den inbyggda lagringsenheten<sup>\*2</sup>. Om du ställer in hårddisklösenordet kommer inga andra användare att kunna komma åt informationen utan att känna till lösenordet, och detta gäller även om den skyddade inbyggda lagringsenheten plockas ut och sätts in i en annan dator.

\*1 Hårddisklösenordet är inte tillgängligt på modeller med två inbyggda flashminnen i RAID-konfiguration.

\*2 Information om vilka lagringsenheter som finns i din dator finns i det elektroniska dokumentet med teknisk information.

<span id="page-115-0"></span>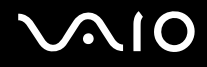

### <span id="page-115-1"></span>Lägga till lösenord

Lösenordet skyddar datorn mot obehörig åtkomst.

Det finns två typer av lösenord som kan användas när datorn slås på: datorlösenord och användarlösenord. Datorlösenordet används av användare med administratörsbehörighet för att ändra alla inställningar på BIOS-skärmen samt för att starta datorn. Användarlösenordet används av vanliga användare för att ändra vissa BIOS-inställningar och för att starta datorn. För att kunna skapa ett användarlösenord måste du först skapa datorlösenordet.

**!** När ett lösenord väl är inställt kan du inte starta datorn utan att ange lösenordet. Se därför till att du inte glömmer bort det. Skriv ned lösenordet och förvara det på ett säkert ställe där andra inte kan komma åt det.

Om du glömmer bort lösenordet och behöver hjälp med att återställa det kan du få hjälp med detta mot en avgift. Datorn kan då behöva skickas till ett servicekontor för återställning.

#### ✍

Om din dator är försedd med en fingeravtryckssensor, och du har ställt in både datorlösenord och funktionen för fingeravtrycksautentisering kan du välja att använda ditt fingeravtryck för att logga in i stället för att ange lösenordet när du slår på datorn. Mer information finns i **Använda fingeravtrycksautentisering [\(sidan 127\)](#page-126-0)**.

# <span id="page-116-0"></span> $\bigwedge$ 10

Så här ställer du in lösenordet (datorlösenordet)

- **1** Slå på datorn.
- **2** Tryck på **F2** när VAIO-logotypen visas. BIOS-inställningsskärmen visas. Om den inte gör det startar du om datorn och trycker på **F2** flera gånger när VAIO-logotypen visas.
- **3** Tryck på < eller , för att välja **Security** så att fliken **Security** visas. Välj sedan **Set Machine Password** och tryck på **Enter**.
- **4** Ange lösenordet två gånger på lösenordsskärmen och tryck sedan på **Enter**. Lösenordet får vara upp till 32 alfanumeriska tecken långt (inklusive blanksteg).
- **5** Välj **Password when Power On** under **Security** och tryck på **Enter**.
- **6** Ändra inställningen från **Disabled** till **Enabled**.
- **7** Tryck på ← eller → för att välja **Exit**, välj sedan **Exit Setup** och tryck på **Enter**. Vid bekräftelsen trycker du på **Enter**.

# <span id="page-117-0"></span> $\sim$ lo

#### Så här ställer du in lösenordet (användarlösenordet)

**!** Du måste ställa in datorlösenordet innan du ställer in användarlösenordet.

- **1** Slå på datorn.
- **2** Tryck på **F2** när VAIO-logotypen visas. BIOS-inställningsskärmen visas. Om den inte gör det startar du om datorn och trycker på **F2** flera gånger när VAIO-logotypen visas.
- **3** Ange datorlösenordet och tryck på **Enter**.
- **4** Tryck på < eller , för att välja **Security** så att fliken **Security** visas. Välj sedan **Set User Password** och tryck på **Enter**.
- **5** Ange lösenordet två gånger på lösenordsskärmen och tryck sedan på **Enter**. Lösenordet får vara upp till 32 alfanumeriska tecken långt (inklusive blanksteg).
- **6** Tryck på ← eller → för att välja **Exit**, välj sedan **Exit Setup** och tryck på **Enter**. Vid bekräftelsen trycker du på **Enter**.

<span id="page-118-0"></span>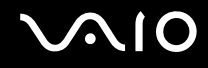

### Ändra/ta bort lösenordet

Så här ändrar eller tar du bort lösenordet (datorlösenordet)

- **1** Slå på datorn.
- **2** Tryck på **F2** när VAIO-logotypen visas. BIOS-inställningsskärmen visas. Om den inte gör det startar du om datorn och trycker på **F2** flera gånger när VAIO-logotypen visas.
- **3** Ange datorlösenordet och tryck på **Enter**.
- **4** Tryck på < eller , för att välja **Security** så att fliken **Security** visas. Välj sedan **Set Machine Password** och tryck på **Enter**.
- **5** Ange det nuvarande lösenordet en gång och det nya lösenordet två gånger på lösenordsskärmen, och tryck sedan på **Enter**. Om du vill ta bort lösenordet låter du rutorna **Enter New Password** och **Confirm New Password** vara tomma och trycker på **Enter**.
- **6** Tryck på ← eller → för att välja **Exit**, välj sedan **Exit Setup** och tryck på **Enter**. Vid bekräftelsen trycker du på **Enter**.

# <span id="page-119-0"></span> $\bigwedge$ IO

Så här ändrar eller tar du bort lösenordet (användarlösenordet)

- **1** Slå på datorn.
- **2** Tryck på **F2** när VAIO-logotypen visas. BIOS-inställningsskärmen visas. Om den inte gör det startar du om datorn och trycker på **F2** flera gånger när VAIO-logotypen visas.
- **3** Ange användarlösenordet och tryck på **Enter**.
- **4** Tryck på < eller , för att välja **Security** så att fliken **Security** visas. Välj sedan **Set User Password** och tryck på **Enter**.
- **5** Ange det nuvarande lösenordet en gång och det nya lösenordet två gånger på lösenordsskärmen, och tryck sedan på **Enter**. Om du vill ta bort lösenordet låter du rutorna **Enter New Password** och **Confirm New Password** vara tomma och trycker på **Enter**.
- **6** Tryck på ← eller → för att välja **Exit**, välj sedan **Exit Setup** och tryck på **Enter**. Vid bekräftelsen trycker du på **Enter**.

<span id="page-120-0"></span>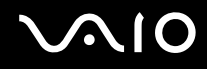

### <span id="page-120-1"></span>Lägga till lösenord för hårddisken

Hårddisklösenordet erbjuder ett extra skydd för den information du sparar på den inbyggda lagringsenheten  $\dot{.}$  Om du aktiverar hårddisklösenordet förser du datorn med en extra skyddsnivå.

\* Information om vilka lagringsenheter som finns i din dator finns i det elektroniska dokumentet med teknisk information.

När du lägger till ett hårddisklösenord måste du ange både ett huvudlösenord och ett användarlösenord. Huvudlösenordet är till för användare med administratörsbehörighet på datorn så att de kan återställa användarlösenordet på BIOS-inställningsskärmen. Användarlösenordet används för att låsa den inbyggda lagringsenheten. När du väl har angett användarlösenordet måste du ange detta lösenord plus startlösenordet (om det har ställts in) så snart VAIO-logotypen visas.

**!**

Hårddisklösenordet är inte tillgängligt på modeller med två inbyggda flashminnen i RAID-konfiguration. Information om vilka lagringsenheter som finns i din dator finns i det elektroniska dokumentet med teknisk information.

Det går inte att starta datorn utan huvudlösenordet.

Om du glömmer bort huvudlösenordet, eller om tangentbordet skadas, vilket naturligtvis krävs för att du ska kunna ange ett lösenord, går det inte att kringgå lösenordskravet, och all information på den inbyggda lagringsenheten blir oåtkomlig. Det går INTE att återställa detta lösenord. Du måste på egen bekostnad byta ut den inbyggda lagringsenheten, och all den information som fanns lagrad på enheten går förlorad. Skriv ned huvudlösenordet och förvara det på ett säkert ställe där andra inte kan komma åt det.

#### ✍

Om din dator är försedd med en fingeravtryckssensor, och du har ställt in både hårddisklösenord och funktionen för fingeravtrycksautentisering kan du välja att använda ditt fingeravtryck för att logga in i stället för att ange lösenordet när du slår på datorn. Mer information finns i **Använda fingeravtrycksautentisering [\(sidan 127\)](#page-126-0)**.

#### <span id="page-121-0"></span>Lägga till ett hårddisklösenord

- **1** Slå på datorn.
- **2** Tryck på **F2** när VAIO-logotypen visas. BIOS-inställningsskärmen visas. Om den inte gör det startar du om datorn och trycker på **F2** flera gånger när VAIO-logotypen visas.

#### ✍

Om du har ställt in ett startlösenord anger du det nu.

**3** Tryck på < eller , för att välja **Security** så att fliken **Security** visas. Välj sedan **Hard Disk Password** och tryck på **Enter**. Skärmen **Hard Disk Password** visas.

#### ✍

Om din dator är utrustad med både ett inbyggt flashminne och en hårddisk väljer du **Hard Disk 1 Password** för det inbyggda flashminnet eller **Hard Disk 2 Password** för den inbyggda hårddisken.

- **4** Välj **Enter Master and User Passwords** och tryck på **Enter**.
- **5** Välj **Continue** på varningsskärmen och tryck på **Enter**.
- **6** Ange huvudlösenordet två gånger, och tryck på **Enter**. Lösenordet får vara upp till 32 alfanumeriska tecken långt (inklusive blanksteg).
- **7** Ange användarlösenordet två gånger och tryck på **Enter**. Lösenordet får vara upp till 32 alfanumeriska tecken långt (inklusive blanksteg).
- **8** Vid bekräftelsen trycker du på **Enter**.
- **9** Tryck på Esc-tangenten, och därefter på ← eller → för att välja fliken Exit.
- **10** Tryck på  $\uparrow$  eller ↓ för att välja **Exit Setup** och tryck på **Enter**. Vid bekräftelsen trycker du på **Enter**.

### <span id="page-122-0"></span>Ändra/ta bort hårddisklösenordet

Lägga till hårddisklösenordet

- **1** Slå på datorn.
- **2** Tryck på **F2** när VAIO-logotypen visas. BIOS-inställningsskärmen visas. Om den inte gör det startar du om datorn och trycker på **F2** flera gånger när VAIO-logotypen visas.

#### ✍

Om du har ställt in ett startlösenord anger du det nu.

**3** Tryck på < eller , för att välja **Security** så att fliken **Security** visas. Välj sedan **Hard Disk Password** och tryck på **Enter**. Skärmen **Hard Disk Password** visas.

#### $\mathbb{Z}_n$

Om din dator är utrustad med både ett inbyggt flashminne och en hårddisk väljer du **Hard Disk 1 Password** för det inbyggda flashminnet eller **Hard Disk 2 Password** för den inbyggda hårddisken.

- **4** Välj **Change Master Password** eller **Change User Password** och tryck på **Enter**.
- **5** Ange nuvarande lösenord en gång, och därefter ett nytt lösenord två gånger.
- **6** Tryck på **Enter**.
- **7** Tryck på **Enter** när bekräftelsen visas.
- 8 Tryck på Esc-tangenten, och därefter på  $\leftarrow$  eller  $\rightarrow$  för att välja fliken **Exit**.
- **9** Tryck på ↑ eller ↓ för att välja **Exit Setup** och tryck på **Enter**. Vid bekräftelsen trycker du på **Enter**.

#### <span id="page-123-0"></span>Ta bort till hårddisklösenordet

- **1** Slå på datorn.
- **2** Tryck på **F2** när VAIO-logotypen visas. BIOS-inställningsskärmen visas. Om den inte gör det startar du om datorn och trycker på **F2** flera gånger när VAIO-logotypen visas.

#### ✍

Om du har ställt in ett startlösenord anger du det nu.

**3** Tryck på < eller , för att välja **Security** så att fliken **Security** visas. Välj sedan **Hard Disk Password** och tryck på **Enter**. Skärmen **Hard Disk Password** visas.

#### ✍

Om din dator är utrustad med både ett inbyggt flashminne och en hårddisk väljer du **Hard Disk 1 Password** för det inbyggda flashminnet eller **Hard Disk 2 Password** för den inbyggda hårddisken.

- **4** Välj **Enter Master and User Passwords** och tryck på **Enter**.
- **5** Skriv det aktuella lösenordet för **Enter Current Hard Disk Master Password** och tryck sedan på **Enter**.
- **6** Tryck på **Enter** utan att skriva något i de andra fälten.
- **7** Tryck på **Enter** när bekräftelsen visas.
- **8** Tryck på Esc-tangenten, och därefter på ← eller → för att välja fliken Exit.
- **9** Tryck på ↑ eller ↓ för att välja Exit Setup och tryck på Enter. Vid bekräftelsen trycker du på **Enter**.

<span id="page-124-0"></span>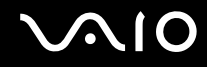

### <span id="page-124-1"></span>Ställa in Windows-lösenordet

Windows-lösenordet är praktiskt om du delar dator med andra personer. Genom att ställa in Windows-lösenordet skyddar du ditt användarkonto mot obehörig åtkomst.

Windows-lösenordet måste anges efter att du har valt ditt användarkonto.

**!**

Se därför till att du inte glömmer bort det. Skriv ned lösenordet och förvara det på ett säkert ställe där andra inte kan komma åt det.

#### $\n *A*$

Om din dator är försedd med en fingeravtryckssensor, och du har ställt in både Windows-lösenord och funktionen för fingeravtrycksautentisering kan du välja att använda ditt fingeravtryck för att logga in i stället för att ange lösenordet när du slår på datorn. Mer information finns i **Använda fingeravtrycksautentisering [\(sidan 127\)](#page-126-0)**.

#### Så här ställer du in Windows-lösenordet

- **1** Klicka på **Start** och **Kontrollpanelen**.
- **2** Klicka på **Användarkonton och säkerhet för familjen** eller **Användarkonton**.
- **3** Klicka på **Användarkonton**.
- **4** Klicka på **Skapa ett lösenord för ditt konto** under **Utför ändringar för ditt konto**.
- **5** Ange lösenord för kontot i fälten **Nytt lösenord** och **Bekräfta nytt lösenord**.
- **6** Klicka på **Skapa lösenord**.

#### $\mathbb{Z}_n$

Mer information om Windows-lösenordet finns i **Windows Hjälp och support**.

# <span id="page-125-0"></span>**AIO**

### Ändra/ta bort Windows-lösenordet

Så här ändrar du Windows-lösenordet

- Klicka på **Start** och **Kontrollpanelen**.
- Klicka på **Användarkonton och säkerhet för familjen** eller **Användarkonton**.
- Klicka på **Användarkonton**.
- Klicka på **Byt lösenord**.
- I fältet **Nuvarande lösenord** anger du ditt nuvarande lösenord.
- I fälten **Nytt lösenord** och **Bekräfta nytt lösenord** anger du ett nytt lösenord.
- Klicka på **Byt lösenord**.

#### Så här tar du bort Windows-lösenordet

- Klicka på **Start** och **Kontrollpanelen**.
- Klicka på **Användarkonton och säkerhet för familjen** eller **Användarkonton**.
- Klicka på **Användarkonton**.
- Klicka på **Ta bort lösenord**.
- I fältet **Nuvarande lösenord** anger du det nuvarande lösenord som du vill ta bort.
- Klicka på **Ta bort lösenord**.

### <span id="page-126-1"></span><span id="page-126-0"></span>Använda fingeravtrycksautentisering

Datorn kan vara försedd med en fingeravtryckssensor för ytterligare bekvämlighet. Fingeravtrycksläsaren, som hädanefter kallas fingeravtryckssensorn, sitter i ett litet horisontellt fält mellan pekplattans två knappar.

I det elektroniska dokumentet med teknisk information kan du ta reda på om din datormodell är utrustad med fingeravtryckssensorn.

När du väl har registrerat ditt eller dina fingeravtryck kan du med funktionen för fingeravtrycksautentisering göra följande:

- ❑ Ersätta lösenordsinmatning
	- ❑ Logga in på Windows [\(sidan 132\)](#page-131-0)

Om du har registrerat dina fingeravtryck för ditt användarkonto kan du använda fingeravtrycksautentisering för att logga in på Windows i stället för att ange ditt lösenord.

- ❑ Funktionen **Power-on Security** [\(sidan 132\)](#page-131-0) Om du har ställt in ett startlösenord [\(sidan 116\)](#page-115-1) och/eller hårddisklösenord\* [\(sidan 121\)](#page-120-1), kan du använda fingeravtrycksautentisering i stället för att ange lösenord när du startar datorn.
- ❑ **Lösenordsbank** (Password Bank) för snabb tillgång till webbplatser [\(sidan 133\)](#page-132-0) Du kan använda fingeravtrycksautentisering i stället för att mata in information (t.ex. användarkonto, lösenord osv.) som krävs för att nå lösenordsskyddade webbplatser.
- ❑ Använda funktionen **Filkassaskåp** (File Safe) för att kryptera/dekryptera data [\(sidan 133\)](#page-132-1) Med funktionen **Filkassaskåp** (File Safe) kan du kryptera filer och mappar och därigenom skapa ett krypterat arkiv. Du kan använda fingeravtrycksautentisering eller ange det lösenord du definierat för kryptering när du vill dekryptera eller få tillgång till sådana krypterade arkiv.
- ❑ Programstartsfunktion för snabb åtkomst till program [\(sidan 133\)](#page-132-2) När du har tilldelat ett program till fingret kan du dra fingret över fingeravtryckssensorn och starta det tilldelade programmet.
- \* Hårddisklösenordet är inte tillgängligt på modeller med två inbyggda flashminnen i RAID-konfiguration. Information om vilka lagringsenheter som finns i din dator finns i det elektroniska dokumentet med teknisk information.

<span id="page-127-0"></span>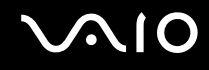

### Försiktighetsåtgärder vid användning av fingeravtrycksautentisering

- ❑ Fingeravtrycksautentiseringstekniken garanterar inte fullständig användarautentisering eller skydd av data och maskinvara. Sony tar inget ansvar för problem eller skador som kan uppkomma på grund av användning av eller oförmåga att använda fingeravtryckssensorn.
- ❑ Fingeravtrycksigenkänningen är beroende av driftsförhållandena och varierar även mellan olika individer.
- ❑ Se till att säkerhetskopiera de data som finns lagrade på den inbyggda lagringsenheten\* , särskilt i de krypterade arkiv som skapats med funktionen **Filkassaskåp** (File Safe), innan du skickar iväg datorn för reparation. Sony tar inget ansvar för eventuell förlust eller förändring av dina data som kan ha uppstått under en reparation.
- ❑ Om den inbyggda lagringsenheten\* måste initieras, till exempel efter en reparation, kommer fingeravtrycksmallarna att gå förlorade. Du måste registrera dem på nytt.
- ❑ Underhåll och hantering av data beträffande fingeravtrycksautentisering utförs på din egen risk. Sony tar inget ansvar för eventuella fel som uppstår på grund av ditt dataunderhåll och din datahantering.
- ❑ Innan du kasserar eller säljer din dator bör du radera de fingeravtrycksdata som finns registrerade på fingeravtryckssensorn efter att du har raderat den inbyggda lagringsenheten<sup>\*</sup>. Detaljerade anvisningar finns i **Radera registrerade fingeravtryck [\(sidan 134\)](#page-133-0)**.
- ❑ En fingeravtryckssensor kan sluta fungera eller skadas om du repar dess yta med:
	- ❑ ett hårt eller vasst föremål
	- ❑ småkorniga föremål, t ex genom att dra ett smutsigt finger över fingeravtryckssensorn
- ❑ Ladda ur statisk elektricitet från fingret genom att vidröra ett föremål av metall innan du läser av fingeravtrycket speciellt gäller detta under perioder med låg luftfuktighet (t ex vintern). Statisk elektricitet kan få fingeravtryckssensorn att sluta fungera.
- \* Information om vilka lagringsenheter som finns i din dator finns i det elektroniska dokumentet med teknisk information.

<span id="page-128-0"></span>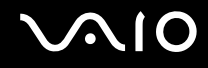

### Registrera ett fingeravtryck

För att kunna utnyttja funktionen för fingeravtrycksautentisering måste du registrera dina fingeravtryck i datorn.

✍

Ställ in Windows-lösenordet på datorn innan registreringen. Detaljerad information om detta finns i **Ställa in Windows-lösenordet [\(sidan 125\)](#page-124-1)**.

Registrera ett fingeravtryck så här

**!** Upp till 10 fingeravtryck per användare kan registreras, och upp till 21 fingeravtryck för inloggning på systemet kan registreras med funktionen **Power-on Security**. Du kan även välja fingeravtrycket du vill använda för funktionen **Power-on Security** senare.

- **1** Klicka på **Start**, **Alla program**, **Protector Suite QL** och **Kontrollcentret** (Control Center).
- **2** Klicka på **Fingeravtryck** (Fingerprints) och **Initiera** (Initialize).
- **3** Följ instruktionerna på skärmen.

✍ Mer information finns i hjälpen.

# <span id="page-129-0"></span>**210**

Om du misslyckades med att registrera ett fingeravtryck följer du dessa steg för att försöka igen.

**1** Placera fingrets övre led på fingeravtryckssensorn (1).

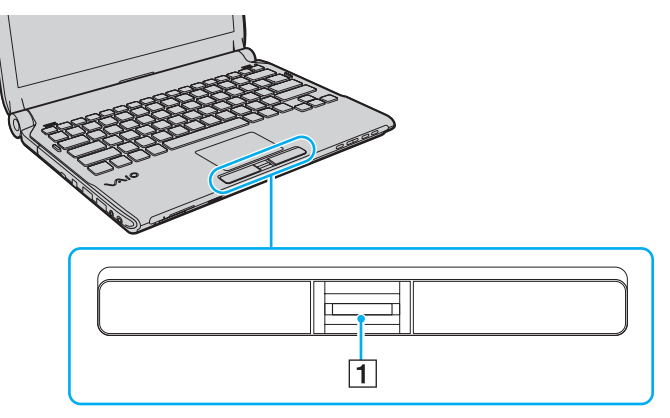

**2** Dra fingret vinkelrätt över fingeravtryckssensorn.

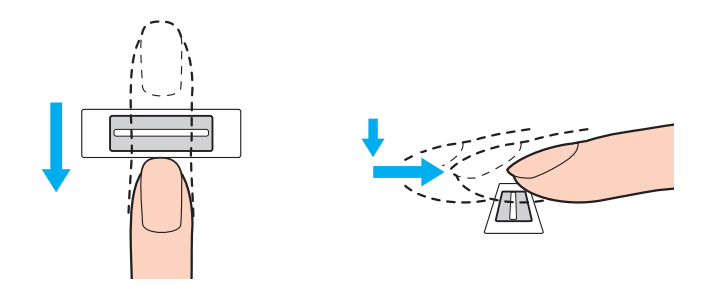

<span id="page-130-0"></span>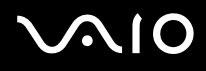

**!** Placera fingertoppen plant mitt på fingeravtryckssensorn.

Läs av fingeravtrycket från fingrets övre led till fingertoppen.

Håll fingret i kontakt med fingeravtryckssensorn när du drar.

Registreringen kan misslyckas om du rör fingret för snabbt eller för långsamt. Låt det ta ungefär en sekund för sensorn att läsa av fingeravtrycket.

Det går eventuellt inte att registrera och/eller identifiera fingeravtryck om ditt finger är torrt eller vått, rynkigt, skadat, smutsigt eller liknande.

Registrera mer än ett fingeravtryck ifall fingeravtryckssensorn misslyckas med att känna igen fingeravtrycket.

Upp till 10 fingeravtryck kan registreras per person. Observera att upp till 21 fingeravtryck kan registreras för inloggning på systemet med funktionen **Power-on Security**.

Kom ihåg att rengöra dina fingertoppar och fingeravtryckssensorn innan du läser av fingeravtryck för att se till att identifieringen kan göras på optimalt sätt.

<span id="page-131-1"></span>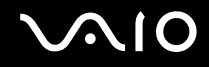

### <span id="page-131-0"></span>Logga in på systemet

Om du vill använda funktionen för fingeravtrycksautentisering i stället för att ange lösenordet när du loggar in, måste du först ställa in dator-, hårddisk- och Windows-lösenorden och konfigurera datorn för fingeravtrycksautentisering.

Information om hur du ställer in datorns lösenord, hårddisklösenord<sup>\*</sup> och Windows-lösenord finns i **Ställa in lösenordet [\(sidan 115\)](#page-114-1)**.

\* Hårddisklösenordet är inte tillgängligt på modeller med två inbyggda flashminnen i RAID-konfiguration. Information om vilka lagringsenheter som finns i din dator finns i det elektroniska dokumentet med teknisk information.

Detaljerad information finns i hjälpfilen för programmet **Protector Suite QL**.

### Logga in på Windows

Om du har registrerat dina fingeravtryck för ditt användarkonto kan du använda fingeravtrycksautentisering för att logga in på Windows i stället för att ange ditt lösenord. Logga in på Windows genom att dra det registrerade fingret över fingeravtryckssensorn när Windows-inloggningsfönstret visas.

### Funktionen Power-on Security

Om du har ställt in ett startlösenord [\(sidan 116\)](#page-115-1) och/eller hårddisklösenord [\(sidan 121\),](#page-120-1) kan du använda fingeravtrycksautentisering i stället för att ange lösenord när du startar datorn.

### <span id="page-132-3"></span><span id="page-132-0"></span>Använda Lösenordsbank (Password Bank)

När du väl har registrerat din användarinformation (användarkonton, lösenord m.m.) för webbplatser i **Lösenordsbank** (Password Bank) kan du använda fingeravtrycksautentisering i stället för att mata in erforderlig information när du vill få tillgång till lösenordsskyddade webbplatser.

Detaljerad information finns i hjälpfilen för programmet **Protector Suite QL**.

**!** Det går eventuellt inte att använda funktionen **Lösenordsbank** (Password Bank) beroende på vilken webbplats du besöker.

### <span id="page-132-1"></span>Använda funktionen Filkassaskåp (File Safe)

Med funktionen **Filkassaskåp** (File Safe) kan du skapa ett krypterat arkiv där du kan placera en fil och/eller mapp för att skydda den mot obehörig åtkomst. Du kan avkoda eller låsa upp det krypterade arkivet för att få tillgång till de filer/mappar det innehåller genom att dra ditt finger över fingeravtryckssensorn eller ange det säkerhetslösenord du valde för kryptering. Detaljerad information finns i hjälpfilen för programmet **Protector Suite QL**.

#### <span id="page-132-2"></span>Använda programstartsfunktionen

Programstartsfunktionen finns på datorn så att du kan starta dina favoritprogram (körbara filer) som tilldelas ett finger med det registrerade fingeravtrycket. När du väl har tilldelat ett program till ett finger kan du starta valt program genom att helt enkelt dra fingret över fingeravtryckssensorn.

Detaljerad information finns i hjälpfilen för programmet **Protector Suite QL**.

<span id="page-133-1"></span>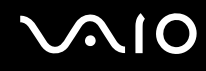

### Använda fingeravtrycksautentisering med TPM

Datakrypteringsfunktionen TPM i kombination med fingeravtrycksautentisering kan stärka datorns säkerhet. Instruktioner för hur du använder TPM finns i **Använda Trusted Platform Module (TPM) [\(sidan 135\)](#page-134-0)**.

Om du vill använda fingeravtrycksautentisering tillsammans med TPM måste datorn vara utrustad med både en fingeravtryckssensor och TPM. I det elektroniska dokumentet med teknisk information kan du ta reda på om din datormodell är utrustad med det som behövs.

Detaljerad information finns i hjälpfilen för programmet **Protector Suite QL**.

### <span id="page-133-0"></span>Radera registrerade fingeravtryck

Innan du kasserar eller säljer din dator bör du radera de fingeravtrycksdata som finns registrerade på fingeravtryckssensorn efter att du har raderat den inbyggda lagringsenheten<sup>\*</sup>.

\* Information om vilka lagringsenheter som finns i din dator finns i det elektroniska dokumentet med teknisk information.

#### Så här raderar du registrerade fingeravtryck

- **1** Slå på datorn.
- **2** Tryck på **F2** när VAIO-logotypen visas. BIOS-inställningsskärmen visas. Om den inte gör det startar du om datorn och trycker på **F2** flera gånger när VAIO-logotypen visas.
- **3** Tryck på tangenten  $\leftarrow$  eller  $\rightarrow$  för att välja **Security** så att fliken **Security** visas.
- **4** Tryck på tangenten ♦ för att välja Clear Fingerprint Data och tryck på Enter.
- **5** Vid bekräftelsen väljer du **Continue** och trycker på **Enter**. De fingeravtrycksdata som finns på fingeravtryckssensorn raderas automatiskt efter att datorn startats om.

## <span id="page-134-1"></span><span id="page-134-0"></span>Använda Trusted Platform Module (TPM)

Den på utvalda modeller inbyggda Trusted Platform Module (TPM) ger datorn grundläggande säkerhetsfunktioner. I kombination med TPM kan du kryptera och dekryptera dina data för att förstärka skyddet mot obehörig tillgång.

TPM:er har definierats av Trusted Computing Group (TCG) och kallas även säkerhetschips.

I det elektroniska dokumentet med teknisk information kan du ta reda på om din datormodell är utrustad med TPM.

### <span id="page-135-0"></span>Försiktighetsmått vid användning av TPM

- ❑ Även om datorn är försedd med TPM-säkerhetsfunktioner är detta ingen garanti för att dina data och din maskinvara är helt skyddad. Sony tar inget ansvar för problem eller skador som kan uppkomma på grund av användning av dessa funktioner.
- ❑ Sedan du har installerat **Infineon TPM Professional Package** måste du ställa in några TPM-lösenord på datorn. Utan dessa lösenord kan du inte återställa några TPM-skyddade data. Skriv ned lösenorden och förvara dem på ett säkert ställe där andra inte kan komma åt dem.
- ❑ Se till att säkerhetskopiera den senaste arkivfilen för nödfallsåterställning, nyckelfilen för nödfallsåterställning, nyckelfilen för lösenordsåterställning och din personliga hemliga fil och förvara dem på ett säkert ställe där andra inte kan komma åt dem innan du skickar datorn för reparation. De data som finns lagrade i TPM, som finns inbyggd på moderkortet, kan skadas eller försvinna under reparationen.
- ❑ Om moderkortet behöver bytas ut vid reparation kommer även TPM-enheten att bytas ut. I så fall använder du säkerhetskopiorna av arkiv- och nyckelfilerna och din hemliga fil för att återställa TPM-konfigurationen.
- ❑ Se till att säkerhetskopiera de data som finns lagrade på den inbyggda lagringsenheten\* innan du skickar iväg datorn för reparation. Den inbyggda lagringsenheten kan formateras om efter reparationen, och i så fall kan du inte återställa data på enheten med säkerhetskopiorna av arkiv- och nyckelfilerna för nödfallsåterställning och lösenordsåterställning samt din personliga hemliga fil.
- ❑ Kom ihåg att ställa in åtgärderna för automatisk säkerhetskopiering när du har slutfört guiden för TPM-initiering. Om fönstret med kryssrutan **Run automatic backup now** visas efter installationen ska du markera kryssrutan och uppdatera säkerhetskopiorna. Processen att återställa säkerhetskopiorna kan misslyckas om du inte ställer in åtgärderna för automatisk säkerhetskopiering.
- ❑ Underhåll och hantering av TPM-skyddade data måste göras på din egen risk. Sony tar inget ansvar för eventuella fel som uppstår på grund av ditt dataunderhåll och din datahantering.
- \* Information om vilka lagringsenheter som finns i din dator finns i det elektroniska dokumentet med teknisk information.

<span id="page-136-0"></span>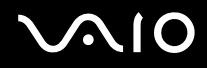

### Viktigt!

- ❑ Kryptera inte filerna som innehåller nycklar som ska användas för kryptering och mapparna där sådana filer finns. Kryptering med Encrypting File System (EFS) av filerna i mapparna som innehåller de grundläggande användarnycklarna m.m. gör att det inte går att starta TPM-programmet och dekryptera dina krypterade data i följande fall:
	- ❑ TPM-programmet har installerats.
	- ❑ Datorn har initierats om.
	- ❑ EFS-funktionen har aktiverats under användarinitieringen.

Med standardinställningarna kan filerna i mapparna nedan inte krypteras eftersom systemattribut används. Ändra inte systemattributen för filerna i mapparna nedan.

#### **!**

Följande mappar är dolda som standard.

❑ Mappar som innehåller grundläggande användarnycklar och andra

C:\<användarnamn>\All Users\Infineon\TPM Software 2.0\BackupData

C:\<användarnamn>\All Users\Infineon\TPM Software 2.0\PlatformKeyData

C:\<användarnamn>\All Users\Infineon\TPM Software 2.0\RestoreData

(C:\<användarnamn>\All Users är en genväg till C:\ProgramData.)

C:\<användarnamn>\<konto>\AppData\Roaming\Infineon\TPM Software 2.0\UserKeyData

<span id="page-137-0"></span>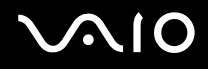

❑ Kryptera inte någon av följande följande arkiv-, säkerhetskopierings- eller nyckelfiler. Det finns inget sätt att återställa dem om du råkar kryptera dem.

Sony tar inget ansvar för problem eller skador som kan uppkomma på grund av att du av misstag krypterar dessa filer och mappar där de finns.

- ❑ Automatisk säkerhetskopieringsfil Standardfilnamn: SPSystemBackup.xml Standardsökväg: Ingen (om du klickar på **Browse** visas fönstret **<användarkatalog>\Documents\Security Platform**.)
- ❑ Lagringsmapp för automatisk säkerhetskopiering av data Standardmappnamn: SPSystemBackup Mappen skapas som undermapp för filen SPSystemBackup.xml.
- ❑ Nyckelfil för återställning av TPM-konfiguration Standardfilnamn: SPEmRecToken.xml Standardsökväg: Flyttbart media (diskett, USB-minne eller liknande)
- ❑ Säkerhetskopieringsfil för nyckel och certifikat Standardfilnamn: SpBackupArchive.xml Standardsökväg: Ingen (om du klickar på **Browse** visas fönstret **<användarkatalog>\Documents\Security Platform**.)
- ❑ PSD-säkerhetskopieringsfil Standardfilnamn: SpPSDBackup.fsb Standardsökväg: Ingen (om du klickar på **Browse** visas fönstret **<användarkatalog>\Documents\Security Platform**.)

<span id="page-138-0"></span>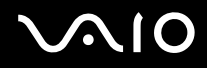

❑ Kryptera inte någon av följande följande nyckelfiler för lösenordsåterställning eller hemliga filer. Det finns inget sätt att återställa lösenordet om du råkar kryptera dem.

Sony tar inget ansvar för problem eller skador som kan uppkomma på grund av att du av misstag krypterar dessa filer och mappar där de finns.

- ❑ Nyckelfil för lösenordsåterställning Standardfilnamn: SPPwdResetToken.xml Standardsökväg: Flyttbart media (diskett, USB-minne eller liknande)
- ❑ Hemlig fil för lösenordsåterställning Standardfilnamn: SPPwdResetSecret.xml Standardsökväg: Flyttbart media (diskett, USB-minne eller liknande)

<span id="page-139-0"></span>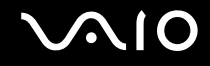

### Konfigurera TPM

Om du vill använda den inbyggda TPM måste du:

- **1** Aktivera TPM på BIOS-inställningsskärmen.
- **2** Installera programmet **Infineon TPM Professional Package**.
- **3** Initiera och konfigurera TPM.

Så här aktiverar du TPM på BIOS-inställningsskärmen

- **1** Slå på datorn.
- **2** Tryck på **F2** när VAIO-logotypen visas. BIOS-inställningsskärmen visas. Om den inte gör det startar du om datorn och trycker på **F2** flera gånger när VAIO-logotypen visas.
- **3** Tryck på  $\leftarrow$  eller  $\rightarrow$  för att välja fliken **Security**, på  $\uparrow$  eller  $\downarrow$  för att välja **Change TPM State**, och därefter på **Enter**.
- **4** Tryck på ↑ eller ↓ för att välja Enable och sedan på Enter.
- **5** Tryck på ← eller → för att välja **Exit**, välj **Exit Setup**, och tryck sedan på **Enter**.
- **6** När systemet startat om väljer du **Execute** i bekräftelsefönstret, och trycker sedan på **Enter**.

#### **!**

Innan du aktiverar TPM ska du se till att datorns lösenord och hårddisklösenordet<sup>\*</sup> är inställt som skydd mot obehöriga ändringar i TPM-konfigurationen.

\* Hårddisklösenordet är inte tillgängligt på modeller med två inbyggda flashminnen i RAID-konfiguration. Information om vilka lagringsenheter som finns i din dator finns i det elektroniska dokumentet med teknisk information.

Om TPM är aktiverat tar det längre tid innan VAIO-logotypen visas eftersom säkerhetskontroller utförs när datorn startas.

#### $\mathbb{Z}_n$

Du kan också inaktivera TPM och ta bort TPM-konfigurationen på BIOS-inställningsskärmen. Observera att du inte kommer åt några TPM-skyddade data om du tar bort TPM-ägarskapet. Innan du tar bort TPM-konfigurationen ska du se till att göra säkerhetskopior av TPM-skyddade data.

<span id="page-140-0"></span>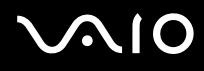

#### Så här installerar du programmet Infineon TPM Professional Package

Läs filen Readme.txt i mappen **C:\Infineon\Readme**. Installera sedan paketet genom att dubbelklicka på **setup.exe** i mappen **C:\Infineon**.

Du måste ha administratörsbehörighet på datorn för att kunna installera paketet.

**!** Du behöver ange några lösenord när du installerar **Infineon TPM Professional Package**. Utan dessa lösenord kan du inte återställa några TPM-skyddade data eller säkerhetskopior. Skriv ned lösenorden och förvara dem på ett säkert ställe där andra inte kan komma åt dem.

#### Så här initierar och konfigurerar du TPM

Detaljerad information finns i den elektroniska dokumentationen. Öppna dokumentationen genom att klicka på **Start**, **Alla program**, **Infineon Security Platform Solution** och på **Help**.

**!** Underhåll och hantering av TPM-skyddade data måste göras på din egen risk. Sony tar inget ansvar för eventuella fel som uppstår på grund av ditt dataunderhåll och din datahantering.

<span id="page-141-1"></span>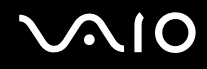

### <span id="page-141-0"></span>Konfigurera datorn med VAIO Control Center

Funktionen **VAIO Control Center** gör att du kan kontrollera systeminformationen och göra olika inställningar för systemet.

#### Så här använder du VAIO Control Center

- **1** Klicka på **Start**, **Alla program** och **VAIO Control Center**.
- **2** Välj en inställningspunkt och ändra inställningarna.
- **3** Klicka på **OK** när du är färdig. Inställningarna för den valda punkten har ändrats.

#### ✍

Mer information om de olika alternativen finns i hjälpfilen som tillhör **VAIO Control Center**.

Vissa av inställningspunkterna visas inte om du öppnar **VAIO Control Center** som standardanvändare.

<span id="page-142-1"></span>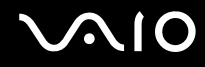

### <span id="page-142-0"></span>Använda energisparlägen

Du kan utnyttja energisparlägena för att spara på batteriet. Förutom det normala driftsläget är datorn utrustad med två särskilda lägen för att spara energi: Vila och Viloläge. Om du kör på batteri bör du tänka på att datorn automatiskt går över i Viloläge när batteriet börjar ta slut, oavsett vilket energisparläge som är inställt.

**!** Om batteriladdningsnivån sjunker under 10 % kopplar du antingen in nätadaptern för att ladda batteriet igen, eller så stänger du av datorn och sätter i ett fullt laddat batteri.

#### Använda normalläget

Detta är det normala läget för datorn när den används. I detta läge lyser den gröna strömindikatorlampan.

<span id="page-143-0"></span>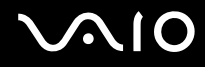

### Använda vila

I läget Vila stängs LCD-skärmen av, och lagringsenheten (en eller flera) och processorn förbrukar mindre energi. I detta läge blinkar strömindikatorlampan långsamt orange.

**!** Om du inte tänker använda datorn under en längre tid medan den inte är ansluten till elnätet ska du försätta den i Viloläge eller stänga av den helt.

Så här aktiverar du Vila

Klicka på **Start**, pilen invid **Lås**-knappen och på **Vila**.

 $\mathbb{Z}_n$ 

När datorn befinner sig i Vila går det inte att sätta i några skivor.

Det går fortare för datorn att återgå från Vila än från Viloläge.

Vila drar mer ström än viloläget.

**!**

Om batteriet tar slut medan datorn är i Vila går alla osparade data förlorade. Det går inte att återgå till det föregående arbetsläget. Om du vill undvika att data går förlorade bör du spara data ofta.
# <span id="page-144-0"></span>**AIO**

## Så här återgår du till normalläget

- ❑ Tryck på valfri tangent.
- ❑ Tryck på strömbrytaren på datorn.

**!** Datorn kommer att stängas av automatiskt om du trycker in strömbrytaren i mer än fyra sekunder. Alla osparade data kommer att gå förlorade.

## ✍

Du kan använda **VAIO Control Center** om du vill konfigurera datorn så att den återgår till Normal-läge när du öppnar LCD-skärmen. Den här ströminställningen försvinner om du kopplar bort både nätadaptern och batteriet. Se **Konfigurera datorn med VAIO Control Center [\(sidan 142\)](#page-141-0)**.

Om datorn inte används under en viss tid aktiveras Vila automatiskt. Du kan ändra detta genom att anpassa inställningarna för Vila.

## Så här ändrar du inställningarna för Vila

- **1** Högerklicka på energistatusikonen i Aktivitetsfältet och välj **Energialternativ**.
- **2** Klicka på **Ändra schemainställningar** under den aktuella schemainställningen.
- **3** Ändra tiden för när datorn ska övergå till Vila, och klicka på **Spara ändringar**.

<span id="page-145-0"></span>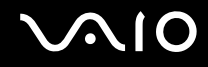

# Använda Viloläge

I Viloläge bevaras systemets tillstånd på den inbyggda lagringsenheten<sup>\*</sup> och strömmen stängs av. Även om batteriet tar slut försvinner inga data. I detta läge är strömindikatorn släckt.

\* Information om vilka lagringsenheter som finns i din dator finns i det elektroniska dokumentet med teknisk information.

#### $\mathbb{Z}_n$

Om du inte tänker använda datorn på länge försätter du datorn i Viloläge. Det här energisparläget sparar dig den tid det annars tar att stänga av eller återgå till användning.

### Så här aktiverar du Viloläge

#### Tryck på **Fn**+**F12**.

Datorn övergår till Viloläge.

Du kan även klicka på **Start**, pilen invid **Lås**-knappen och **Viloläge** om du vill att datorn ska övergå till viloläge.

#### ✍

När datorn befinner sig i Viloläge går det inte att sätta i några skivor.

Viloläge kräver mer tid än Vila för att aktiveras.

I Viloläge förbrukas mindre ström än i Vila.

#### **!** Datorn får inte flyttas förrän strömindikatorn har slocknat.

# <span id="page-146-0"></span>**AIO**

## Så här återgår du till normalläget

### Tryck på strömknappen.

Datorn återgår till normalt tillstånd.

**!** Datorn kommer att stängas av automatiskt om du trycker in strömbrytaren i mer än fyra sekunder.

## ✍

Det tar också längre tid att återgå till Normalläge från Viloläge än från Vila.

Du kan använda **VAIO Control Center** om du vill konfigurera datorn så att den återgår till Normal-läge när du öppnar LCD-skärmen. Den här ströminställningen försvinner om du kopplar bort både nätadaptern och batteriet. Se **Konfigurera datorn med VAIO Control Center [\(sidan 142\)](#page-141-0)**.

# <span id="page-147-0"></span>Energihantering med VAIO Power Management

Genom energihantering kan du ställa in energischeman som passar dina krav om energiförbrukning när datorn drivs med nätström eller med batterier.

**VAIO Power Management** är en programvara som utvecklats enbart för VAIO-datorer. Med denna programvara kan du förbättra Windows energisparfunktioner och få en bättre drift av din dator och en längre livslängd på batterierna. Mer information finns i hjälpen till programmet.

## Välja ett energischema

När du startar datorn visas ikonen energistatus i Aktivitetsfältet. Denna ikon visar vilken typ av strömkälla som används för tillfället, till exempel nätström. Klicka på den här ikonen för att visa ett fönster där du kan se energistatus.

Funktionen **VAIO Power Management** läggs till i Windows **Egenskaper för Energialternativ**.

## Så här väljer du ett energischema

- **1** Högerklicka på energistatusikonen i Aktivitetsfältet och välj **Energialternativ**.
- **2** Välj önskat energischema.

## Så här ändrar du inställningar för energischemat

- **1** Klicka på **Ändra schemainställningar** under det schema du vill använda i fönstret **Energialternativ**. Ändra läget Vila och visningsinställningarna efter behov.
- **2** Om du behöver ändra de avancerade inställningarna klickar du på **Ändra avancerade inställningar** och går vidare med steg 3. Klicka annars på **Spara ändringar**.
- **3** Klicka på fliken **VAIO Power Management**. Ändra inställningarna för de olika alternativen.
- **4** Klicka på **OK**.

<span id="page-148-0"></span>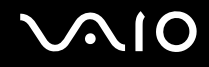

## VAIO Power Management Viewer

Du kan se prestandan för det energischema som ändrades med **VAIO Power Management**.

Så här startar du VAIO Power Management Viewer

- **1** Klicka på **Start**, **Alla program** och **VAIO Control Center**.
- **2** Klicka på **Power Management** och **VAIO Power Management Viewer**.

✍

Eller så kan du starta **VAIO Power Management Viewer** genom att trycka på **S1**-knappen.

# <span id="page-149-0"></span>Skydda hårddisken

Om din dator har en inbyggd hårddisk har den även verktyget **VAIO HDD Protection** förinstallerat så att du kan anpassa inställningarna för att skydda hårddisken mot stötskador. Du kan välja känslighet genom att ställa in vid vilken nivå den inbyggda sensorn ska skydda mot stötar.

Information om vilka lagringsenheter som finns i din dator finns i det elektroniska dokumentet med teknisk information.

#### **!** Tänk på att det inbyggda flashminnnet inte omfattas av verktyget **VAIO HDD Protection**.

# Aktivera VAIO HDD Protection

För att skydda din hårddisk mot stötskador måste du först aktivera **VAIO HDD Protection**.

## Så här aktiverar du VAIO HDD Protection

- **1** Klicka på **Start**, **Alla program** och **VAIO Control Center**.
- **2** Klicka på **Security** och sedan på **Hard Disk Drive Protection Settings**.
- **3** Markera kryssrutan **Activate hard disk drive protection**.
- **4** Välj önskad känslighet.
- **5** Klicka på **OK**.

Mer information finns i hjälpen till programmet.

#### **!**

**VAIO HDD Protection** har konstruerats för att minimera risken för skador på hårddisken och av användarinformation. Den ger inget hundraprocentigt skydd under vilka omständigheter som helst.

Hårddiskskyddet är inaktiverat innan Windows har startats och medan Viloläge (Hibernate) och Vänteläge (Sleep) initieras, samt under systemåterställning och -avstängning.

# <span id="page-150-0"></span>Uppgradera din VAIO-dator

VAIO-datorn och dess minnesmoduler är utrustade med högprecisionskomponenter och elektroniska kontakter. För att undvika att garantin ogiltigförklaras under garantiperioden rekommenderar vi att:

- ❑ Kontakta din återförsäljare om du vill installera en ny minnesmodul.
- ❑ Installera den inte själv om du inte är väl bekant med hur det går till att uppgradera minnet i datorer.
- ❑ Rör inte vid kontakterna, och öppna inte locket till minnesmodulfacket.

Information om modultyp och mängden minne som är installerat på modellen finns i den elektroniska handboken med teknisk information.

Kontakta VAIO-Link om du behöver hjälp.

# <span id="page-151-0"></span>Sätta i och ta bort minne

Om du vill utöka funktionerna på datorn kan du utöka mängden minne genom att byta ut den installerade minnesmodulen. Innan du uppgraderar datorns minne läser du informationen och anvisningarna på de följande sidorna.

# Att tänka på när du lägger till minnesmoduler

- ❑ Se till att datorn står stabilt på en plan yta innan du börjar lägga till eller ta bort minnesmoduler.
- ❑ Var försiktig när du byter minne. Om du installerar minnesmodulerna fel kan systemet skadas. Denna skada kan upphäva tillverkarens garanti.
- ❑ Använd endast minnesmoduler som är kompatibla med datorn. Om datorn inte identifierar en minnesmodul eller om Windows blir instabilt kontaktar du datoråterförsäljaren eller minnesmodulens tillverkare.
- ❑ Statisk elektricitet kan skada elektroniken. Var noga med följande punkter innan du rör vid en minnesmodul:
	- ❑ De procedurer som beskrivs i detta dokument förutsätter god erfarenhet och kunskap om den allmänna terminologin som hör samman med persondatorer, samt med de säkerhetsprinciper, bestämmelser och normer som måste följas vid användning och modifiering av elektronisk utrustning.
	- ❑ Stäng av datorn och koppla bort systemet från strömkällorna (batteriet och nätadaptern) och från eventuella andra anslutningar (telekommunikation eller nätverk) innan du öppnar datorn. Underlåtenhet att göra detta kan medföra skador på personer och utrustning.
	- ❑ Statisk elektricitet kan skada minnesmodulerna och andra komponenter. Minnesmoduler ska endast installeras vid en arbetsplats som är skyddad mot statisk elektricitet. Om en sådan plats inte finns tillgänglig – arbeta då inte på heltäckningsmatta, och handha inga material som alstrar eller bär statisk elektricitet (t.ex. cellofanomslag). Se till att du är jordad, genom att upprätthålla kontakt med en omålad metallyta på chassit, under hela proceduren.
	- ❑ Öppna inte minnesmodulens förpackning innan du är klar att byta modulen. Förpackningen skyddar modulen mot statisk elektricitet.

<span id="page-152-0"></span>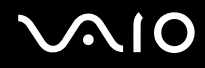

- ❑ Använd den speciella påse som medföljer minnesmodulen, eller packa in modulen i aluminiumfolie för att skydda den mot statisk elektricitet.
- ❑ Om vätska, främmande ämnen eller föremål tillåts tränga in i minnesmodulfacken, eller i andra interna komponenter i datorn, kommer skador att uppstå. Kostnader för eventuella reparationer omfattas inte av garantin.
- ❑ Minnesmodulen får inte placeras på platser där den utsätts för:
	- ❑ Värmekällor, t.ex. element eller ventilationskanaler
	- ❑ Direkt solljus
	- ❑ Stora mängder damm
	- ❑ Mekaniska vibrationer eller stötar
	- ❑ Starka magneter eller högtalare som inte är försedda med magnetskydd
	- ❑ En omgivningstemperatur högre än 35 °C eller lägre än 5 °C
	- ❑ Hög luftfuktighet
- ❑ Hantera minnesmodulen försiktigt. Rör inte vid kanterna på komponenterna och kretskorten inuti datorn för att undvika hand- och fingerskador.

<span id="page-153-0"></span>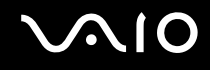

## Ta ur och sätta i minnesmoduler

Så här byter du eller lägger till en minnesmodul

- **1** Stäng av datorn och koppla ur all kringutrustning.
- **2** Koppla ur nätadaptern och ta ut batteriet.
- **3** Vänta i ungefär en timme, tills datorn har svalnat.
- **4** Skruva loss skruven (anges med pilen nedan) på undersidan av datorn och ta av locket över minnesmodulfacket.

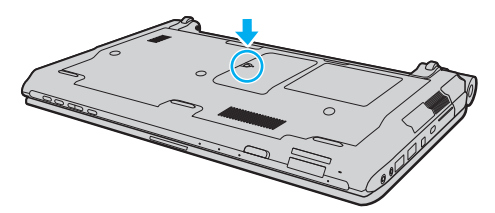

**5** Vidrör ett metallföremål för att ladda ur eventuell statisk elektricitet.

<span id="page-154-0"></span>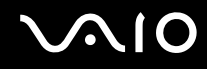

- **6** Ta bort den befintliga minnesmodulen så här:
	- ❑ Dra spärrarna i pilarnas riktning (1). Minnesmodulen är nu lossad.
	- ❑ Kontrollera att minnesmodulen lutas upp och dra sedan ut den i pilens riktning (2).

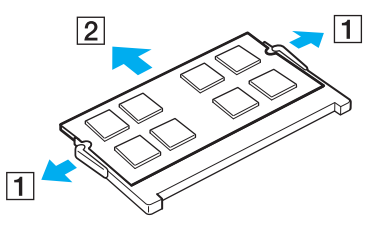

**7** Ta fram den nya minnesmodulen ur förpackningen.

<span id="page-155-0"></span>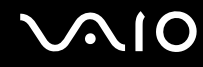

**8** Skjut in minnesmodulen i minnesmodulfacket och tryck in den tills den klickar till på plats.

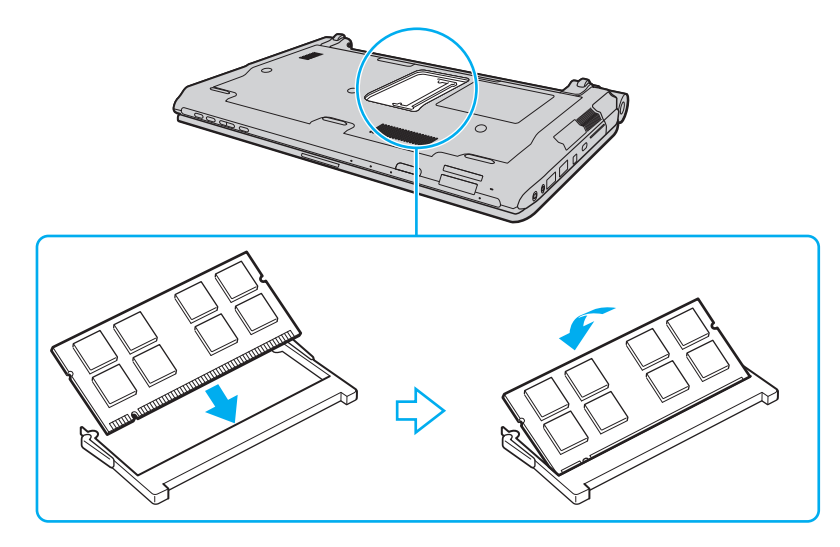

**!** Rör inte vid några andra komponenter på moderkortet.

Om du endast installerar en minnesmodul skall du använda det understa facket.

Låt minnesmodulens kontaktsida glida in i facket och passa in urtaget i modulen efter den utstickande delen i det öppna facket. Tvinga inte in minnesmodulen i facket eftersom detta kan skada både facket och minnesmodulen. Tar det emot, undersök om du har vänt modulen åt fel håll.

# <span id="page-156-0"></span>**VAIO**

- **9** Sätt tillbaka locket över minnesmodulfacket.
- **10** Dra åt skruven på datorns undersida.
- **11** Sätt i batteriet igen och slå på datorn.

<span id="page-157-0"></span>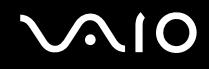

## Kontrollera minneskapaciteten

Så här kontrollerar du minneskapaciteten

- **1** Slå på datorn.
- **2** Klicka på **Start**, **Alla program** och **VAIO Control Center**.
- **3** Klicka på **System Information** och **System Information**. Mängden minne visas i höger fönsterruta. Om det nya minnet inte syns gör du om hela proceduren och startar därefter om datorn.

# <span id="page-158-0"></span>**AIO**

# Försiktighetsåtgärder

Detta avsnitt innehåller säkerhetsanvisningar och försiktighetsåtgärder för att skydda VAIO-datorn från potentiella skador.

- ❑ **Hantera LCD-skärmen [\(sidan 160\)](#page-159-1)**
- ❑ **Nätdrift [\(sidan 161\)](#page-160-0)**
- ❑ **Hantera datorn [\(sidan 162\)](#page-161-0)**
- ❑ **Hantera den inbyggda MOTION EYE-kameran [\(sidan 164\)](#page-163-0)**
- ❑ **Hantera disketter [\(sidan 165\)](#page-164-0)**
- ❑ **Hantera skivor [\(sidan 166\)](#page-165-0)**
- ❑ **Använda batteriet [\(sidan 167\)](#page-166-0)**
- ❑ **Använda hörlurar [\(sidan 168\)](#page-167-0)**
- ❑ **Hantera Memory Stick [\(sidan 169\)](#page-168-0)**
- ❑ **Hantera hårddisken [\(sidan 170\)](#page-169-0)**
- ❑ **Uppdatera datorn [\(sidan 171\)](#page-170-0)**

<span id="page-159-0"></span>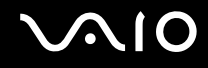

# <span id="page-159-1"></span>Hantera LCD-skärmen

- ❑ Rikta inte LCD-skärmen mot solen. Solljus kan skada skärmen. Var försiktig när du använder datorn nära ett fönster.
- ❑ Skrapa inte på LCD-skärmens yta och utsätt den inte för tryck. Detta kan göra att den inte fungerar.
- ❑ När datorn används vid låga temperaturer kan en restbild uppstå på skärmen. Detta är normalt. När datorn återfår normal temperatur kommer skärmen att fungera normalt igen.
- ❑ En restbild kan uppstå på skärmen om samma bild visas under en längre tidsperiod. Restbilden försvinner efter ett litet tag. Du kan förhindra restbilder genom att använda skärmsläckare.
- ❑ Skärmen blir varm under drift. Detta är normalt och innebär inte att ett fel har uppstått.
- ❑ LCD-skärmen är tillverkad med högprecisionsteknik. Det är dock möjligt att du upptäcker små svarta prickar och/eller ljusa prickar (röda, blå eller gröna) på skärmen. Detta är ett normalt resultat av tillverkningsprocessen och betyder inte att fel har uppstått.
- ❑ Undvik att gnugga LCD-skärmen, eftersom den då kan skadas. Torka av LCD-skärmens yta med en mjuk, torr trasa.
- ❑ Ändra inte inställningarna för LCD-skärmens orientering i fönstret **Inställningar för Tablet PC** även om det går att välja andra inställningar. Detta kan göra datorn instabil. Sony ansvarar inte för eventuella fel som uppstår på grund av att inställningarna ändras.
- ❑ Tryck inte på LCD-skärmlocket när locket är stängt eftersom det kan repa eller smutsa ner LCD-skärmen.

<span id="page-160-1"></span>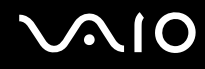

# <span id="page-160-0"></span>Nätdrift

- ❑ I den elektroniska handboken med teknisk information finns ytterligare information om hur datorn kan förses med ström.
- ❑ Dela inte nätuttag med annan strömkrävande utrustning som kopieringsmaskiner eller dokumentförstörare.
- ❑ Köp en dosa med flera uttag och skydd mot spänningstoppar. Med en sådan enhet skyddar du datorn mot skador som uppstår på grund av plötsliga strömsprång, till exempel under åskväder.
- ❑ Placera inga tunga föremål på nätkabeln.
- ❑ Håll alltid i kontakten när du drar ut kabeln ur nätuttaget. Dra aldrig i själva kabeln.
- ❑ Koppla ur datorn från vägguttaget om du inte tänker använda den under en längre period.
- ❑ Kontrollera att det är lätt att komma åt nätuttaget.
- ❑ Koppla ur nätadaptern från nätuttaget när den inte används.
- ❑ Använd nätadaptern som följde med datorn eller andra originalprodukter från Sony. Använd ingen annan nätadapter eftersom det medför risk för funktionsfel.

<span id="page-161-1"></span>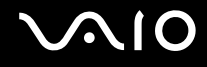

# <span id="page-161-0"></span>Hantera datorn

- ❑ Rengör chassit med en mjuk trasa, antingen torr eller lätt fuktad med en mild tvättlösning. Använd inte rengöringsverktyg med slipverkan, skurpulver eller lösningsmedel som exempelvis alkohol eller bensin, eftersom de kan skada ytskiktet på datorn.
- ❑ Om du råkar tappa ett hårt föremål på datorn eller spilla vätska över den, ska den stängas av och kopplas ur från nätuttaget, och batteriet ska tas ut. Det är en god idé att låta kvalificerad servicepersonal ta en titt på datorn innan den används igen.
- ❑ Tappa inte datorn, och placera inga föremål på den.
- ❑ Ställ inte datorn på platser där den utsätts för:
	- ❑ Värmekällor, t.ex. element eller ventilationskanaler
	- ❑ Direkt solljus
	- ❑ Stora mängder damm
	- ❑ Fukt eller regn
	- ❑ Mekaniska vibrationer eller stötar
	- ❑ Starka magneter eller högtalare som inte är försedda med magnetskydd
	- ❑ En omgivningstemperatur högre än 35 °C eller lägre än 5 °C
	- ❑ Hög luftfuktighet
- ❑ Placera ingen annan elektronisk utrustning i närheten av datorn. Utrustningens elektromagnetiska fält kan göra att datorn inte fungerar.
- ❑ Placera datorn på ett fast och stabilt underlag när du ska använda den.
- ❑ Vi rekommenderar att du inte har datorn i knät när du använder den. Datorns undersida kan bli mycket varm under normal användning, och efter en tid kan obehag och till och med brännsår uppkomma.

<span id="page-162-0"></span>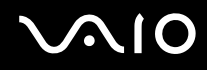

- ❑ Se till att luftcirkulationen är tillräcklig så att intern överhettning kan undvikas. Ställ inte datorn på porösa ytor som mattor, filtar, soffor eller sängar eller i närheten av material som gardiner eller draperier, som kan blockera datorns luftintag.
- ❑ Datorn använder högfrekventa radiosignaler och kan orsaka störningar i radio- och tv-mottagning. Om detta inträffar flyttar du datorn till lämpligt avstånd från enheten.
- ❑ Använd endast rekommenderad kringutrustning och angivna gränssnittskablar. I annat fall kan problem uppstå.
- ❑ Använd inte skadade anslutningskablar, eller sådana med skärmärken.
- ❑ Om datorn tas direkt från ett kallt ställe till ett varmt, kan kondens uppstå inne i datorn. Vänta i så fall minst en timme innan du slår på datorn. Om problem uppstår kopplar du ur strömmen till datorn och kontaktar VAIO-Link.
- ❑ Koppla alltid ur nätadaptern och ta bort batteriet innan du rengör datorn.
- ❑ Säkerhetskopiera viktiga data regelbundet för att undvika att de går förlorade om datorn skadas.

<span id="page-163-1"></span>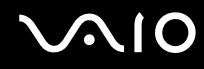

# <span id="page-163-0"></span>Hantera den inbyggda MOTION EYE-kameran

- ❑ Vidrör inte linsskyddet på den inbyggda **MOTION EYE**-kameran, eftersom det kan repa skyddet och sådana repor visas på de tagna bilderna.
- ❑ Låt inte direkt solljus komma in i objektivet på den inbyggda **MOTION EYE**-kameran, oavsett om datorn är på eller inte, eftersom detta kan påverka kamerans funktioner.
- ❑ Den inbyggda **MOTION EYE**-kameran inaktiveras medan videofilmer eller stillbilder importeras från en i.LINK-kompatibel enhet som ansluts via i.LINK-porten.
- ❑ Rengör linsskyddet på den inbyggda **MOTION EYE**-kameran med en blåspensel eller mjuk pensel. Om skyddet är mycket smutsigt, torkar du av det med en mjuk, torr trasa. Gnugga inte på skyddet eftersom det är känsligt för tryck.

<span id="page-164-1"></span>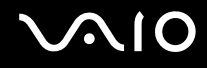

# <span id="page-164-0"></span>Hantera disketter

- ❑ Öppna inte slutaren manuellt, och rör aldrig vid diskettens inneryta.
- ❑ Håll disketter borta från magnetfält.
- ❑ Håll disketter borta från direkt solljus och andra värmekällor.
- ❑ Håll disketter borta från vätska. Låt inte disketter bli blöta. Ta alltid ut disketter som inte används ur diskettenheten och lägg tillbaka dem i sina askar.
- ❑ Om det sitter en etikett på disketten kontrollerar du att etiketten är ordentligt fastsatt. Om etikettens kant har rullat upp sig finns det risk att den fastnar inuti diskettenheten så att det blir fel på diskettenheten eller disketten.

<span id="page-165-1"></span>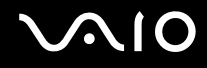

# <span id="page-165-0"></span>Hantera skivor

- Rör aldrig vid skivans yta.
- ❑ Fingeravtryck och damm på skivans yta kan orsaka läsfel. Håll alltid skivan i kanterna och hålet i mitten enligt figuren:

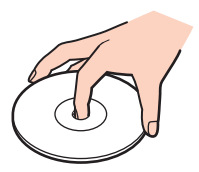

- ❑ För att skivan ska fortsätta att fungera måste den hanteras på rätt sätt. Använd inga lösningsmedel (t.ex. bensin, thinner, alkohol, rengöringsmedel eller antistatisk spray), eftersom de kan skada skivan.
- ❑ Normal rengöring utför du genom att fatta skivan i kanterna och använda en mjuk trasa för att torka ytan från mitten och utåt.
- ❑ Om skivan är hårt smutsad, fuktar du en mjuk trasa med vatten, vrider ur den ordentligt och torkar skivans yta från mitten och utåt. Använd en torr mjuk trasa för att torka bort eventuell kvarvarande fukt från skivan.
- ❑ Sätt aldrig självhäftande etiketter på skivor. Detta kan göra skivorna obrukbara för all framtid.

<span id="page-166-1"></span>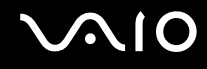

# <span id="page-166-0"></span>Använda batteriet

- ❑ Lämna aldrig batterier i temperaturer över 60 °C, till exempel i direkt solljus, eller i en bil som parkerats i solen.
- ❑ Batteriets livslängd är kortare i kalla miljöer. Detta beror på att batteriet arbetar mindre effektivt vid lägre temperaturer.
- ❑ Batterier ska laddas vid temperaturer mellan 10 °C och 30 °C. Lägre temperaturer kräver längre laddningstid.
- ❑ Vissa laddningsbara batterier uppfyller inte Sonys kvalitets- och säkerhetskrav. Av säkerhetsskäl fungerar denna dator endast med äkta Sony-batterier, avsedda för denna modell. Om du installerar ett ej godkänt batteri kommer batteriet inte att laddas och datorn inte att fungera.
- ❑ När batteriet används eller laddas, blir det varmt. Detta är normalt och inget att oroa sig över.
- ❑ Håll batteriet borta från alla värmekällor.
- ❑ Håll batteriet torrt.
- ❑ Öppna inte batteriet, och försök inte att ta isär det.
- ❑ Utsätt inte batteriet för fysiska stötar, till exempel genom att tappa det på en hård yta.
- ❑ Du skyddar batteriet från skador genom att ta ut det ur datorn när den inte används under en längre period.
- ❑ Om batteriet inte har använts på länge kan resterande batteriladdning vara mycket låg. Emellertid är detta normalt, och inget fel, eftersom ett batteri gradvis laddas ur allt eftersom tiden går, även när det inte används. Anslut nätadaptern till datorn och ladda batteriet innan du använder datorn igen.
- ❑ Det är inte nödvändigt att ladda ur batteriet fullständigt innan det laddas upp igen.
- ❑ Om batteriet snabbt töms efter en full laddningscykel, kan det bero på att batteriets livslängd håller på att ta slut, och det måste då bytas.

<span id="page-167-1"></span>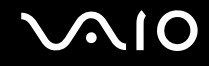

# <span id="page-167-0"></span>Använda hörlurar

- ❑ **Trafiksäkerhet** Använd inte hörlurar när du kör bil, cyklar, eller använder någon annan typ av motorfordon. Du orsakar då en trafikfara, och det är dessutom olagligt på vissa ställen. Det kan också vara farligt att spela hög musik när du går till fots, till exempel vid övergångsställen.
- ❑ **Förebygga hörselskador** Undvik att lyssna i hörlurar med hög volym. Hörselexperterna varnar för att spela länge, högt och ofta. Om du upplever att det ringer i öronen ska du sänka volymen eller sluta använda lurarna.

# <span id="page-168-1"></span>**AIO**

# <span id="page-168-0"></span>Hantera Memory Stick

- ❑ Rör inte vid kontakten på Memory Stick med fingrarna eller metallobjekt.
- ❑ Använd enbart den etikett som medföljer Memory Stick.
- ❑ Memory Stick får inte böjas, tappas eller öppnas.
- ❑ Försök inte att ta isär eller modifiera ett Memory Stick.
- ❑ Låt inte Memory Stick bli blöta.
- ❑ Ett Memory Stick ska inte användas eller förvaras på ställen där det utsätts för:
	- ❑ Statisk elektricitet
	- ❑ Elektriska störningar
	- ❑ Extremt höga temperaturer, t.ex. i en bil som parkerats i solen
	- ❑ Direkt solljus
	- ❑ Hög luftfuktighet
	- ❑ Frätande ämnen
- ❑ Använd förvaringsasken som medföljer Memory Stick.
- ❑ Var noggrann med att säkerhetskopiera värdefulla data.
- ❑ Förvara Memory Stick-media och Memory Stick-adaptrar utom räckhåll för barn. Det finns risk att de kan svälja dem.
- ❑ Använd inte en spetsig penna för att skriva på etiketten på Memory Stick Duo. Tryck på mediet kan skada interna komponenter.

# <span id="page-169-1"></span><span id="page-169-0"></span>Hantera hårddisken

**!** Följande försiktighetsåtgärder gäller de datormodeller som är försedda med en hårddisk. Du kan se om din datormodell är försedd med en hårddisk i det elektroniska dokumentet med teknisk information.

Hårddisken har stor lagringskapacitet, och läser och skriver data med hög hastighet. Den kan dock lätt skadas av mekaniska vibrationer, stötar och damm.

Trots att hårddisken har ett inbyggt säkerhetsskydd för att förebygga dataförlust på grund av mekaniska vibrationer, stötar eller damm, är det viktigt att datorn hanteras med försiktighet.

## Så här undviker du skador på hårddisken

- ❑ Utsätt inte datorn för plötsliga rörelser.
- ❑ Håll datorn borta från magnetfält.
- ❑ Placera inte datorn på ställen där den kan utsättas för mekaniska vibrationer, eller där den står ostadigt.
- ❑ Flytta inte på datorn när den är påslagen.
- ❑ Stäng inte av och starta inte om datorn medan data skrivs på eller läses från hårddisken.
- ❑ Använd inte datorn på platser där den utsätts för kraftiga temperaturväxlingar.

### ✍

Om hårddisken skadas går det inte att återfå förlorade data.

<span id="page-170-1"></span>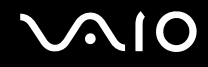

# <span id="page-170-0"></span>Uppdatera datorn

Kom ihåg att installera de senaste uppdateringarna på datorn med hjälp av nedanstående program, så att datorn kan köras effektivt och säkert.

#### ❑ **Windows Update**

Klicka på **Start**, **Alla program** och **Windows Update** och följ sedan anvisningarna på skärmen.

#### ❑ **VAIO Update 4**

Klicka på **Start**, **Alla program**, **VAIO Update 4** och **VAIO Update Options** och följ sedan anvisningarna på skärmen.

**!** Datorn måste vara ansluten till Internet innan du kan hämta uppdateringar.

<span id="page-171-0"></span>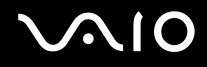

# Felsökning

I det här avsnittet beskrivs hur du löser vanliga problem som kan uppstå när du använder VAIO-datorn. Många av problemen är enkla att lösa. Försök med lösningarna nedan innan du kontaktar VAIO-Link.

- ❑ **Datorn [\(sidan 174\)](#page-173-0)**
- ❑ **Systemsäkerhet [\(sidan 182\)](#page-181-0)**
- ❑ **Batteri [\(sidan 183\)](#page-182-0)**
- ❑ **Inbyggd MOTION EYE-kamera [\(sidan 185\)](#page-184-0)**
- ❑ **Nätverksanslutning [\(sidan 188\)](#page-187-0)**
- ❑ **Bluetooth-teknik [\(sidan 192\)](#page-191-0)**
- ❑ **Optiska skivor [\(sidan 197\)](#page-196-0)**
- ❑ **Bildskärm [\(sidan 202\)](#page-201-0)**
- ❑ **Utskrift [\(sidan 206\)](#page-205-0)**
- ❑ **Mikrofon [\(sidan 207\)](#page-206-0)**
- ❑ **Mus [\(sidan 208\)](#page-207-0)**
- ❑ **Högtalare [\(sidan 209\)](#page-208-0)**
- ❑ **Pekplatta [\(sidan 211\)](#page-210-0)**
- ❑ **Tangentbord [\(sidan 212\)](#page-211-0)**
- ❑ **Disketter [\(sidan 213\)](#page-212-0)**
- ❑ **Ljud/video [\(sidan 214\)](#page-213-0)**
- ❑ **Memory Stick [\(sidan 218\)](#page-217-0)**

# <span id="page-172-0"></span>**VAIO**

- ❑ **Kringutrustning [\(sidan 219\)](#page-218-0)**
- ❑ **Dockningsstation [\(sidan 220\)](#page-219-0)**

<span id="page-173-1"></span>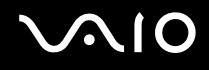

# <span id="page-173-0"></span>Datorn

## Vad ska jag göra om datorn inte startar?

- ❑ Kontrollera att datorn är ordentligt ansluten till en strömkälla, är påslagen och att strömindikatorn lyser.
- ❑ Kontrollera att batteriet är rätt isatt och laddat.
- ❑ Kontrollera att diskettenheten (om sådan finns) är tom.
- ❑ Om datorn är ansluten till en sladdosa med flera uttag eller en enhet för avbrottsfri kraft (UPS), kontrollera att dessa är anslutna till en strömkälla och påslagna.
- ❑ Om du använder en extern bildskärm, kontrollera att den är ansluten till en strömkälla och påslagen. Kontrollera att kontrollerna för ljusstyrka och kontrast är rätt inställda. Läs bildskärmens bruksanvisning om du vill ha mer information.
- ❑ Koppla bort nätadaptern och ta bort batteriet. Vänta 3–5 minuter. Sätt tillbaka batteriet och anslut nätadaptern igen, och slå på datorn genom att trycka på strömbrytaren.
- ❑ Kondens kan få datorn att sluta fungera. Om detta inträffar, använd inte datorn på minst en timme.
- ❑ Ta bort eventuella extra minnesmoduler som du har installerat efter inköpet.
- ❑ Kontrollera att endast den medföljande Sony-nätadaptern används. Av säkerhetsskäl ska du bara använda äkta laddningsbara batterier och nätadaptrar från Sony till din VAIO-dator.

<span id="page-174-0"></span>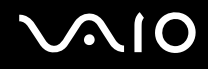

# Vad ska jag göra om den gröna strömindikatorn tänds men ingenting visas på bildskärmen?

- ❑ Tryck på knappkombinationen **Alt**+**F4** upprepade gånger för att stänga programfönstret. Ett programfel kan ha inträffat.
- ❑ Tryck på tangenterna **Ctrl**+**Alt**+**Delete** och klicka på pilen invid knappen **Stäng av** och **Starta om**.
- ❑ Håll ned strömbrytaren i mer än fyra sekunder för att stänga av datorn. Koppla bort nätadaptern, och låt datorn vara i ungefär fem minuter. Återanslut sedan nätadaptern och sätt på datorn igen.

**!** Om du stänger av datorn med strömbrytaren eller tangenterna **Ctrl**+**Alt**+**Delete**, kan data gå förlorade.

## Vad ska jag göra om datorn eller programmen slutar svara?

- ❑ Om datorn slutar svara medan du kör ett program trycker du på **Alt**+**F4** samtidigt för att stänga programfönstret.
- ❑ Om tangentkombinationen **Alt**+**F4** inte fungerar, klicka på **Start**, pilen invid **Lås**-knappen och på **Stäng av** för att stänga av datorn.
- ❑ Om datorn inte stängs av trycker du samtidigt på tangenterna **Ctrl**+**Alt**+**Delete** och klickar på pilen invid knappen **Stäng av** och på **Stäng av**.

Om fönstret **Windows-säkerhet** visas klickar du på **Stäng av**.

**!** Om du stänger av datorn med tangenterna **Ctrl**+**Alt**+**Delete** eller med strömbrytaren, kan data gå förlorade.

- ❑ Om datorn ändå inte stängs av, håll strömbrytaren intryckt tills datorn stängs av.
- ❑ Koppla bort nätadaptern och ta bort batteriet.
- ❑ Försök installera om programmet.
- ❑ Kontakta programmets utgivare eller leverantör av teknisk support.

<span id="page-175-0"></span>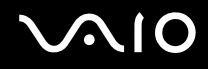

# Varför försätts datorn inte i Vila eller viloläge?

Datorn kan bli instabil om driftläget ändras innan datorn helt övergått till Vila eller viloläge.

Så här återställer du datorn till normalt driftsläge

- **1** Avsluta alla program som är öppna.
- **2** Klicka på **Start**, pilen invid **Lås**-knappen och på **Starta om**.
- **3** Om datorn inte startar om trycker du samtidigt på tangenterna **Ctrl**+**Alt**+**Delete** och klickar på pilen invid knappen **Stäng av** och **Starta om**.
- **4** Om proceduren inte fungerar, håller du strömbrytaren intryckt tills datorn stängs av.

**!** Om du stänger av datorn med strömbrytaren, kan data gå förlorade.

# Vad ska jag göra om laddningsindikatorn blinkar snabbt och datorn inte startar?

- ❑ Detta kan bero på att batteriet inte är rätt installerat. Du löser problemet genom att stänga av datorn och ta bort batteriet. Sätt sedan tillbaka batteriet i datorn igen. Mer information finns i **Sätta i batteriet [\(sidan 25\)](#page-24-0)**.
- ❑ Om problemet kvarstår efter dessa åtgärder betyder det att det installerade batteriet inte är kompatibelt. Ta bort batteriet och kontakta VAIO-Link.

<span id="page-176-0"></span>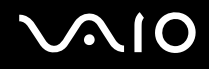

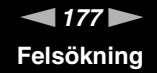

# Vad ska jag göra om det visas ett meddelandefönster där det står att batteriet är inkompatibelt eller felaktigt installerat och datorn försätts i viloläge?

- ❑ Detta kan bero på att batteriet inte är rätt installerat. Du löser problemet genom att stänga av datorn och ta bort batteriet. Sätt sedan tillbaka batteriet i datorn igen. Mer information finns i **Sätta i batteriet [\(sidan 25\)](#page-24-0)**.
- ❑ Om problemet kvarstår efter dessa åtgärder betyder det att det installerade batteriet inte är kompatibelt. Ta bort batteriet och kontakta VAIO-Link.

## Varför visas en lägre processorhastighet än den maximala i fönstret Systemegenskaper?

Detta är normalt. Eftersom din dators processor använder en typ av hastighetskontroll i energibesparingssyfte, kanske den aktuella processorhastigheten visas i Systemegenskaper i stället för den maximala hastigheten.

## Vad ska jag göra om ett meddelande visas och Windows inte startar när jag startar datorn?

Om du anger fel lösenord tre gånger i rad, visas meddelandet **Enter Onetime Password** och Windows startar inte. Håll in strömbrytaren i mer än fyra sekunder och kontrollera att strömindikatorn släcks. Vänta i 10–15 sekunder och starta sedan om datorn samt ange rätt lösenord. När du skriver lösenordet, kontrollera att indikatorerna Num Lock och Caps Lock är släckta. Om någon av dem lyser, tryck på tangenten **Num Lk** (eller **Num Lock**) eller **Caps Lock** så att indikatorn släcks innan du skriver lösenordet.

<span id="page-177-0"></span>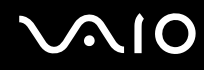

# Vad ska jag göra om mitt spel inte fungerar eller kraschar hela tiden?

- ❑ Kontrollera på spelets webbplats om det finns några korrigeringsfiler eller uppdateringar som du kan hämta.
- ❑ Kontrollera att du har installerat den senaste grafikdrivrutinen.
- ❑ På vissa VAIO-modeller delas grafikminnet med systemet. I detta fall garanteras inte optimala grafikprestanda.

# Vad ska jag göra om jag inte kommer ihåg mitt datorlösenord?

Om du har glömt datorlösenordet kontaktar du VAIO-Link för att återställa det. Du måste betala en återställningsavgift.

# Hur ändrar jag startordningen?

Du kan använda en BIOS-funktion för att ändra startenhetsordningen. Gör så här:

- **1** Slå på datorn.
- **2** Tryck på **F2** när VAIO-logotypen visas. BIOS-inställningsskärmen visas. Om den inte gör det startar du om datorn och trycker på **F2** flera gånger när VAIO-logotypen visas.
- **3** Tryck på knappen  $\leftarrow$  eller  $\rightarrow$  för att välja **Boot**.
- **4** Tryck på knappen **↑** eller ↓ för att välja den enhet som du vill ändra startordningen för.
- **5** Tryck på knappen **F5** eller **F6** för att ändra startordningen.
- **6** Tryck på ← eller → för att välja **Exit**, välj sedan **Exit Setup** och tryck på **Enter**. Vid bekräftelsen trycker du på **Enter**.

<span id="page-178-0"></span>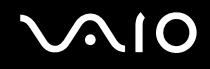

# Varför stängs inte skärmen av fastän tidsgränsen för automatisk avstängning har passerats?

**VAIOs originalskärmsläckare** inaktiverar den tidsinställning för avstängning av skärmen som du kan göra med energialternativen i Windows.

Välj en annan skärmsläckare än **VAIOs originalskärmsläckare**.

# Vad ska jag göra om jag inte kan starta datorn från USB-diskettenheten som är ansluten till datorn?

För att kunna starta datorn från USB-diskettenheten måste du byta startenhet.

Koppla på datorn och tryck på **F11** när logotypen VAIO visas.

<span id="page-179-0"></span>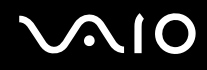

# Hur kan jag minska volymen för återställningspartitionen?

Den inbyggda lagringsenheten\* innehåller en återställningspartition där data för systemåterställning lagras. Gör följande om du villl minska återställningspartitionens volym:

- \* Information om vilka lagringsenheter som finns i din dator finns i det elektroniska dokumentet med teknisk information.
- **1** Sätt in återställningsskivan i den optiska skivenheten medan datorn är på. Stäng sedan av datorn och slå på den igen.

**!** Använd den återställningsskiva du skapade när du först fick din dator.

- **2** Välj tangentbordslayout från nedrullningsbara listrutan och klicka på **Nästa**.
- **3** Välj ditt operativsystem och klicka på **Nästa**.
- **4** Klicka på **VAIO Recovery Center**.
- **5** Klicka på **Restore Complete System** och på **Start**.
- **6** Välj **Skip** och klicka på **Nästa**. Du blir nu tillfrågad om du vill behålla VAIO:s extra innehåll eller ej.
- **7** Välj **Nej** och klicka på **Nästa**.
- **8** Följ instruktionerna på skärmen.

**!** Ovanstående procedur innebär även en systemåterställning. Notera att den programvara och de data du sparat på lagringsenheten innan du minskar återställningspartitionens volym kommer att gå förlorade.

När du väl har minskat återställningspartitionens volym måste du ha återställningsskivan för att kunna återställa systemet vid ett senare tillfälle.
<span id="page-180-0"></span>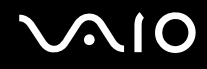

## Hur kan jag kontrollera volymen för återställningspartitionen?

Den inbyggda lagringsenheten ໋ innehåller en återställningspartition där data för systemåterställning lagras. Gör följande om du vill kontrollera återställningspartitionens volym:

- \* Information om vilka lagringsenheter som finns i din dator finns i det elektroniska dokumentet med teknisk information.
- **1** Klicka på **Start**, högerklicka på **Dator**, och välj **Hantera**.
- **2** Klicka på **Diskhantering** under **Lagring** i vänster fönsterruta. Återställningspartitionens volym, och C-enhetens totala volym, visas på raden **Disk 0** i den mittre fönsterrutan.

<span id="page-181-0"></span>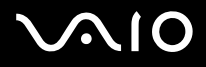

## Systemsäkerhet

## Hur kan jag skydda datorn mot säkerhetshot, t.ex. virus?

Operativsystemet Microsoft Windows är förinstallerat på din dator. Det bästa sättet att skydda datorn mot säkerhetshot, som t.ex. virus, är att regelbundet hämta och installera de senaste Windows-uppdateringarna.

Du kan få viktiga Windows-uppdateringar på följande sätt:

**!** Datorn måste vara ansluten till Internet innan du kan hämta uppdateringar.

- **1** Anslut till Internet.
- **2** Dubbelklicka på ikonen **Säkerhetsmeddelanden** i Aktivitetsfältet.
- **3** Följ instruktionerna på skärmen för att ställa in automatiska eller schemalagda uppdateringar.

#### Hur håller jag mitt antivirusprogram uppdaterat?

Du kan hålla **McAfee Internet Security Suite** aktuellt med de senaste uppdateringarna från McAfee, Inc.

Hämta och installera de senaste säkerhetsuppdateringarna så här:

- **1** Klicka på **Start**, **Alla program**, **McAfee** och **McAfee SecurityCenter**.
- **2** Klicka på knappen i fönstrets övre vänstra hörn för att uppdatera programmet.
- **3** Följ instruktionerna på skärmen för att hämta uppdateringarna.

Mer information finns i hjälpen till programmet.

<span id="page-182-0"></span>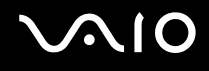

## **Batteri**

### Hur vet jag om batteriet är laddat?

Se **Ladda batteriet [\(sidan 28\)](#page-27-0)**.

### När använder datorn ström från elnätet?

När datorn är ansluten till nätadaptern använder den nätström, även om batteriet sitter i.

## När bör jag ladda om batteriet?

- ❑ När batterinivån sjunker under 10 %.
- ❑ När både laddnings- och strömindikatorn blinkar.
- ❑ När du inte har använt batteriet på länge.

## När bör jag byta ut batteriet?

Om batteriet snabbt töms efter en full laddningscykel, kan det bero på att batteriets livslängd håller på att ta slut, och det måste då bytas.

Information om hur du kontrollerar batterislitaget finns i **Kontrollera batterislitaget [\(sidan 30\)](#page-29-0)**.

<span id="page-183-0"></span>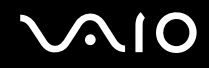

### Ska jag bekymra mig över att det installerade batteriet är varmt?

Nej, det är normalt att batteriet blir varmt när det driver datorn.

### Kan datorn gå över i viloläge medan den använder ström från batteriet?

Datorn kan övergå i viloläge medan den drivs av batteriet, men vissa program och viss kringutrustning hindrar att systemet försätts i viloläge. Om du använder ett program som hindrar att systemet försätts i viloläge, bör du spara dina data ofta så att du inte riskerar att förlora dessa. Information om hur du manuellt kan aktivera viloläget finns i **Använda Viloläge [\(sidan 146\)](#page-145-0)**.

<span id="page-184-0"></span>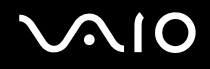

# Inbyggd MOTION EYE-kamera

#### Varför visar inte visningsfönstret några bilder eller visar bilder med låg kvalitet?

- ❑ Den inbyggda **MOTION EYE**-kameran kan inte användas av fler än ett program samtidigt. Om ett annat program använder kameran, måste du avsluta det innan du kan använda den inbyggda **MOTION EYE**-kameran till något annat program.
- ❑ Videominnet på datorn räcker inte för att visa bilder från den inbyggda **MOTION EYE**-kameran. Det kan hjälpa att minska upplösningen eller minska antalet färger för LCD-skärmen.
- ❑ Visningsfönstret kan innehålla en del brus, till exempel vågräta linjer, om du visar objekt som rör sig snabbt. Detta är normalt och innebär inte att ett fel har uppstått.
- ❑ Om problemet kvarstår, startar du om datorn.

## Varför har tagna bilder så låg kvalitet?

- ❑ Bilder som tas under ett lysrör kan innehålla reflektioner från ljuset.
- ❑ En mörkare del av bilden kan visas som brus.
- ❑ Om linsskyddet är smutsigt, kan du inte ta tydliga bilder. Rengör skyddet. Se **Hantera den inbyggda MOTION EYE-kameran [\(sidan 164\)](#page-163-0)**.

### Varför har de tagna bilderna tappat bildrutor och innehåller ljudavbrott?

- ❑ Effektinställningarna i programmet har medfört att bildrutor försvinner. Mer information finns i hjälpen till programmet.
- ❑ Fler program kanske körs än vad datorn klarar av. Avsluta de program som du inte använder.
- ❑ Energisparfunktionen på datorn är aktiverad. Kontrollera processorns prestanda.

<span id="page-185-0"></span>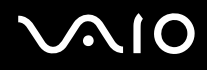

## Varför försvinner bildrutor under filmuppspelningen när datorn körs med batteri?

Strömmen i batteriet håller på att ta slut. Anslut datorn till nätdrift.

## Varför flimrar bilder som tagits med den inbyggda MOTION EYE-kameran?

Det här problemet inträffar när du använder kameran i fluorescerande ljus och beror på att utfrekvensen för ljussättningen och slutarhastigheten inte överensstämmer.

Ändra kamerans riktning eller kamerabildernas ljusstyrka för att minska flimmer. I vissa program kan du ställa in kameraegenskaperna (t.ex. ljuskälla eller flimmer) för att ta bort flimmerstörningar.

### Varför fördröjs videoindata från den inbyggda MOTION EYE-kameran med ett par sekunder?

Videoindata kan fördröjas med ett par sekunder om:

- ❑ ett kortkommando med tangenten **Fn** används.
- ❑ belastningen på processorn ökar.

Detta är normalt och innebär inte att ett fel har uppstått.

<span id="page-186-0"></span>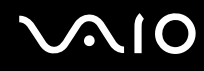

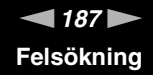

## Varför går det inte att använda den inbyggda MOTION EYE-kameran?

- ❑ Den inbyggda **MOTION EYE**-kameran kan inte användas av fler än ett program samtidigt. Om ett annat program använder kameran, måste du avsluta det innan du kan använda den inbyggda **MOTION EYE**-kameran till något annat program.
- ❑ Om problemet kvarstår, måste du installera om drivrutinen för kameran. Gör så här:
	- **1** Klicka på **Start**, **Kontrollpanelen**, **Maskinvara och ljud** och **Enhetshanteraren**.
	- **2** Dubbelklicka på **Bildenheter**.
	- **3** Högerklicka på enhetsnamnet för din kamera, och klicka på **Uppdatera drivrutin**.

#### Vad ska jag göra om datorn blir instabil när den försätts i ett strömsparläge när den inbyggda MOTION EYE-kameran används?

- ❑ Placera inte datorn i Vila eller Viloläge medan du använder den inbyggda **MOTION EYE**-kameran.
- ❑ Om datorn automatiskt går över i Vila eller Viloläge ändrar du inställningarna för respektive energisparläge. Information om hur du ändrar inställningarna finns i **Använda energisparlägen [\(sidan 143\)](#page-142-0)**.

<span id="page-187-0"></span>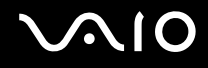

## Nätverksanslutning

## <span id="page-187-1"></span>Vad gör jag om det inte går att ansluta datorn till en åtkomstpunkt för trådlöst LAN?

- ❑ Möjligheten till anslutning påverkas av avståndet och eventuella hinder. Du kanske måste flytta bort datorn från eventuella hinder, eller närmare den åtkomstpunkt som används.
- ❑ Kontrollera att omkopplaren **WIRELESS** är på och att indikatorn **WIRELESS** på datorn lyser.
- ❑ Kontrollera att strömmen till åtkomstpunkten är på.
- ❑ Gör så här för att kontrollera inställningarna:
	- **1** Klicka på **Start** och **Kontrollpanelen**.
	- **2** Klicka på **Visa nätverksstatus och -åtgärder** under **Nätverk och Internet**.
	- **3** Klicka på **Anslut till ett nätverk** så att du ser att åtkomstpunkten är vald.
- ❑ Kontrollera att krypteringsnyckeln är korrekt.
- ❑ Kontrollera att du valt **Hög prestanda** för **Inställningar för trådlöst nätverkskort** i fönstret **Energialternativ**. Om du väljer något annat alternativ kan det ge upphov till kommunikationsproblem. Ändra inställningarna så här:
	- **1** Högerklicka på energistatusikonen i Aktivitetsfältet och välj **Energialternativ**.
	- **2** Klicka på **Ändra schemainställningar** under den aktuella schemainställningen.
	- **3** Klicka på **Ändra avancerade inställningar**.
	- **4** Välj fliken **Avancerade inställningar**.
	- **5** Dubbelklicka på **Inställningar för trådlöst nätverkskort** och **Energisparläge**.
	- **6** Välj **Hög prestanda** från listrutan för både **Batteridrift** och **Nätdrift**.

<span id="page-188-0"></span>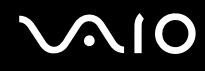

## Vad ska jag göra om jag inte kan ansluta till Internet?

- ❑ Kontrollera åtkomstpunktinställningarna. Mer information om detta finns i bruksanvisningen som följde med åtkomstpunkten.
- ❑ Kontrollera att datorn och åtkomstpunkten är anslutna till varandra.
- ❑ Flytta bort datorn från eventuella hinder, eller närmare den åtkomstpunkt som används.
- ❑ Kontrollera att datorn är korrekt konfigurerad för åtkomst till Internet.
- ❑ Kontrollera att du valt **Hög prestanda** för **Inställningar för trådlöst nätverkskort** i fönstret **Energialternativ**. Om du väljer något annat alternativ kan det ge upphov till kommunikationsproblem. Följ anvisningarna i **Vad gör jag om det inte går att ansluta datorn till en åtkomstpunkt för trådlöst LAN? [\(sidan 188\)](#page-187-1)** om du vill ändra inställningarna.

## Varför går dataöverföringen långsamt?

- ❑ Överföringshastigheten för trådlösa LAN påverkas av avståndet och hinder mellan enheter och åtkomstpunkter. Andra påverkande faktorer är enhetens konfiguration, radioförhållanden och programkompatibilitet. För att uppnå maximal överföringshastighet bör du flytta bort datorn från eventuella hinder, eller närmare den åtkomstpunkt som används.
- ❑ Om du använder en åtkomstpunkt för trådlöst LAN kan enheten tillfälligt vara överbelastad, beroende på hur många andra enheter som kommunicerar via åtkomstpunkten.
- ❑ Om åtkomstpunkten störs av andra åtkomstpunkter, byt kanal för åtkomstpunkten. Mer information om detta finns i bruksanvisningen som följde med åtkomstpunkten.
- ❑ Kontrollera att du valt **Hög prestanda** för **Inställningar för trådlöst nätverkskort** i fönstret **Energialternativ**. Om du väljer något annat alternativ kan det ge upphov till kommunikationsproblem. Följ anvisningarna i **Vad gör jag om det inte går att ansluta datorn till en åtkomstpunkt för trådlöst LAN? [\(sidan 188\)](#page-187-1)** om du vill ändra inställningarna.

<span id="page-189-0"></span>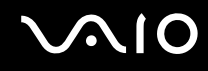

## Hur undviker jag avbrott i dataöverföringen?

- ❑ När datorn är ansluten till en åtkomstpunkt kan avbrott i dataöverföringen uppstå vid överföring av stora filer, eller om datorn finns nära mikrovågsugnar eller trådlösa telefoner.
- ❑ Flytta datorn närmare åtkomstpunkten.
- ❑ Kontrollera att åtkomstpunkten är intakt.
- ❑ Byt kanal på åtkomstpunkten. Mer information om detta finns i bruksanvisningen som följde med åtkomstpunkten.
- ❑ Kontrollera att du valt **Hög prestanda** för **Inställningar för trådlöst nätverkskort** i fönstret **Energialternativ**. Om du väljer något annat alternativ kan det ge upphov till kommunikationsproblem. Följ anvisningarna i **Vad gör jag om det inte går att ansluta datorn till en åtkomstpunkt för trådlöst LAN? [\(sidan 188\)](#page-187-1)** om du vill ändra inställningarna.

### Vad är kanaler?

- ❑ Kommunikation via trådlöst LAN sker på uppdelade frekvensband, så kallade kanaler. Åtkomstpunkter för trådlöst LAN från andra leverantörer kan vara förinställda på andra kanaler än Sony-enheter.
- ❑ Om du använder en åtkomstpunkt för trådlöst LAN, kontrollera anslutningsinformationen i bruksanvisningen för åtkomstpunkten.

## Varför avbryts nätverksanslutningen när jag byter krypteringsnyckel?

Två datorer med funktionen trådlöst LAN kan förlora sin inbördes nätverksanslutning om krypteringsnyckeln ändras. Du kan antingen byta tillbaka till den ursprungliga profilen, eller ange nyckeln på nytt på båda datorerna så att nyckeln överensstämmer.

<span id="page-190-0"></span>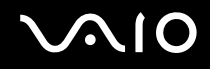

## Hur visar jag fönstret VAIO Smart Network?

Gör så här för att visa fönstret **VAIO Smart Network**:

- **1** Klicka på **Start**, **Alla program** och **VAIO Control Center**.
- **2** Klicka på **Network Connections** och **VAIO Smart Network**.
- **3** Klicka på **Advanced** i höger fönsterruta.

#### ✍

Information om programvaran **VAIO Smart Network** finns i hjälpfilen för programmet.

<span id="page-191-0"></span>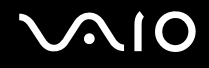

## Bluetooth-teknik

### Vad ska jag göra om andra Bluetooth-enheter inte hittar min dator?

- ❑ Kontrollera att båda enheterna har Bluetooth-funktionen aktiverad.
- ❑ Om **WIRELESS**-indikatorn är släckt kopplar du på **WIRELESS**-omkopplaren.
- ❑ Det går inte att använda Bluetooth-funktionen när datorn är i ett strömbesparingsläge. Gå tillbaka till normalläget och koppla sedan på **WIRELESS**-brytaren.
- ❑ Datorn och enheten kanske står för långt ifrån varandra. Den trådlösa Bluetooth-tekniken fungerar bäst om enheterna placeras inom 10 meter från varandra.

## Varför kan min dator inte hitta andra Bluetooth-enheter?

Om den anslutna enheten även är ansluten till andra enheter kan det hända att den inte visas i fönstret **Bluetooth-enheter** eller att det inte går att kommunicera med denna enhet.

## Vad ska jag göra om jag inte kan hitta Bluetooth-enheten som jag vill kommunicera med?

- ❑ Kontrollera att Bluetooth-funktionen är påslagen på den enhet som du vill kommunicera med. Se bruksanvisningen till den andra enheten om du vill ha mer information.
- ❑ Om den enhet som du vill kommunicera med redan håller på att kommunicera med en annan Bluetooth-enhet, kan det hända att den inte går att hitta eller att det inte går att kommunicera med den från din dator.
- ❑ Utför följande steg för att låta andra Bluetooth-enheter kommunicera med din dator:
	- **1** Klicka på **Start**, **Kontrollpanelen**, **Maskinvara och ljud**, **Bluetooth-enheter** och **Bluetooth-inställningar**.
	- **2** Klicka på fliken **Alternativ** och markera kryssrutan **Tillåt att Bluetooth-enheter upptäcker den här datorns**.

<span id="page-192-0"></span>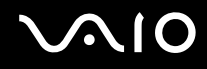

## Vad ska jag göra om andra Bluetooth-enheter inte kan ansluta till min dator?

- ❑ Kontrollera att de andra enheterna är verifierade.
- ❑ Utför följande steg för att låta andra Bluetooth-enheter kommunicera med din dator:
	- **1** Klicka på **Start**, **Kontrollpanelen**, **Maskinvara och ljud**, **Bluetooth-enheter** och **Bluetooth-inställningar**.
	- **2** Klicka på fliken **Alternativ** och markera kryssrutan **Tillåt att Bluetooth-enheter upptäcker den här datorns**.
- ❑ Det kan hända att det möjliga dataöverföringsavståndet blir mindre än 10 meter beroende på hinder mellan enheterna, radiovågornas kvalitet, eller det operativsystem och de program som används. Flytta datorn och Bluetooth-enheten närmare varandra.
- ❑ Om den enhet som du vill kommunicera med redan håller på att kommunicera med en annan Bluetooth-enhet, kan det hända att den inte går att hitta eller att det inte går att kommunicera med den från din dator.
- ❑ Kontrollera att Bluetooth-funktionen är påslagen på den enhet som du vill kommunicera med. Se bruksanvisningen till den andra enheten om du vill ha mer information.

<span id="page-193-0"></span>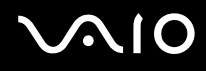

## Varför är Bluetooth-anslutningen långsam?

- ❑ Dataöverföringshastigheten beror på eventuella hinder och/eller avståndet mellan enheterna, men även på kvaliteten på radiovågorna och det operativsystem och de program som används. Flytta datorn och Bluetooth-enheten närmare varandra.
- ❑ Radiofrekvensen 2,4 GHz som används av Bluetooth och trådlösa nätverksenheter används också av andra enheter. Bluetooth-enheterna använder en teknik som minimerar störningar från andra enheter som använder samma våglängd, men kommunikationshastigheten och anslutningens räckvidd kan minska. Störningar från andra enheter kan även avbryta kommunikationer helt.
- ❑ Möjligheten till anslutning påverkas av avståndet och eventuella hinder. Du kanske måste flytta datorn från eventuella hinder eller närmare enheten som den är ansluten till.
- ❑ Identifiera och ta bort de hinder som finns mellan datorn och enheten som den är ansluten till.
- ❑ Observera att beroende på begränsningar för själva Bluetooth-standarden, kan det ibland hända att stora filer skadas vid kontinuerlig överföring på grund av elektromagnetiska störningar från omgivningen.

### Vad ska jag göra om min dator blir instabil när jag använder en Bluetooth-ljudenhet?

Datorn kan bli instabil om du byter ljudutenhet till en Bluetooth-ljudenhet medan ett program för ljud- eller videouppspelning är igång.

När du lyssnar på ljud via din Bluetooth-ljudenhet ansluter du först enheten till datorn, och startar därefter programmet för ljud- eller videouppspelning.

Mer information om hur du ansluter Bluetooth-ljudenheter finns i hjälpfilen.

<span id="page-194-0"></span>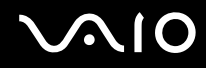

## Varför kan jag inte använda tjänsterna som stöds av den anslutna Bluetooth-enheten?

Det går bara att ansluta till tjänster som också stöds av datorn med Bluetooth-funktionen. Mer information hittar du om du söker efter Bluetooth i **Windows Hjälp och support**. Du öppnar **Windows Hjälp och support** genom att klicka på **Start** och sedan på **Hjälp och support**.

#### Kan jag använda en enhet med Bluetooth-teknik på flygplan?

När du använder Bluetooth-teknik överför datorn en radiofrekvens på 2,4 GHz. Känsliga platser, till exempel sjukhus och flygplan, kan för att undvika radiostörningar ha begränsningar för hur Bluetooth-enheter får användas. Kontrollera med personalen om du får använda Bluetooth-funktionen på datorn.

#### Varför går det inte att använda Bluetooth-funktionen när jag loggar in på min dator med ett standardanvändarkonto?

Det kan hända att Bluetooth-funktionen inte är tillgänglig för användare med ett standardkonto på datorn. Logga in på datorn som en användare med administratörsbehörighet.

#### Varför går det inte att ansluta till en Bluetooth-enhet med ett personligt lokalt nätverk (PAN)?

Om enheten som du vill ansluta till inte stöder Bluetooth-kommunikation i läget användare av personligt lokalt nätverk (PANU), går det inte att ansluta till enheten med PAN.

<span id="page-195-0"></span>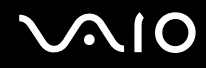

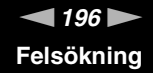

## Varför går det inte att använda Bluetooth-enheter när jag växlar användare?

Om du växlar användare utan att logga ut från systemet, fungerar inte Bluetooth-enheterna. Se till att logga ut innan du växlar användare. Om du vill logga ut från systemet klickar du på **Start**, pilen invid **Lås**-knappen och på **Logga ut**.

#### Varför kan jag inte utväxla visitkortsdata med en mobiltelefon?

Funktionen för utbyte av visitkortsdata stöds inte.

<span id="page-196-0"></span>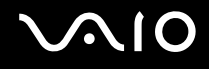

# Optiska skivor

### Varför slutar datorn svara när den försöker läsa en skiva?

Skivan som datorn försöker läsa kan vara smutsig eller skadad. Gör så här:

- **1** Starta om datorn genom att samtidigt trycka på tangenterna **Ctrl**+**Alt**+**Delete** och klickar på pilen invid knappen **Stäng av** och **Starta om**.
- **2** Ta ut skivan ur den optiska skivenheten.
- **3** Undersök om skivan är smutsig eller skadad. Om skivan behöver rengöras, se anvisningar i **Hantera skivor [\(sidan 166\)](#page-165-0)**.

## Vad gör jag om skivfacket inte går att öppna?

- ❑ Se till att datorn är på.
- ❑ Om strömmen till den optiska skivenheten inaktiverats av **VAIO Power Management** fungerar inte ersättningsutmatningsknappen på den optiska skivenheten. Använd utmatningsknappen på tangentbordets främre högra kant. Observera att det dröjer en stund att mata ut skivfacket om den optiska skivenheten inte är påslagen.
- ❑ Om utmatningsknappen inte fungerar klickar du på **Start** och **Dator**, högerklickar på ikonen för den optiska enheten och väljer **Mata ut**.
- ❑ Om inget av ovanstående alternativ fungerar, stoppar du in ett tunt, rakt föremål (t.ex. ett uträtat gem) i hålet för manuell utmatning bredvid ersättningsutmatningsknappen.
- ❑ Försök med att starta om datorn.

<span id="page-197-0"></span>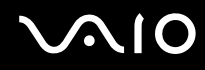

## Vad ska jag göra om det inte går att spela upp en skiva ordentligt på datorn?

- ❑ Kontrollera att skivan är ilagd med framsidan uppåt.
- ❑ Kontrollera att de erforderliga programmen är installerade enligt tillverkarens anvisningar.
- ❑ Uppspelning av Blu-ray-skivor på en ansluten extern bildskärm kan avbrytas, beroende på videons typ eller bithastighet. Problemet kan eventuellt lösas genom att minska bildskärmens skärmupplösning. Följ stegen i **Varför visas inte videon på bildskärmen? [\(sidan 203\)](#page-202-0)** för att ändra skärmupplösningen.
- ❑ Om skivan är smutsig eller skadad, slutar datorn svara. Gör så här:
	- **1** Starta om datorn genom att samtidigt trycka på tangenterna **Ctrl**+**Alt**+**Delete** och klickar på pilen invid knappen **Stäng av** och **Starta om**.
	- **2** Ta ut skivan ur den optiska skivenheten.
	- **3** Undersök om skivan är smutsig eller skadad. Om skivan behöver rengöras, se anvisningar i **Hantera skivor [\(sidan 166\)](#page-165-0)**.
- ❑ Om du spelar en skiva och inget ljud hörs gör du följande:
	- ❑ Volymen kan ha stängts av med Ljud av-tangenten. Tryck på knappen igen.
	- ❑ Volymen kan ha minimerats med volym ned-knappen. Tryck på volym upp-knappen flera gånger eller håll knappen inne för att höja volymen tills du hör ljud.
	- ❑ Högerklicka på volymikonen i Aktivitetsfältet och välj **Öppna Volymkontrollen** för att kontrollera inställningarna.
	- ❑ Kontrollera ljudinställningarna i ljudmixern.
	- ❑ Om datorn har externa högtalare, kontrollera högtalarnas volyminställning och anslutningarna mellan datorn och högtalarna.
	- ❑ Kontrollera att rätt drivrutin är installerad. Gör så här:
	- **1** Klicka på **Start** och **Kontrollpanelen**.
	- **2** Klicka på **System och underhåll**.
	- **3** Klicka på **System**.

<span id="page-198-0"></span>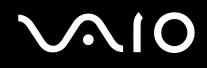

**4** Klicka på **Enhetshanteraren** i vänster fönsterruta.

Fönstret **Enhetshanteraren** visas där du hittar en lista över de maskinvaruenheter som finns i din dator. Om ett "X" eller ett utropstecken visas vid en enhet i listan, måste du kanske aktivera enheten eller installera om drivrutinerna.

- **5** Dubbelklicka på den optiska skivenheten för att öppna en lista över de optiska skivenheter som finns i datorn.
- **6** Dubbelklicka på önskad enhet. Du kan bekräfta drivrutinen genom att välja fliken **Drivrutin** och klicka på **Mer information**.
- **7** Klicka på **OK** för att stänga fönstret.
- ❑ Kontrollera att det inte sitter någon självhäftande etikett klistrad på skivan. Självhäftande etiketter kan lossna när skivan är i den optiska skivenheten och skada enheten eller få den att krångla.
- ❑ Om en regionskodvarning visas, kanske skivan inte är kompatibel med enheten. Kontrollera på förpackningen att regionkoden överensstämmer med den optiska skivenhetens kod.
- ❑ Om du märker kondens på datorn, använd den inte på minst en timme. Kondens kan få datorn att sluta fungera.
- ❑ Kontrollera att datorn drivs med ström från nätuttaget, och pröva sedan igen.

<span id="page-199-0"></span>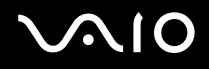

## Vad ska jag göra om jag inte kan spela upp Blu-ray Disc-media?

**!** Den här felsökningsinformationen gäller enbart vissa modeller. Kontrollera vilken typ av optisk skivenhet du har i det elektroniska dokumentet med teknisk information, och läs sedan vilka skivmedier som stöds i **Läsa och bränna optiska skivor [\(sidan 42\)](#page-41-0)**.

Det går eventuellt inte att spela upp visst Blu-ray Disc-innehåll på datorn. Om du vill spela upp sådant innehåll ska du hämta och installera de senaste uppdateringarna för **WinDVD BD** med **VAIO Update**.

Om du vill hämta och installera uppdateringarna på datorn måste den vara ansluten till Internet. Information om hur du ansluter datorn till Internet finns i **Använda Internet [\(sidan 63\)](#page-62-0)**.

## Vad ska jag göra om det inte går att bränna data på en CD-skiva?

- ❑ Starta inga program och låt inga program startas automatiskt, inte ens en skärmsläckare.
- ❑ Sluta använda tangentbordet.
- ❑ Om du använder en CD-R/RW-skiva som har en etikett påklistrad byter du ut den mot en skiva utan etikett. Om du använder en skiva med en klisteretikett på kan det orsaka skrivfel eller andra skador.

## Vad ska jag göra om det inte går att bränna data på en DVD-skiva?

- ❑ Kontrollera att du använder riktiga inspelningsbara DVD-skivor.
- ❑ Kontrollera vilket inspelningsbara DVD-format som är kompatibelt med den optiska skivenheten. Kom ihåg att vissa märken kanske inte fungerar.

<span id="page-200-0"></span>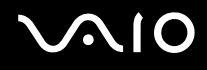

## Varför går det inte att skriva information till en Blu-ray-skiva?

**!** Den här felsökningsinformationen gäller enbart vissa modeller. Kontrollera vilken typ av optisk skivenhet du har i det elektroniska dokumentet med teknisk information, och läs sedan vilka skivmedier som stöds i **Läsa och bränna optiska skivor [\(sidan 42\)](#page-41-0)**.

- ❑ Kontrollera att din optiska skivenhet stöder bränning av Blu-ray-skivor. DVD±RW/±R DL/RAM-enheten stöder inte bränning av Blu-ray-skivor.
- ❑ BD-R-media är inte återskrivningsbara. Du kan inte lägga till eller radera data på BD-R-skivor.

### Vad ska jag göra om det inte går att använda den optiska skivenheten efter att jag har kopplat från USB-lagringsenheten i fönstret Säker borttagning av maskinvara?

Den optiska skivenheten inaktiveras om du kopplar bort **USB-masslagringsenhet** i fönstret **Säker borttagning av maskinvara**. Aktivera den optiska skivenheten igen genom att göra följande:

- **1** Högerklicka på ikonen för den optiska skivenheten i Aktivitetsfältet, och välj alternativet att inaktivera strömförsörjningen till skivenheten.
- **2** Högerklicka på ikonen för den optiska skivenheten igen, och välj alternativet att aktivera strömförsörjningen till skivenheten.

<span id="page-201-0"></span>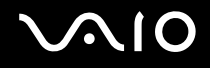

## Bildskärm

### Varför blir skärmen svart?

- ❑ Skärmen blir svart om datorn blir utan ström eller om den försätts i ett energisparläge (vila eller viloläge). Om datorn är i skärmens Vila-läge, kan du aktivera skärmen igen genom att trycka på någon tangent. Mer information finns i **Använda energisparlägen [\(sidan 143\)](#page-142-0)**.
- ❑ Kontrollera att datorn är ordentligt ansluten till en strömkälla, är påslagen och att strömindikatorn lyser.
- ❑ Om datorn drivs med batteri kontrollerar du att batteriet är rätt isatt och ordentligt uppladdat. Mer information finns i **Använda batteriet [\(sidan 25\)](#page-24-0)**.
- ❑ Om visningsläget är inställt på extern skärm kan du använda tangentkombinationen **Fn**+**F7**. Mer information finns i **Kombinationer och funktioner med Fn-tangenten [\(sidan 34\)](#page-33-0)**.

#### Vad ska jag göra om ingen bild visas på den TV-skärm eller externa bildskärm som är ansluten till HDMI-porten?

- ❑ Kontrollera att du använder en HDCP-kompatibel bildskärm. Kopieringsskyddat material visas inte på en bildskärm som inte är HDCP-kompatibel. Mer information finns i **Ansluta en bildskärm [\(sidan 94\)](#page-93-0)**.
- ❑ Ytterligare en extern bildskärm kan anslutas till bildskärmsporten på datorn. Tryck på **Fn**+**F7** för att ändra visningsskärm. Mer information finns i **Kombinationer och funktioner med Fn-tangenten [\(sidan 34\)](#page-33-0)**.

<span id="page-202-1"></span>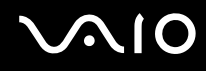

## <span id="page-202-0"></span>Varför visas inte videon på bildskärmen?

- ❑ Om du har valt den externa skärmen som destination, och den externa skärmen är bortkopplad, kan du inte visa en video på skärmen. Stoppa videouppspelningen, växla visningen till datorns bildskärm och starta om videouppspelningen. Med information finns under **Välja visningslägen [\(sidan 102\)](#page-101-0)**. Du kan även trycka på **Fn**+**F7** för att ändra visningsskärm. Mer information finns i **Kombinationer och funktioner med Fn-tangenten [\(sidan 34\)](#page-33-0)**.
- ❑ Videominnet på datorn räcker eventuellt inte för att visa högupplöst video. Du måste i så fall minska LCD-skärmens upplösning. Så här ändrar du skärmupplösningen:
	- **1** Högerklicka på skrivbordet och välj **Anpassa**.
	- **2** Klicka på **Bildskärmsinställningar**.
	- **3** Flytta skjutreglaget under **Upplösning** åt vänster om du vill minska den och åt höger om du vill öka skärmupplösningen.

#### ✍

Du kan kontrollera hur mycket grafik- och videominne som finns tillgängligt. Högerklicka på skrivbordet och välj **Anpassa**, och klicka på **Bildskärmsinställningar**, **Avancerade inställningar** och på fliken **Kort**. Värdet kan skilja sig från det minne som faktiskt finns installerat i datorn.

#### Vad ska jag göra om skärmen är mörk?

- ❑ Gör skärmen ljusare genom att trycka på tangenterna **Fn**+**F6**.
- ❑ Om du blockerar omgivningsljussensorn blir skärmen mörk. Kontrollera att sensorn inte är blockerad.

<span id="page-203-0"></span>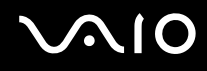

## Vad ska jag göra om datorskärmens ljusstyrka ändras?

- ❑ Inställningen av ljusstyrkan för LCD-skärmen, som du justerar med **Fn**+**F5**/**F6** är tillfällig, och kan återgå till ursprungsinställningen när datorn återgår till normalt läge från Vila eller Viloläge. Spara denna inställning av ljusstyrkan så här:
	- **1** Högerklicka på energistatusikonen i Aktivitetsfältet och välj **Energialternativ**.
	- **2** Klicka på **Ändra schemainställningar** under den aktuella schemainställningen.
	- **3** Klicka på **Ändra avancerade inställningar**.
	- **4** Välj fliken **Avancerade inställningar**.
	- **5** Dubbelklicka på **Bildskärm**.
	- **6** Ändra LCD-skärmens ljusstyrka med lämplig kontroll.
- ❑ Funktionen **Automatic Brightness Settings** fungerar inte vid installation eller återställningsprocessen. Ljusstyrkan för LCD-skärmen kan skifta oberoende av ljusstyrkan i omgivningen.

### Vad ska jag göra om den externa bildskärmen fortfarande är tom?

Om det inte går att växla bildskärmsvisning med tangenterna **Fn**+**F7** måste du ändra inställningarna för den externa skärmen med **VAIO Control Center**. Om du vill ändra inställningarna startar du **VAIO Control Center**, väljer inställningspunkt för den externa bildskärmen och markerar kryssrutan så att du kan ändra inställningarna för identifiering av en extern bildskärm. Prova sedan att trycka på **Fn**+**F7** igen för att ändra visningsskärm.

<span id="page-204-0"></span>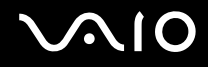

## Hur kör jag Windows Aero?

**!**

Den här felsökningsinformationen gäller enbart vissa modeller.

Gör så här för att köra Windows Aero:

- **1** Klicka på **Start** och **Kontrollpanelen**.
- **2** Klicka på **Anpassa färger** under **Utseende och anpassning**.
- **3** Klicka på **Öppna den klassiska dialogrutan för att ändra utseende om du vill ha fler färgval**.
- **4** Välj **Windows Aero** bland alternativen för **Färgschema** på fliken **Utseende**.
- **5** Klicka på **OK**.

Information om funktionerna i Windows Aero, t.ex. Windows Flip 3D, hittar du i **Windows Hjälp och support**.

<span id="page-205-0"></span>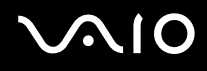

## Utskrift

## Vad ska jag göra om jag inte kan skriva ut ett dokument?

- ❑ Kontrollera att skrivaren är på och att skrivarkabeln är ordentligt ansluten till portarna på skrivaren och datorn.
- ❑ Kontrollera att skrivaren är kompatibel med det Windows-operativsystem som är installerat på datorn.
- ❑ Du måste kanske installera en skrivardrivrutin innan du kan använda skrivaren. Läs skrivarens bruksanvisning om du vill ha mer information.
- ❑ Om skrivaren inte fungerar sedan datorn återgått från ett energisparläge (vila eller viloläge), försök att starta om datorn.
- ❑ Om skrivaren har funktioner för dubbelriktad kommunikation kan utskrift fungera om dessa funktioner inaktiveras. Gör så här:
	- **1** Klicka på **Start** och **Kontrollpanelen**.
	- **2** Klicka på **Skrivare** under **Maskinvara och ljud**.
	- **3** Högerklicka på skrivarikonen och välj **Egenskaper**.
	- **4** Klicka på fliken **Portar**.
	- **5** Avmarkera kryssrutan **Aktivera stöd för dubbelriktad kommunikation**.
	- **6** Klicka på **OK**.

Detta inaktiverar funktionerna för dubbelriktad kommunikation på skrivaren, t.ex. för dataöverföring, tillståndskontroll och fjärrpanel.

Om skrivaren är ansluten till dockningsstationen (tillval), kontrollerar du att denna är ansluten till en strömkälla.

<span id="page-206-0"></span>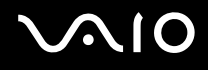

## Mikrofon

## Vad ska jag göra om mikrofonen inte fungerar?

- ❑ Om du använder en extern mikrofon bör du kontrollera att mikrofonen är på och ordentligt ansluten till datorns mikrofoningång.
- ❑ Enheten för ingående ljud kan ha ställts in på fel sätt. Konfigurera enheten för ingående ljud genom att följa dessa anvisningar:
	- **1** Avsluta alla program som är öppna.
	- **2** Klicka på **Start** och **Kontrollpanelen**.
	- **3** Klicka på **Maskinvara och ljud**.
	- **4** Klicka på **Hantera ljudenheter** under **Ljud**.
	- **5** På fliken **Inspelning** väljer du önskad enhet för inkommande ljud och klickar sedan på **Standard**.

## Hur kan jag förhindra återkoppling från mikrofonen?

Återkoppling från mikrofonen inträffar när mikrofonen tar emot ljudet från en ljudutmatningsenhet, t.ex. en högtalare. Så här undviker du detta problem:

- ❑ Håll mikrofonen på avstånd från en ljudutmatningsenhet.
- ❑ Vrid ned högtalarens och mikrofonens volym.

<span id="page-207-0"></span>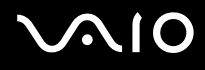

## Mus

## Vad ska jag göra om datorn inte identifierar musen?

- ❑ Kontrollera att musen är ordentligt ansluten till porten.
- ❑ Starta om datorn med musen ansluten.

## Vad ska jag göra om markören inte rör sig när jag använder musen?

- ❑ Kontrollera att inte någon annan mus är ansluten.
- ❑ Om pekaren inte rör sig medan ett program är igång trycker du på **Alt**+**F4** samtidigt för att stänga programfönstret.
- □ Om knapparna Alt+F4 inte fungerar trycker du en gång på Windows-knappen och därefter flera gånger på →, väljer **Starta om** med ↑ eller ↓ och trycker till sist på Enter för att starta om datorn.
- ❑ Om datorn inte startar om trycker du på tangenterna **Ctrl**+**Alt**+**Delete**, väljer pilen invid **Stäng av** med knapparna m och , och därefter **Starta om** med **↑** eller ↓ och trycker till sist på **Enter** för att starta om datorn.
- ❑ Om proceduren inte fungerar, håller du strömbrytaren intryckt tills datorn stängs av.

**!** Om du stänger av datorn med strömbrytaren, kan data gå förlorade.

<span id="page-208-0"></span>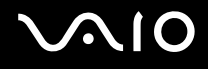

## Högtalare

## Vad ska jag göra om de externa högtalarna inte fungerar?

- ❑ Om du använder ett program som har egen volymkontroll kontrollerar du att den är riktigt inställd. Mer information finns i programmets hjälpfil.
- ❑ Kontrollera att högtalarna är ordentligt anslutna och att volymen är tillräckligt högt uppskruvad för att ljudet ska höras.
- ❑ Kontrollera att högtalarna är avsedda för att användas med datorer.
- ❑ Om högtalarna är utrustade med mute-knapp (ljud av), kontrollerar du att den inte är intryckt.
- ❑ Volymen kan ha stängts av med Ljud av-tangenten. Tryck på knappen igen.
- ❑ Volymen kan ha minimerats med volym ned-knappen. Tryck på volym upp-knappen flera gånger eller håll knappen inne för att höja volymen tills du hör ljud.
- ❑ Om högtalarna kräver extern ström kontrollerar du att de är anslutna till en strömkälla. Läs bruksanvisningen för högtalarna om du vill ha mer information.
- ❑ Kontrollera volymkontrollerna i Windows genom att klicka på volymikonen i Aktivitetsfältet.
- ❑ Enheten för utgående ljud kan ha ställts in på fel sätt. Information om hur du byter enhet för utgående ljud finns i **Hur ändrar jag enhet för utgående ljud? [\(sidan 215\)](#page-214-0)**.

<span id="page-209-0"></span>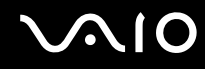

## Vad ska jag göra om det inte hörs något ljud från de inbyggda högtalarna?

- ❑ Om du använder ett program som har egen volymkontroll kontrollerar du att den är riktigt inställd. Mer information finns i programmets hjälpfil.
- ❑ Volymen kan ha stängts av med Ljud av-tangenten. Tryck på knappen igen.
- ❑ Volymen kan ha minimerats med volym ned-knappen. Tryck på volym upp-knappen flera gånger eller håll knappen inne för att höja volymen tills du hör ljud.
- ❑ Kontrollera volymkontrollerna i Windows genom att klicka på volymikonen i Aktivitetsfältet.
- ❑ Enheten för utgående ljud kan ha ställts in på fel sätt. Information om hur du byter enhet för utgående ljud finns i **Hur ändrar jag enhet för utgående ljud? [\(sidan 215\)](#page-214-0)**.

<span id="page-210-0"></span>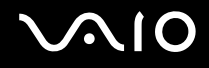

## Pekplatta

### Vad ska jag göra om pekplattan inte fungerar?

- ❑ Du kan ha inaktiverat pekplattan innan du anslöt en mus till datorn. Se **Använda pekplattan [\(sidan 35\)](#page-34-0)**.
- ❑ Kontrollera att ingen mus är ansluten till datorn.
- ❑ Om pekaren inte rör sig medan ett program är igång trycker du på **Alt**+**F4** samtidigt för att stänga programfönstret.
- □ Om knapparna Alt+F4 inte fungerar trycker du en gång på Windows-knappen och därefter flera gånger på →, väljer **Starta om** med ↑ eller ↓ och trycker till sist på Enter för att starta om datorn.
- ❑ Om datorn inte startar om trycker du på tangenterna **Ctrl**+**Alt**+**Delete**, väljer pilen invid **Stäng av** med knapparna m och , och därefter **Starta om** med **↑** eller ↓ och trycker till sist på **Enter** för att starta om datorn.
- ❑ Om proceduren inte fungerar, håller du strömbrytaren intryckt tills datorn stängs av.

**!** Om du stänger av datorn med strömbrytaren, kan data gå förlorade.

<span id="page-211-0"></span>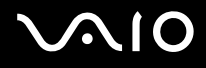

## **Tangentbord**

## Vad ska jag göra om tangentbordskonfigurationen är fel?

Datorns språklayout för tangentbordet finns angiven på klistermärket på förpackningen. Om du väljer ett annat nationellt tangentbord när du installerar Windows, kommer tangentkonfigurationen att bli fel. Ändra tangentbordskonfigurationen så här:

- **1** Klicka på **Start** och **Kontrollpanelen**.
- **2** Klicka på **Klocka, språk och nationella inställningar** och klicka på **Nationella inställningar och språkinställningar**.
- **3** Ändra inställningarna enligt önskemål.

### Vad ska jag göra om jag inte kan skriva vissa tecken med tangentbordet?

Om du inte kan skriva **U**, **I**, **O**, **P**, **J**, **K**, **L**, **M** och så vidare, kanske tangenten **Num Lk** är aktiverad. Kontrollera att indikatorn Num lock är släckt. Om indikatorn Num Lock är tänd, tryck på tangenten **Num Lk** för att släcka den innan du skriver dessa tecken.

# <span id="page-212-0"></span>**AIO**

## **Disketter**

#### Varför visas inte ikonen Säker borttagning av maskinvara i Aktivitetsfältet när enheten är ansluten?

Datorn känner inte igen diskettenheten. Kontrollera först att USB-kabeln är ordentligt ansluten till USB-porten. Om du måste trycka fast kontakten, vänta några sekunder så att datorn hinner känna av enheten. Om ikonen ändå inte visas, gör så här:

- **1** Stäng alla program som använder diskettenheten.
- **2** Vänta tills indikatorlampan på diskettenheten släcks.
- **3** Ta ut disketten genom att trycka på utmatningsknappen, och koppla sedan bort USB-diskettenheten från datorn.
- **4** Återanslut diskettenheten genom att ansluta USB-kabeln till USB-porten igen.
- **5** Starta om datorn genom att klicka på **Start**, pilen invid **Lås**-knappen och på **Starta om**.

### Vad ska jag göra om det inte går att skriva data på en diskett?

- ❑ Kontrollera att disketten är ordentligt isatt i enheten.
- ❑ Om den är ordentligt isatt och du ändå inte kan skriva några data på den, kan disketten vara full eller skrivskyddad. Du kan antingen använda en diskett som inte är skrivskyddad eller inaktivera skrivskyddsfunktionen.

<span id="page-213-0"></span>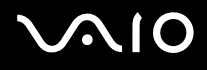

# Ljud/video

## Vad ska jag göra om det inte går att använda en digital videokamera?

Om ett meddelande visas som anger att i.LINK-enheten tycks vara frånkopplad eller avstängd kan det vara så att i.LINK-kabeln inte är ordentligt ansluten till porten på datorn eller kameran. Koppla bort kabeln och anslut den igen. Mer information finns i **Ansluta en i.LINK-enhet [\(sidan 110\)](#page-109-0)**.

✍ i.LINK är ett varumärke som tillhör Sony Corporation och används endast för att ange att en produkt innehåller en IEEE 1394-anslutning. Hur i.LINK-anslutningen upprättas varierar beroende på programvara, operativsystem och de i.LINK-kompatibla enheter som används. Alla produkter som har en i.LINK-anslutning kan kanske inte kommunicera med varandra. Mer information om driftsförhållanden och korrekt anslutning finns i handboken som följde med den kompatibla i.LINK-enheten. Innan du ansluter kompatibla i.LINK-datortillbehör till systemet, t.ex. en CD-RW- eller hårddiskenhet, kontrollera att de är kompatibla med operativsystemet och de driftsförhållanden som krävs.

## Hur stänger jag av startljudet i Windows?

Stäng av startljudet i Windows så här:

- **1** Klicka på **Start** och **Kontrollpanelen**.
- **2** Klicka på **Maskinvara och ljud**.
- **3** Klicka på **Hantera ljudenheter** under **Ljud**.
- **4** Avmarkera kryssrutan **Spela upp Windows uppstartsljud** på fliken **Ljud**.
- **5** Klicka på **OK**.

<span id="page-214-1"></span>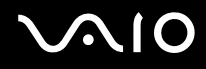

## Vad ska jag göra om det inte går att använda min i.LINK-enhet?

Om du får information om att i.LINK-enheten tycks vara frånkopplad eller avstängd kan det vara så att i.LINK-kabeln inte är ordentligt ansluten till porten på datorn eller kameran. Koppla bort kabeln och anslut den igen. Mer information finns i **Ansluta en i.LINK-enhet [\(sidan 110\)](#page-109-0)**.

#### ✍

i.LINK är ett varumärke som tillhör Sony, och används endast för att ange att en produkt innehåller en IEEE 1394-anslutning. Hur i.LINK-anslutningen upprättas varierar beroende på programvara, operativsystem och de i.LINK-kompatibla enheter som används. Alla produkter som har en i.LINK-anslutning kan kanske inte kommunicera med varandra. Mer information om driftsförhållanden och korrekt anslutning finns i handboken som följde med den kompatibla i.LINK-enheten. Innan du ansluter kompatibla i.LINK-datortillbehör till systemet, t.ex. en CD-RW- eller hårddiskenhet, kontrollera att de är kompatibla med operativsystemet och de driftsförhållanden som krävs.

#### <span id="page-214-0"></span>Hur ändrar jag enhet för utgående ljud?

Om du inte hör något ljud från enheten som är ansluten till **HDMI**-porten måste du byta enhet för utgående ljud.

- **1** Avsluta alla program som är öppna.
- **2** Klicka på **Start** och **Kontrollpanelen**.
- **3** Klicka på **Maskinvara och ljud**.
- **4** Klicka på **Hantera ljudenheter** under **Ljud**.
- **5** På fliken **Uppspelning** väljer du önskad enhet för utgående ljud och klickar sedan på **Standard**.

<span id="page-215-0"></span>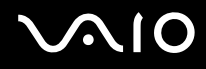

## Vad ska jag göra om jag inte kan höra ljudet från den enhet för utgående ljud som är ansluten till HDMI-porten?

- ❑ När du har anslutit enheten till **HDMI**-porten måste du ändra enhet för ljudutgång om du vill höra ljud från enheten. Ingående instruktioner finns i **Hur ändrar jag enhet för utgående ljud? [\(sidan 215\)](#page-214-0)**.
- ❑ Om du fortfarande inte hör något ljud från ljudenheten gör du följande:
	- **1** Följ steg 1 till 4 i **Hur ändrar jag enhet för utgående ljud? [\(sidan 215\)](#page-214-0)**.
	- **2** På fliken **Uppspelning** väljer du HDMI-ikonen och klickar på **Egenskaper**.
	- **3** Klicka på fliken **Avancerat**.
	- **4** Ställ in den samplingsfrekvens och det bitdjup (till exempel 48 000 Hz, 16 bitar) som enheten stöder.
	- **5** Klicka på **OK**.
<span id="page-216-0"></span>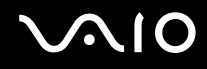

### Hur matar jag ut Dolby Digital- eller DTS-ljud via en HDMI-kompatibel enhet?

Du matar ut Dolby Digital- eller DTS-ljud från en skiva via en HDMI-kompatibel enhet ansluten till datorn på följande sätt:

- **1** Klicka på **Start** och **Kontrollpanelen**.
- **2** Klicka på **Maskinvara och ljud**.
- **3** Klicka på **Hantera ljudenheter** under **Ljud**.
- **4** På fliken **Uppspelning** väljer du HDMI-ikonen och klickar på **Egenskaper**.
- **5** Klicka på fliken **Format som stöds**.
- **6** Markera kryssrutorna **DTS Audio** och **Dolby Digital**.
- **7** Klicka på **OK**.

#### **!**

Om Dolby Digital- eller DTS-utgången är ansluten till en enhet som saknar stöd för detta kommer enheten inte att spela upp något ljud. Avmarkera i så fall kryssrutorna **DTS Audio** och **Dolby Digital**.

## <span id="page-217-0"></span> $\bigcirc$ 10

## Memory Stick

### Vad ska jag göra om jag inte kan använda Memory Stick-kort som formaterats på en VAIO-dator i andra enheter?

Du kanske måste formatera om ditt Memory Stick.

När du formaterar Memory Stick raderas alla data, även musik, som tidigare sparats på den. Säkerhetskopiera viktiga data och kontrollera att ditt Memory Stick inte innehåller filer du vill behålla innan du formaterar om den.

- **1** Kopiera data från Memory Stick till den inbyggda lagringsenheten\* för att spara data eller bilder.
- **2** Formatera Memory Stick-kortet genom att följa instruktionerna i **Så här formaterar du ett Memory Stick [\(sidan 56\)](#page-55-0)**.
- \* Information om vilka lagringsenheter som finns i din dator finns i det elektroniska dokumentet med teknisk information.

### Varför går det inte att spara musikfiler på Memory Stick?

Upphovsrättsligt skyddad musik går endast att spara på Memory Stick försedda med MagicGate-logotypen.

**!** Användning av inspelad musik kräver tillåtelse av upphovsrättsinnehavarna.

Sony tar inget ansvar för musikfiler som inte kan spelas in från CD eller hämtas från andra källor.

### Kan jag kopiera bilder från en digitalkamera med Memory Stick?

Ja, och du kan visa videoklipp som du har spelat in med Memory Stick-kompatibla digitalkameror.

### Varför går det inte att skriva data till ett Memory Stick?

Vissa Memory Stick har ett raderingsskydd för att förhindra att data raderas eller skrivs över av misstag. Kontrollera att överskrivningsskyddet är avstängt.

<span id="page-218-0"></span>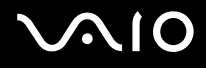

## Kringutrustning

### Vad ska jag göra om det inte går att ansluta en USB-enhet?

- ❑ Kontrollera att USB-enheten är påslagen och använder sin egen strömkälla, om detta gäller för enheten. Om du t.ex. använder en digitalkamera, kontrollera att batteriet är laddat. Om du använder en skrivare, kontrollera att strömkabeln är ordentligt ansluten till ett nätuttag.
- ❑ Försök att använda en annan USB-port på datorn. Drivrutinen kanske är installerad på den specifika port du använde första gången du anslöt enheten.
- ❑ Läs USB-enhetens bruksanvisning om du vill ha mer information. Du måste kanske installera något program innan du ansluter enheten.
- ❑ Försök ansluta en enkel enhet som inte kräver mycket effekt, t.ex. en mus, för att testa att porten över huvud taget fungerar.
- ❑ USB-hubbar kan hindra att en enhet fungerar på grund av strömförsörjningen. Vi rekommenderar att enheten ansluts direkt till datorn utan någon hub.

<span id="page-219-0"></span>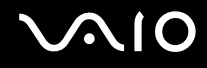

### Dockningsstation

### Vad gör jag om ett felmeddelande visas när jag kopplar från datorn från dockningsstationen?

- ❑ När en enhet som används är ansluten till dockningsstationen kan du inte koppla bort datorn från dockningsstationen. Spara data som inte har sparats, avsluta programmen som använder sådana enheter och försök igen. Om lösningen ovan inte fungerar, stänger du av datorn och kopplar från den från dockningsstationen.
- ❑ Du kan inte koppla loss datorn från dockningsenheten när strömmen i batteriet håller på att ta slut. Byt batteri eller stäng av datorn och försök igen.
- ❑ Se till att återvända till det användarkonto som du ursprungligen loggade in med innan du kopplar från datorn från dockningsstationen. Om du kopplar från som någon annan användare kan det leda till funktionsfel. Information om hur du växlar användare finns i **Windows Hjälp och support**.

<span id="page-220-0"></span>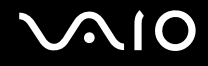

## **Supportalternativ**

I det här avsnittet finns information om hur du kan få svar på frågor om VAIO-datorn.

- ❑ **Supportinformation från Sony [\(sidan 222\)](#page-221-1)**
- ❑ **e-Support [\(sidan 223\)](#page-222-0)**

# <span id="page-221-0"></span>**AIO**

## <span id="page-221-1"></span>Supportinformation från Sony

Använd följande supportresurser i den ordning de visas.

Läs **Dokumentation [\(sidan 9\)](#page-8-0)** om du vill ha information om den tryckta och icke tryckta dokumentationen som medföljer datorn, samt andra informationskällor.

- ❑ Använd de hjälpfiler som följer med respektive program för att få anvisningar om hur programmet används.
- ❑ Använd sökfunktionen i **Windows Hjälp och support** genom att trycka på och hålla ner Windows-knappen och **F1**-tangenten.
- ❑ **Webbplatsen VAIO-Link**: Om du skulle få problem med datorn kan du besöka webbplatsen VAIO-Link för felsökning. Gå till [http://www.vaio-link.com.](http://www.vaio-link.com)
- ❑ **e-Support**: På denna interaktiva del av webbplatsen<http://www.vaio-link.com> kan du kontakta vår duktiga supportpersonal via Internet. Du kan hantera dina tekniska frågor på ett enkelt sätt med hjälp av ditt personliga konto.
- ❑ **VAIO-Link hjälplinje**: Försök att lösa ditt problem med hjälp av den tryckta och icke tryckta dokumentationen, innan du kontaktar VAIO-Link per telefon.
- ❑ Besök Sonys andra webbplatser:
	- ❑ <http://www.club-vaio.com> om du vill veta mer om VAIO och vara med i den växande gruppen med VAIO-användare.
	- ❑ <http://www.sonystyle-europe.com>för att göra Internetinköp.
	- ❑ <http://www.sony.net>för andra produkter från Sony.

#### ✍

Innan du kan använda Internetfunktionerna som beskrivs här måste du upprätta en anslutning till Internet.

<span id="page-222-1"></span>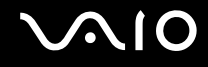

## <span id="page-222-0"></span>e-Support

### Vad är e-Support?

Om du har letat i bruksanvisningarna och på webbplatsen ([http://www.vaio-link.com\)](http://www.vaio-link.com) men inte hittat svaret på din fråga eller lösningen på ditt problem kan e-Support vara lösningen.

På vår interaktiva webbplats e-Support Web Portal kan du ställa alla de tekniska frågor du har om din dator, och få svar från vår duktiga supportpersonal.

Varje fråga du ställer får ett unikt "case number" för att underlätta kommunikationen mellan dig och e-Supportteamet.

### Vem får använda e-Support?

Alla registrerade VAIO-kunder har obegränsad tillgång till VAIO-Links e-Support Web Portal.

### Hur kommer jag åt portalen e-Support?

När du registrerar din dator får du några timmar senare ett e-postmeddelande med länken till e-Support Web Portal, ditt kundnummer (Customer ID) och grundläggande upplysningar.

Allt du behöver göra är att aktivera ditt konto genom att klicka på länken i e-postmeddelandet.

Du kan nu ställa din första fråga.

Det går att komma åt e-Support Web Portal från vilken dator som helst som är Internetansluten.

En komplett hjälpfil finns tillgänglig på e-Support Web Portal, som hjälper dig att använda vår tjänst e-Support.

### Kan jag ställa frågorna på mitt eget språk?

Eftersom du kontaktar vårt e-Supportteam genom en portal som ansluter dig direkt till vår centrala databas, kan e-Support endast acceptera och hantera frågor som skrivits på engelska, franska eller tyska.

<span id="page-223-0"></span>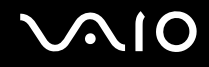

### Kan jag ställa frågor när som helst?

Ja, det går bra att ställa frågor dygnet runt, men tänk på att vårt e-Supportteam bara kan behandla dina frågor måndag till fredag, 08.00–18.00.

### Kostar det något att använda e-Support?

Nej, detta är en helt kostnadsfri tjänst som vi erbjuder samtliga registrerade VAIO-kunder.

### Hur kan jag veta att e-Supportteamet har behandlat min fråga?

Så fort frågan har börjat hanteras av e-Supportteamet får du ett e-postmeddelande om detta.

<span id="page-224-0"></span>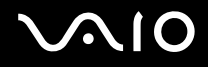

## Varumärken

Sony, Battery Checker, Click to Disc, Click to Disc Editor, SonicStage Mastering Studio, VAIO Control Center, VAIO Edit Components, VAIO Media plus, VAIO Movie Story, VAIO MusicBox, VAIO Power Management, VAIO Power Management Viewer och VAIO Update är varumärken eller registrerade varumärken som tillhör Sony Corporation.

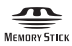

 och "Memory Stick", "Memory Stick Duo", "MagicGate", "OpenMG", "MagicGate Memory Stick", "Memory Stick PRO", "Memory Stick PRO-HG", "Memory Stick Micro", "M2", Memory Stick-logotypen, VAIO och VAIO-logotypen är varumärken eller registrerade varumärken som tillhör Sony Corporation.

Walkman är ett registrerat varumärke som tillhör Sony Corporation.

Blu-ray Disc™ och Blu-ray Disc-logotypen är varumärken som tillhör Blu-ray Disc Association.

Intel, Pentium och Intel SpeedStep är varumärken eller registrerade varumärken som tillhör Intel Corporation.

Microsoft Windows Vista, Windows Media Center Edition, MS Works, Microsoft Office 2007 Home & Student, Microsoft Office Ready 2007 och Windows-logotypen är varumärken eller registrerade varumärken som tillhör Microsoft Corporation i USA och andra länder.

i.LINK är ett varumärke som tillhör Sony, och används endast för att ange att en produkt innehåller en IEEE 1394-anslutning.

Roxio Easy Media Creator är ett varumärke som tillhör Sonic Solutions.

WinDVD for VAIO och WinDVD BD for VAIO är varumärken som tillhör InterVideo, Inc.

ArcSoft och ArcSoft-logotypen är registrerade varumärken som tillhör ArcSoft, Inc. ArcSoft WebCam Companion är ett varumärke som tillhör ArcSoft, Inc.

<span id="page-225-0"></span>**AIO** 

Ordet Bluetooth och tillhörande logotyper tillhör Bluetooth SIG, Inc. och används av Sony Corporation under licens. Övriga varumärken och varunamn tillhör respektive ägare.

Design och specifikationer kan komma att ändras utan föregående meddelande.

Ordet ExpressCard och tillhörande logotyper tillhör PCMCIA och används av Sony Corporation under licens. Övriga varumärken och varunamn tillhör respektive ägare.

SD-logotypen är ett varumärke.

SDHC-logotypen är ett varumärke.

MultiMediaCard™ är ett varumärke som tillhör MultiMediaCard Association.

HDMI, HDMI-logotypen och High-Definition Multimedia Interface är varumärken eller registrerade varumärken som tillhör HDMI Licensing LLC.

ENERGY STAR och ENERGY STAR-symbolen är registrerade symboler i USA.

Alla andra namn på system, produkter och tjänster är varumärken som tillhör respektive ägare. I denna handbok har märkena ™ och ® utelämnats.

Specifikationerna kan komma att ändras utan föregående meddelande. Alla andra varumärken är varumärken som tillhör respektive ägare.

I den elektroniska handboken med teknisk information anges vilken programvara som finns tillgänglig för din modell.

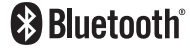

© 2008 Sony Corporation

<span id="page-226-0"></span> $\leq$